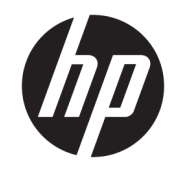

دليل المستخدم

© Copyright 2020 HP Development Company, L.P.

تُعد Bluetooth علامة تجارية مملوكة لمالكها وتستخدمها شركة .HP Inc بموجب ترخيص. وتُعد Intel و Celeron و Pentium علامات تجارية لشركة Intel Corporation أو الشركات التابعة لها في الولايات المتحدة وبلدان أخرى. وتُعد Windows علامة تجارية أو علامة تجارية مسجلة لشركة Microsoft Corporation في الولايات المتحدة و/أو بلدان أخرى. وتُعد ®Miracast علامة تجارية .Wi-Fi Alliance مسجلة لمنظمة

إن المعلومات الواردة في هذا الدليل عرضة للتغيير دون إشعار مسبق. إن الضمانات الخاصة بمنتجات HP وخدماتها هي فقط تلك المعلن عنها بشكل واضح ضمن بنود الضمان الذي يصاحب بثل هذه المنتجات والخدمات. ويجب عدم اعتبار أي مما ورد هنا على أنه بمثابة صمان إضافي. تخلي شركة ḤP مسئوليتها عن أي أخطاء فنية أو تحريرية أو أي أخطاء ناتجة عن سهو وردت في هذا المستند.

الإصدار الأول: فبراير 2020

الرقم المرجعي للمستند: 171-86882

#### إشعار المنتج

يوضح هذا الدليل الميزات الشائعة في معظم المنتجات. وقد لا تتوفر بعض الميزات في جهاز الكمبيوتر لديك.

لا تتوفر بعض الميزات في بعض إصدارات Windows. وقد تتطلب الأنظمة ترقية و/أو شراء أجهزة أو برامج تشغيل أو برامج أخرى على حدة أو تحديث BIOS للاستفادة من جميع وظائف Windows 10 بشكل كامل. ويتم تحديث Windows 10 تلقائيًا، وهي ميزة ممكنة دائمًا. وقد يتم تطبيق<br>. رسوم لموفر خدمة الإنترنت، كما قد يتم تطبيق متطلبات إضافية للتحديثات مع مرور الوقت. لنتقل إلى <http://www.microsoft.com> للحصول على التفاصيل.

للوصول إلى أحدث دلائل للمستخدم، انتقل إلى متبعًا الإرشادات http://www.hp.com/suppor<mark>t</mark> للعثور على منتجك. ثم ح*د*د **User Guides (**دلائل المستخدم).

#### شروط البرامج

بتثبيتك أو نسخك أو تنزيلك أو استخدامك أي منتج برمجي تم تثبيته في الكمبيوتر مسبقًا، فإنكَ توافق على الالتزام بشروط اتفاقية ترخيص المستخدم النهائي من EULA) HP). وإذا لم توافق على شروط الترخيص هذه، فإن الحل الوحيد هو إرجاع المنتج الذي لم يتم استخدامه بالكامل (أجهزة وبرامج) خلال 14 يومًا لاسترداد المبلغ<br>.. المدفوع، وذلكَ وفقًا لسياسة استرداد المبلغِ المدفوع الخاصة بالبائع.

للاطلاع على المزيد من المعلومات أو لطلب استرداد ثمن شراء الكمبيوتر بالكامل، يُرجى<br>¨ الاتصال بالبائع.

### **̽ː̀غ ˒̽ʻ˱ˍ ̀ˢ˄ͅ˒˽͊ ˿ː̄˲ʷ**

 $\Delta$  **تحذير!** للتقليل من احتمال وقوع الإصابات الناجمة عن الحرارة أو بسبب سخونة الكمبيوتر بشكل مفرط، لا تضع َالكمبيوتر مباشرةً على ساقيك ولا تّسد فتحات التهوية الخاصة بالكمبيوتر. ولا تستخدم الكمبيوتر إلا على سطح صلب ومستو فقط. ولا تسمح لسطح صلب آخر، كطابعة اختيار ية مجاورة أو سطح لين آخر، مثل الوسائد أو السجاجيد أو الملابس، بإعاقةٌ تدفقٍ الهواء. بالإضافة إلى ذلك، لا تسمح لمحول التيار المتناوب أثناء التشغيل بلمس البشرة أو سطح ناعم، مثل الوسائد أو السجاجيد أو الملابس. يتوافق الّكمبيوتر ومحول التيار المتناوب مع حدود درجة حرارة الأسطح التي يلمسها المستخدم المنصوص عليها في معايير الأمان المعمول بها.

### **)̢̨̍ ˿ː˄˝̀ˊ ˇː˧˄̺̀( ˦ͅː̄̿ͅ˒ ̰̝˅̹͊ ˙̅ʷ˛˒**

Celeron® ʺ̯ Intel® Pentium® N35xx/N37xx ˅́˳́˴ ̶̽ ˣ͂ˍ́̽ ˖˚ˁ˴ˍˊˏ̿ ˼ˍˁ˚̽ˇ ˄ˍˤˁ̷̽ ̭̚˂̶͇ ̻˂ **: ː̶͂ ˦ͅː̄̿ͅ˒ ̰̝˅̹͊ ˙̅ʷ˛˒ ˽͉͉̬˄ˍ ̢̾˅ لا˽ ̎ͅ ˼˒̸̶̀ ̨͈** .Windows® ̩̀͆ˮˁ͂ˏ ̯ˍ̸̆̿ N28xx/N29xx/N30xx/N31xx في msconfig.exe من 4 معالجات او معالجين إلى معالج واحد. إذا قمت بتغيير هذا الإعداد، فلن تتمكن من إعادة تشغيل الكمبيوتر. سيتعين عليك إعادة الضبط على إعدادات المصنع لاستعادة الإعدادات الأصلية.

 $\mathbb{I}$ 

# جدول المحتويات

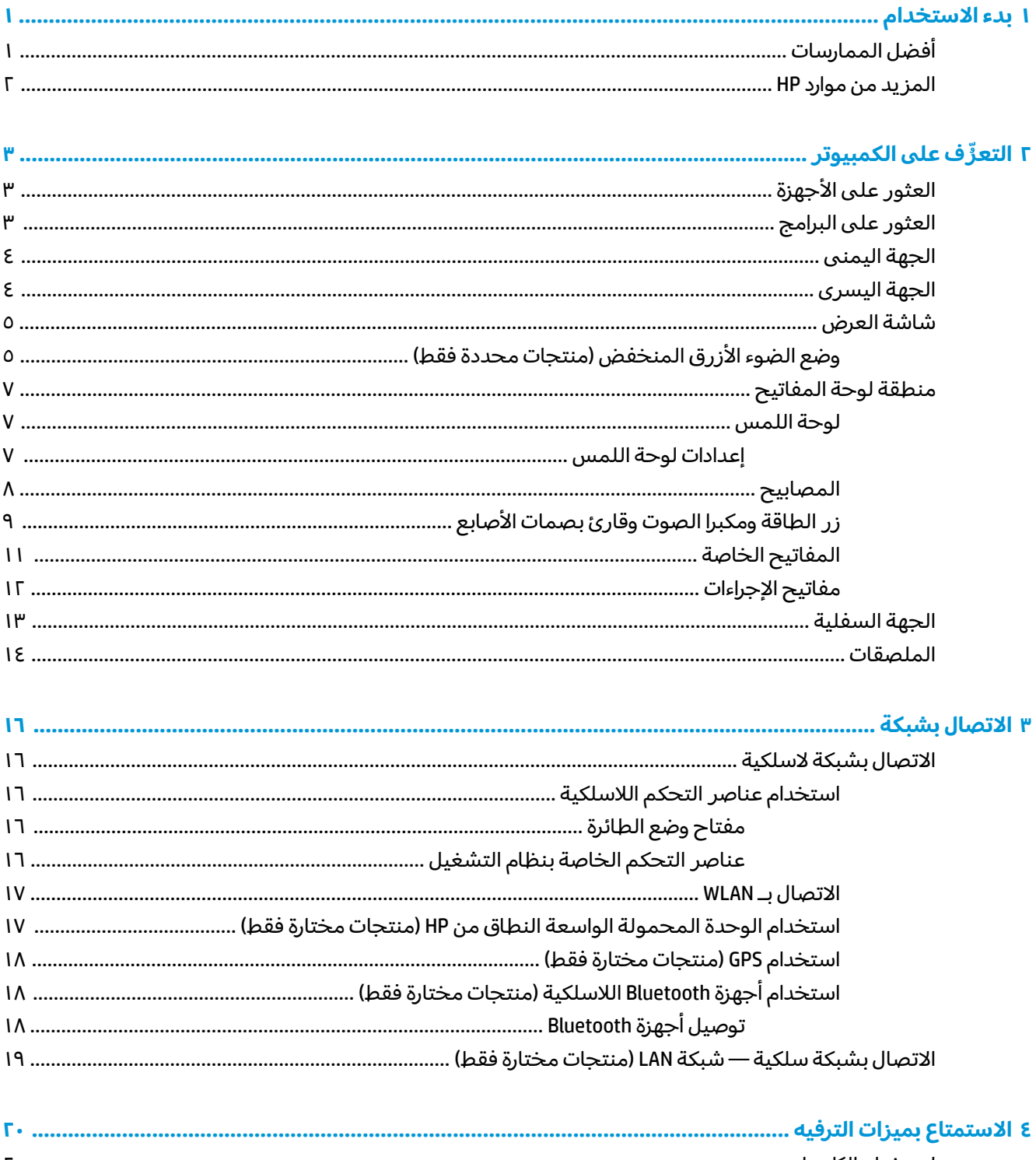

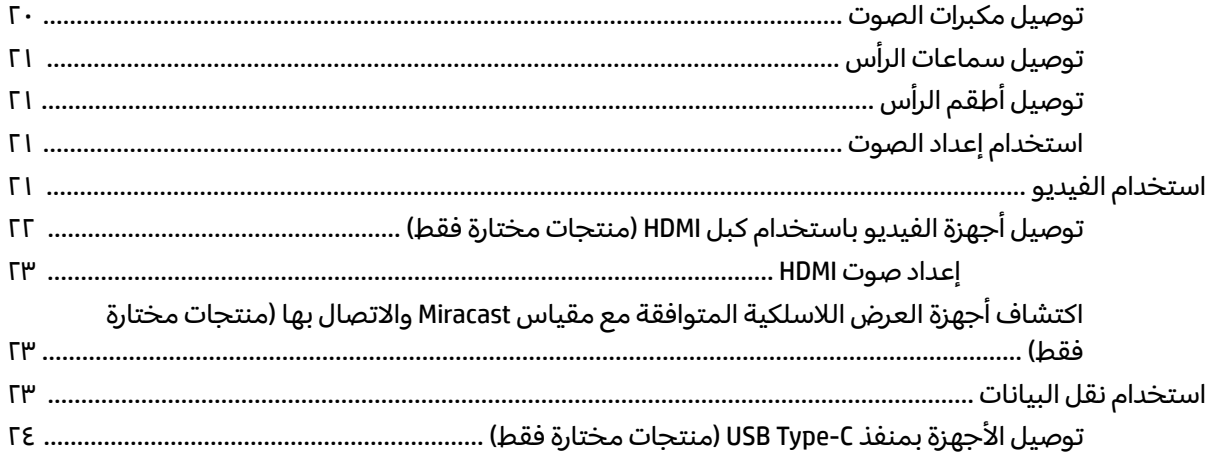

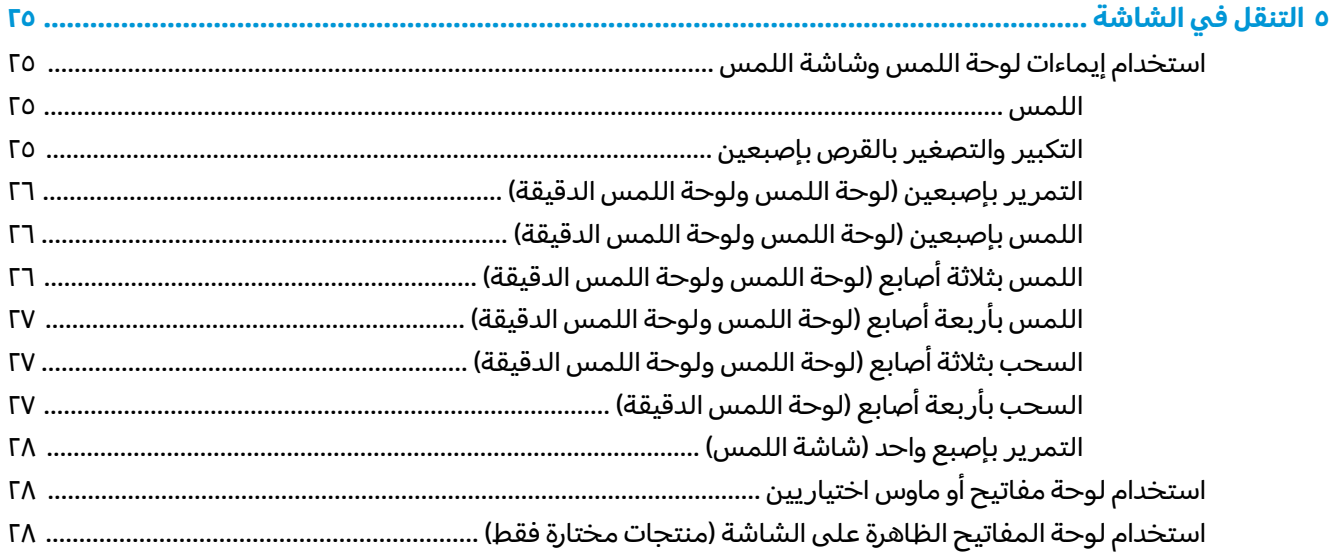

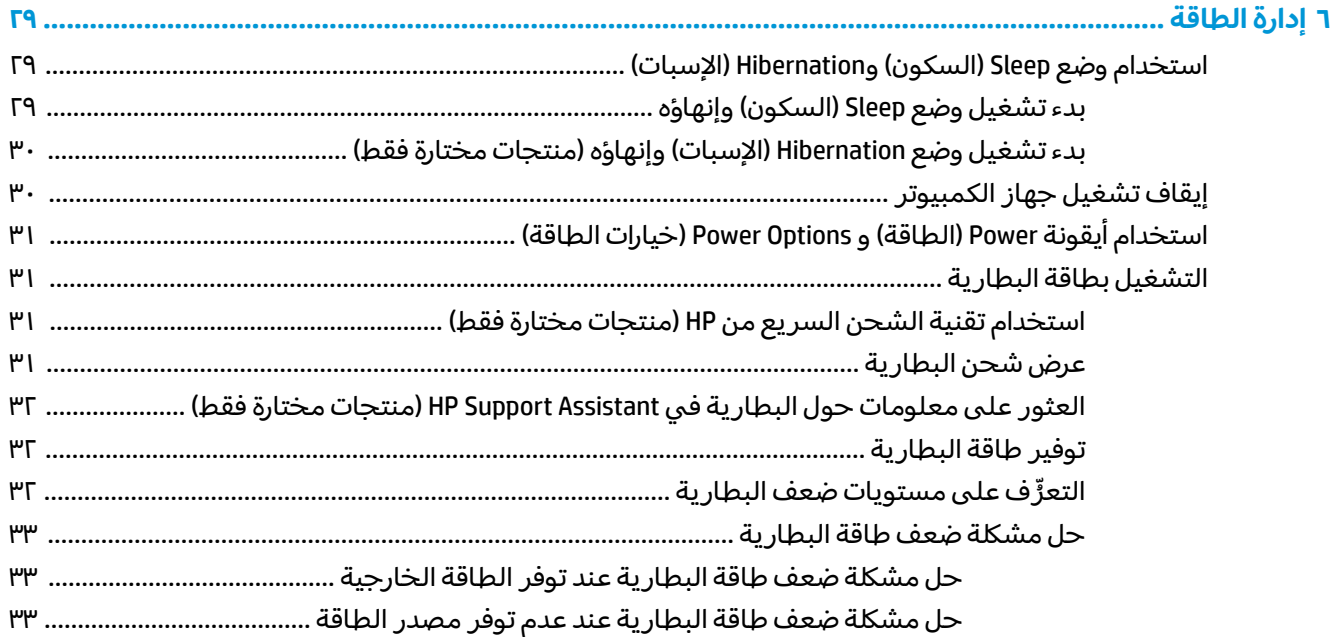

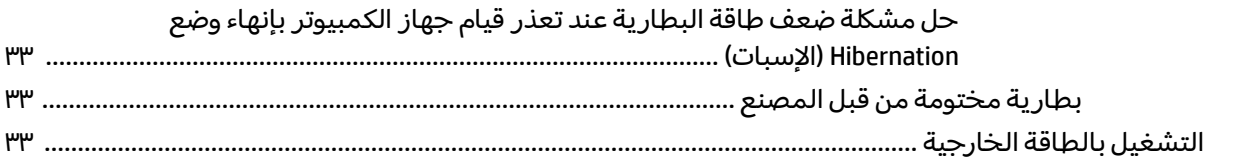

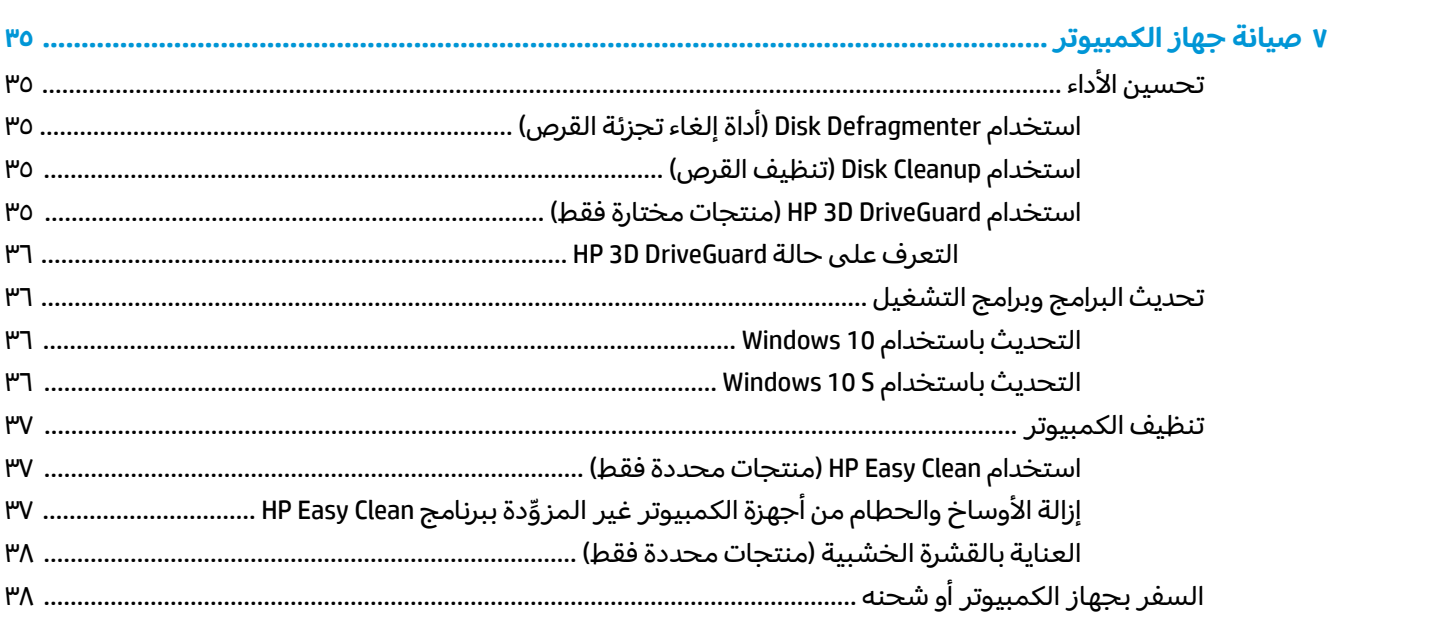

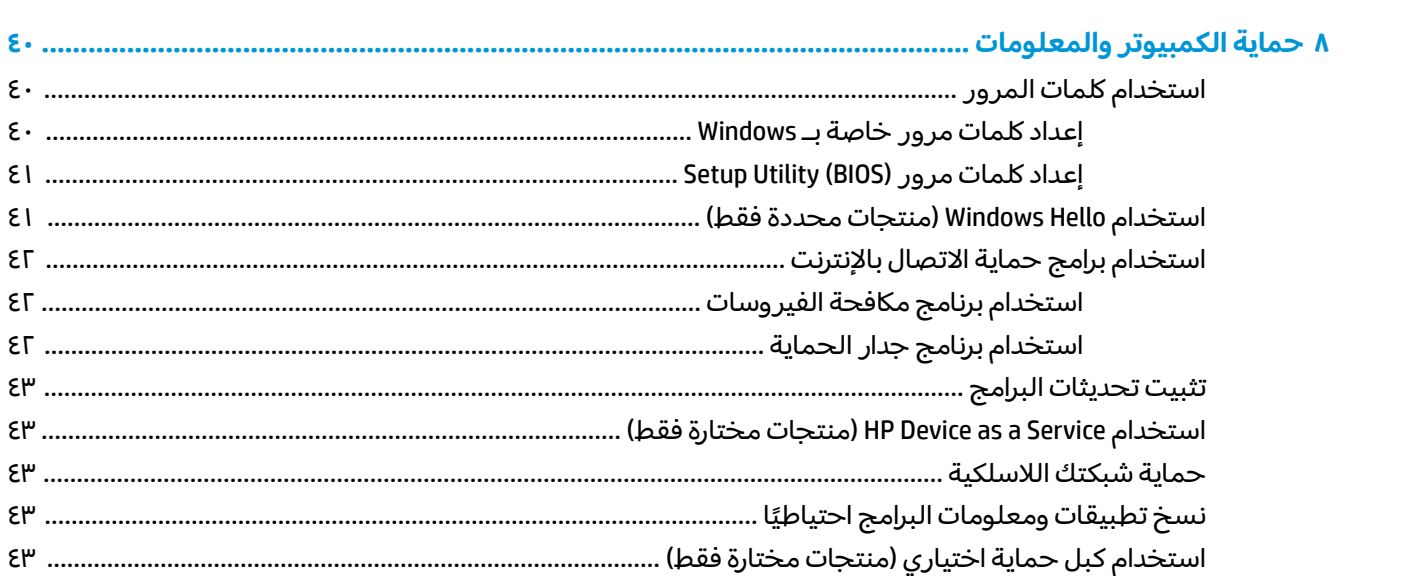

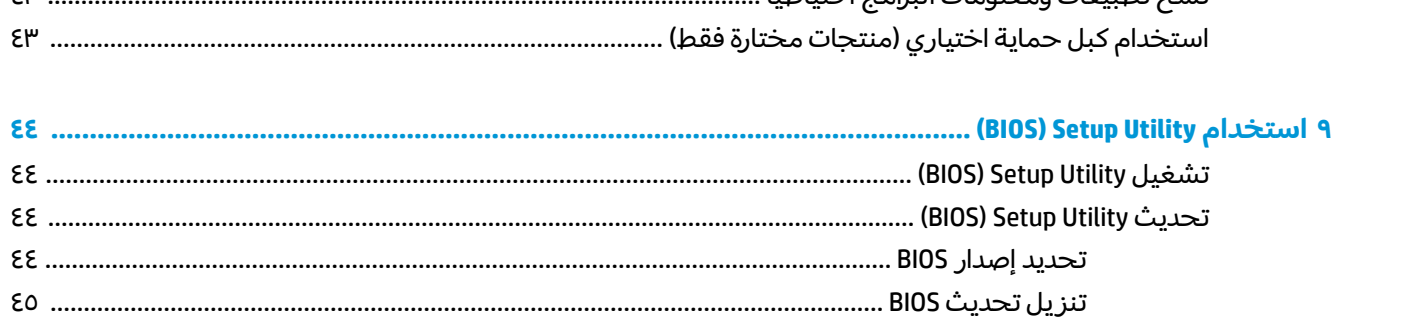

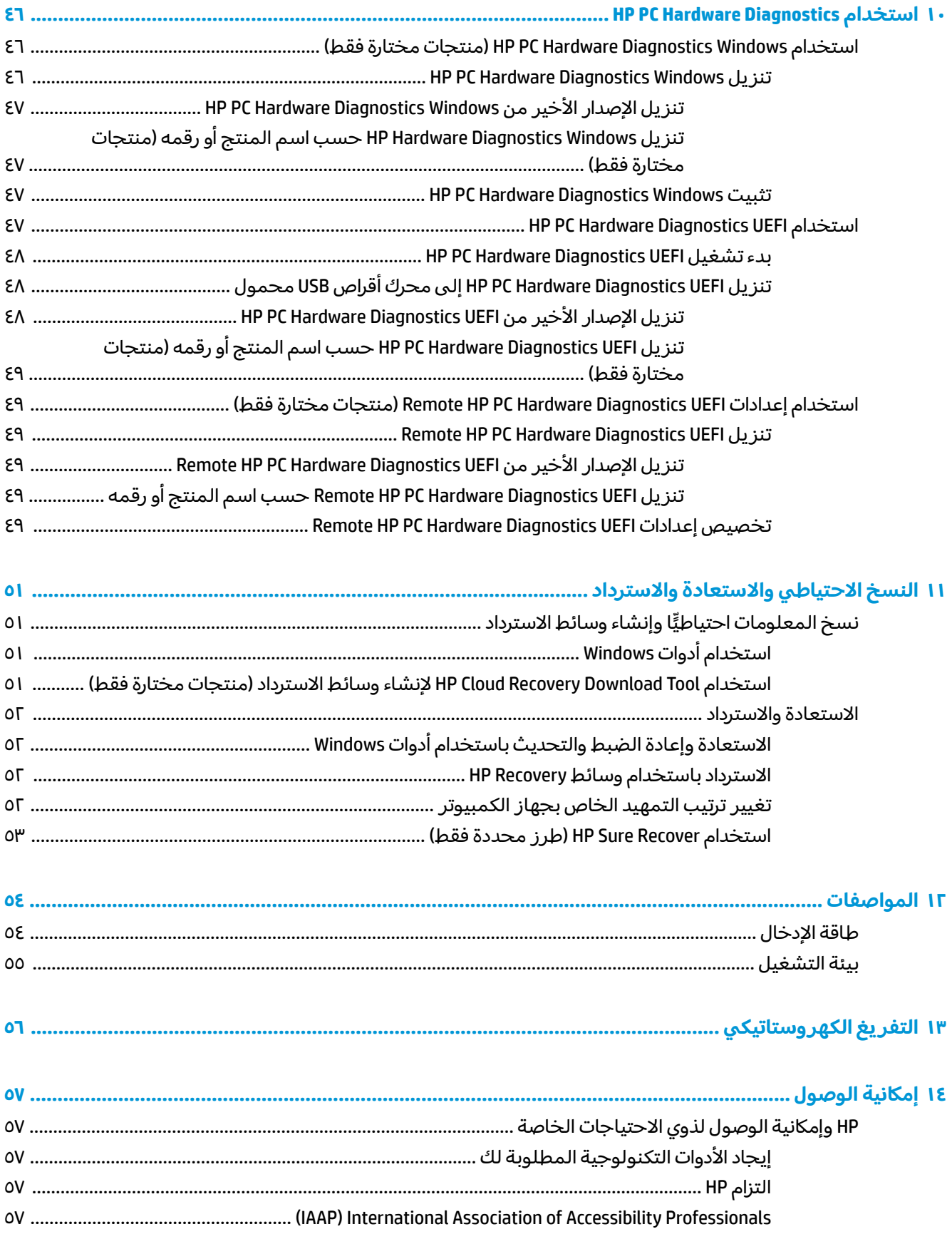

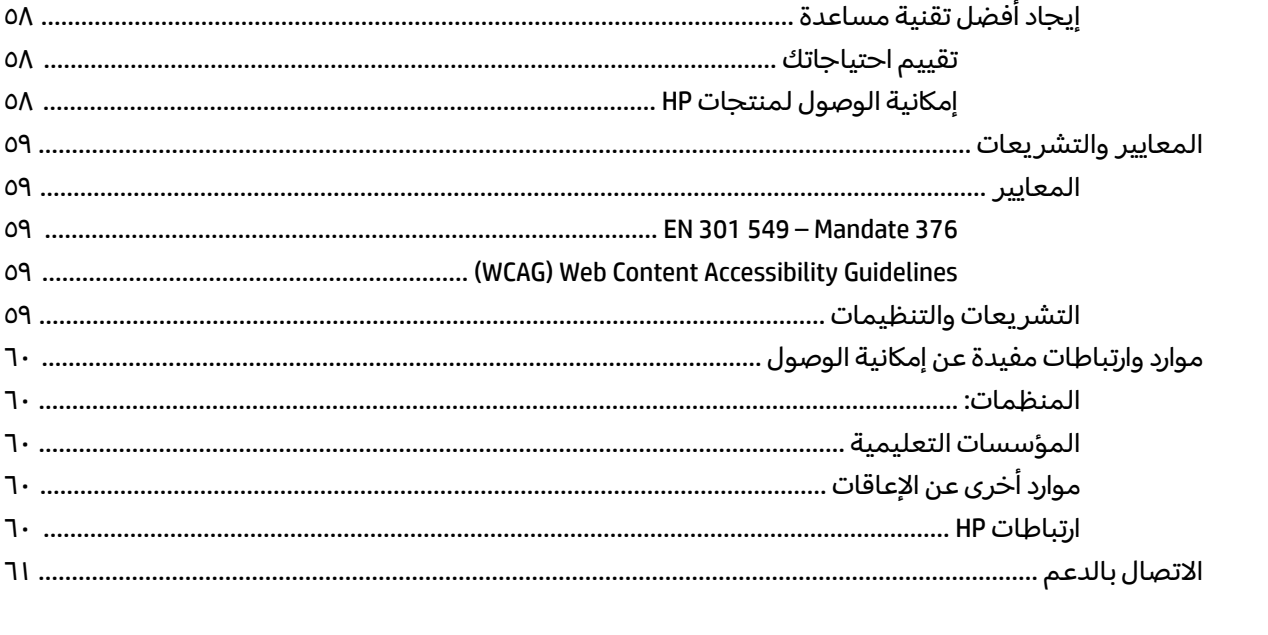

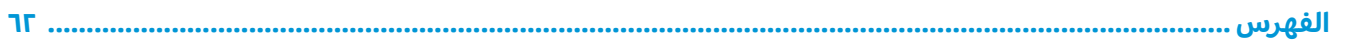

# ا بدء الاستخدام

<span id="page-12-0"></span>هذا الكمبيوتر عبارة عن أداة قوية مصممة لتحسين أعمالك وما تتمتع به من الترفيه. اقرأ هذا الفصل للحصول على معلومات حول أفضل الممارسات بعد إعدادك الكمبيوتر والتعرف على الأمور المسلية التي يمكنك القيام بها مع كمبيوترك والتعرف على طرق العثور على المزيد من موارد HP.

# **˿ː̿̿ͅ˒ˇː˷ ̨̓̓ʽ**

بعد إعدادك جهاز الكمبيوتر وتسجيلك إياه، نوصيك باتباع الخطوات التالية للاستفادة من استثمارك الذكي بأفضل شكل:

- ˏ͆̌ˍ͆ˁˠ ˀˊˍ˩͂ˏ ˺̟͂ˏ̘ ˺˟̝̽ ˙˳̸ˏ ً ̯ˍ́ˁ˴لا [˘ˇˏ̌ͅˍ͆ˁˠلا˳˙](#page-62-0) ˏ̷͂ˏ˼ ˏ̀ ˥.˺ ˁ˴لا ˘ˏ˘ˏ̯̊ˍ ˴ˍ˒ˮ̸ʴʿ ˺̞͇̌ ̶̂ ˍ والاسترداد في صفحة ٥١.
- قم بتوصيل الكمبيوتر بشبكة سلكية أو لاسلكية إذا لم تكن قد قمت بذلك بالفعل. راجع التفاصيل الواردة في <u>الاتصال بشبكة في صفحة ١٦.</u>
	- ˺́ˁ͂ˏ ˼ˏ̀˥ ̭̼́́͂ˏˍ˄̽ ̶̽˷ ̼͂˖ˏ͇ ͊́̂ ̭̈́̕˟́͂ .ˊ˺ ̯ˏ̱ˤ̽ ̭͆ˉ̼͂̚ˏ˺˂ ʺ˷̲˥ˇ ͊́̂ ˺́˂̧ ُ [̭͆ˉ̼͂̚ˏ˺˂](#page-14-0) ͊́̂ ̧ ّ <u>في صفحة ٣ والاستمتاع بميزات الترفيه في صفحة ٢٠</u>
	- حدّثْ برنامج مكافحة الفيروسات أو قم بشرائه. راجع <u>استخدام برنامج مكافحة الفيروسات في صفحة ٤٢</u>.

### **HP ̰̀˿˒˛ ̹̀ ˺̿ͅ˒˙͊**

<span id="page-13-0"></span>للعثور على موارد تشمل تفاصيل عن المنتج ومعلومات عن طريقة القيام بالأشياء المختلفة وغير ذلك المزيد، يمكنكَ الاستعانة بهذا الجدول.

#### جدول ١-١ معلومات إضافية

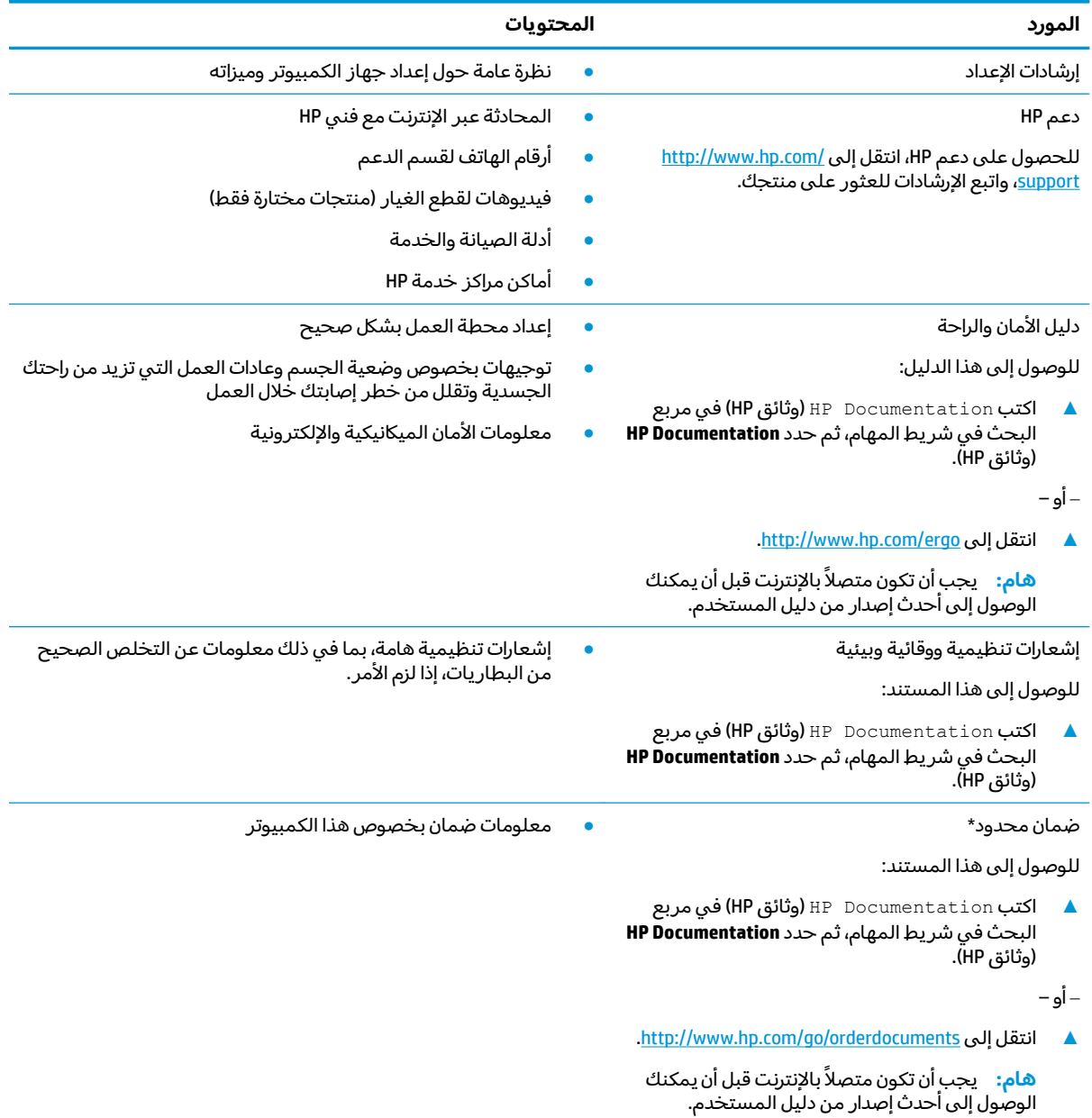

\*يمكنك العثور على الضمان المحدود من HP ضمن أدلة المستخدم في المنتج و/أو في القرص المضغوط أو قرص DVD المُرفق في علبة<br>... المنتج. وفي بعض البلدان او المناطق، قد توفر HP ضمانًا مطبوعًا في العبوة. وفي تلك البلدان او المناطق التي لا يوفر فيها الضمان مطبوعًا، يمكنك طلب نسخة من موقع <http://www.hp.com/go/orderdocuments>. وبخصوص المنتجات التبي تم شراؤها فبي مناطق اسيا والمحيط الهادي، يمكنك مراسلة شركة HP على العنوان 161206 POD, PO Box 161, Kitchener Road Post Office, Singapore . واذكر فّي الرسالة اسم المنتج الخاص بك واسمك ورقم هاتفك وعنوانك البريدي.

# **˽̄˄ͅ˒ ٢ ُ ̰͉ˌ̝̿ͅ˒˽˅ ͍̈́̅ ̪ ّ**

<span id="page-14-0"></span>يتضمن جهاز الكمبيوتر الخاص بك مكونات عالية الجودة. يقدم هذا الفصل تفاصيل عن المكونات الخاصة بك، بما في ذلك مكانها وطريقة عملها.

# **˒̄ͅˬ̰˿ ͍̈́̅ ˊ˒غ˨̵˺**

للاطلاع على قائمة بالأجهزة المثبتة في كمبيوترك:

̞͆ˉ̋˂ ˘˖ˠ ̻˪ ˍ̲̼͂ˏ̿˯˺ ͇̊ ͊́̂ ̭̼͂ˏ̭ˉ˟˨ ˘˥͂ ˏ̀˺ˊ̽ ̥ͅ˷ (̲˥لأ ˇˏʴ˘ˏ˼ˇ ( device manager ˈˁ̛ˏ **▲** ). ˷̲˥لأ ˇˏʴ˘ˏ˼ˇ ( **Device Manager**

ستظهر قائمة بجميع الأجهزة المثبتة في كمبيوترك.

للحصول على معلومات حول مكونات النظام الصلبة ورقم إصدار BIOS النظام، اضغط على esc+fn (منتجات مختارة فقط).

### العثور على البرامج

يختلف البرنامج حسب المنتج. للاطلاع على البرامج المثبتة على الكمبيوتر:

). ̯˷̼͆͂ˏˏ˄ ˄ˍ̟͆ˉ̋ˁ͂ˏ( **Apps and Features** ˘˖ˠ ̻˪ ) ʺˏˊ˖ (**Start** ˷͂ˏ˼ ͊́̂ ̶̼͇لأ˷ ˏ͂˺ ˼ˊˍ̸̟**▲** ˏ

# الجهة اليمنى

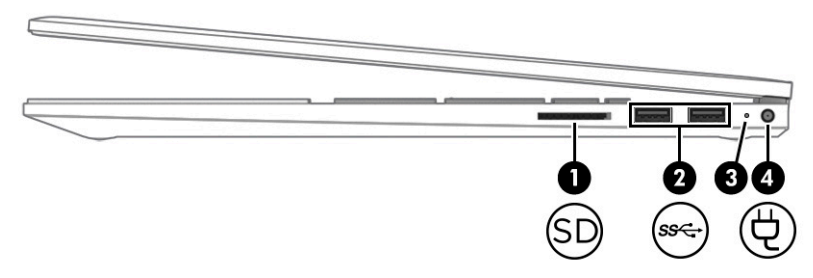

#### جدول I-T مكونات الجهة اليمنى ومواصفاتها

<span id="page-15-0"></span>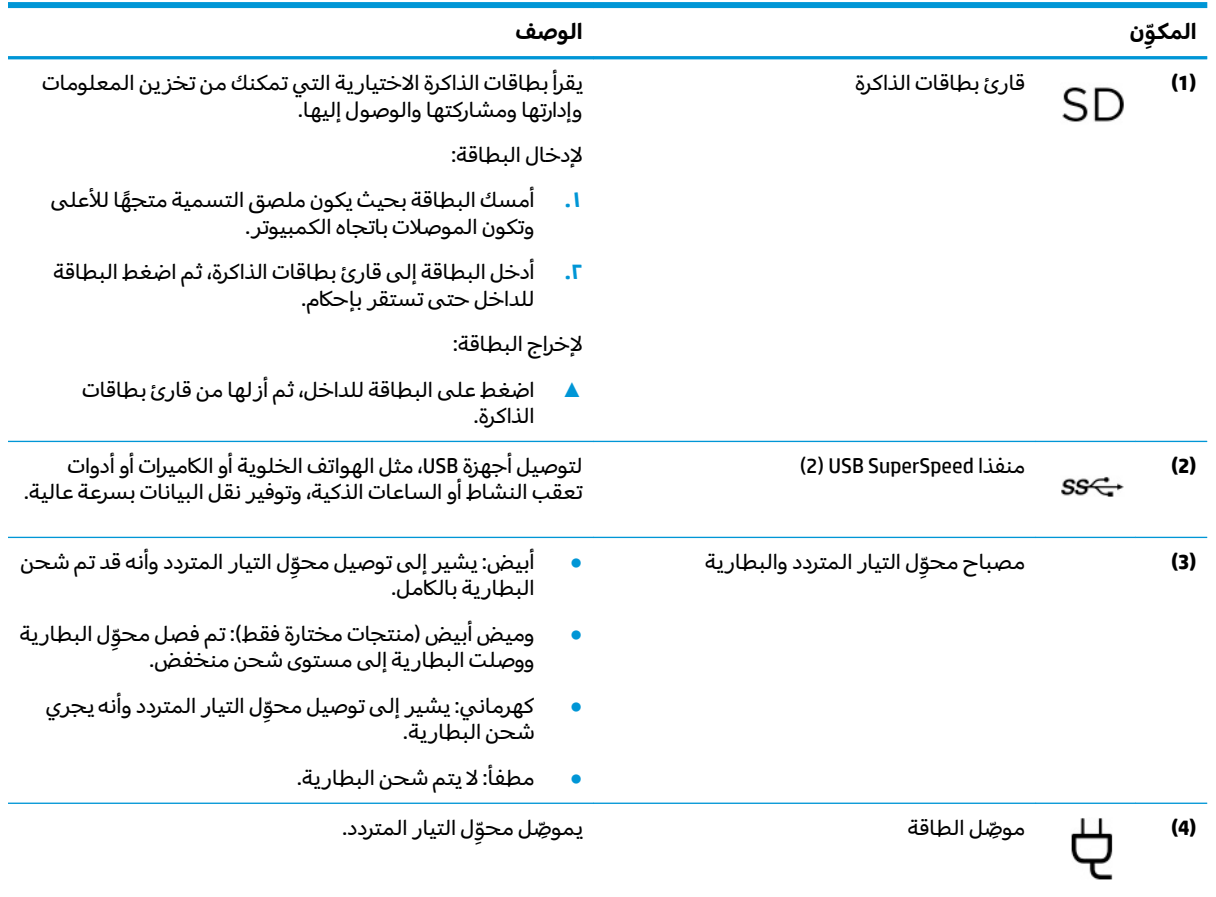

# الجهة اليسرى

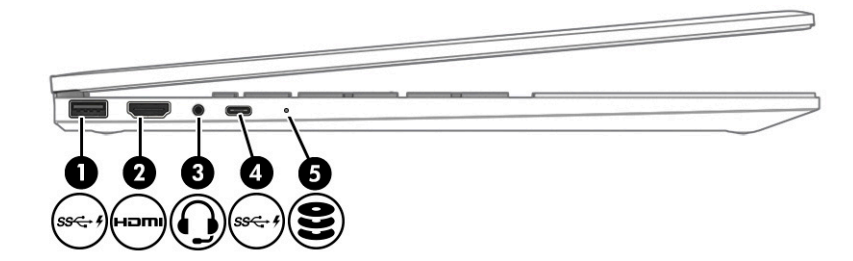

<span id="page-16-0"></span>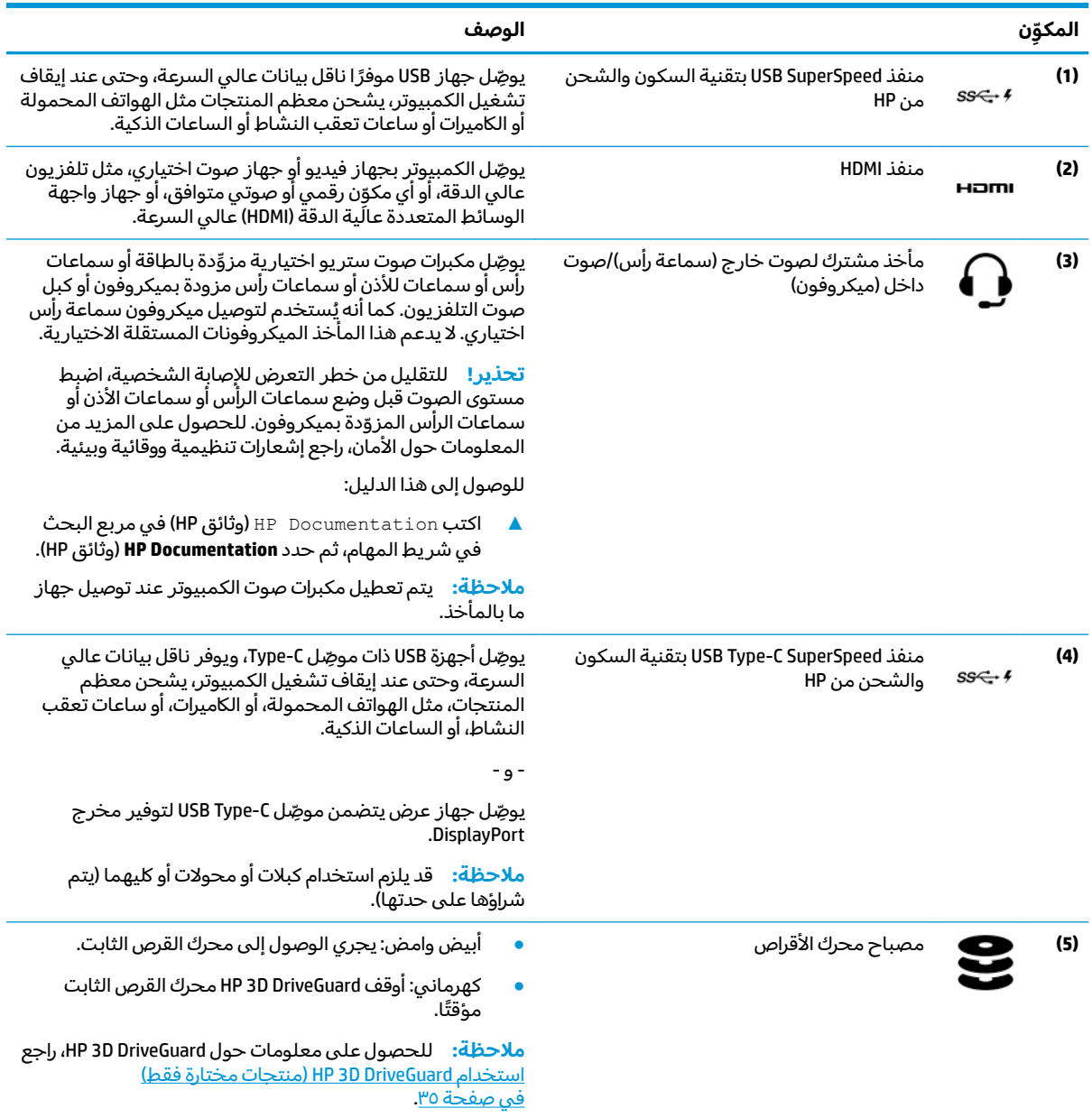

#### جدول ٢-٢ مكونات الجهة اليسرى ومواصفاتها

### شاشة العرض

### **)̢̨̍ ˛˙ˢ̀ˊ ˇː˧˄̺̀(̧̒˝̺̿ͅ˒ ˼غ˿˒̥ ̰̓ͅ ˂˒̲̃̔**

يتم شحن جهاز الكمبيوتر الخاص بك من المصنع في وضع الضوء الأزرق المنخفض لتحسين راحة العين والأمان. كما يعمل وضع الضوء الأزرق على ضبط انبعاثات الضوء الأزرق تلقائيًا عند استخدام الكمبيوتر اثناء الليل او للقراءة.

 $\Lambda$  **تحذير!** للحد من مخاطر التعرض إلى إصابة خطيرة، اقرأ دليل الأمان والراحة. إذ يوضح هذا الدليل إعداد محطة العمل المناسب، والعادات السليمة لوضع الجسم، والصحة والعمل لمستخدمي الكمبيوتر. يوفر كذلك دليل الأمان والراحة معلومات الأمان الكهربائية والميكانيكية المهمة. يتوفر دليل الأمان والراحة على الويب على [.http://www.hp.com/ergo](http://www.hp.com/ergo)

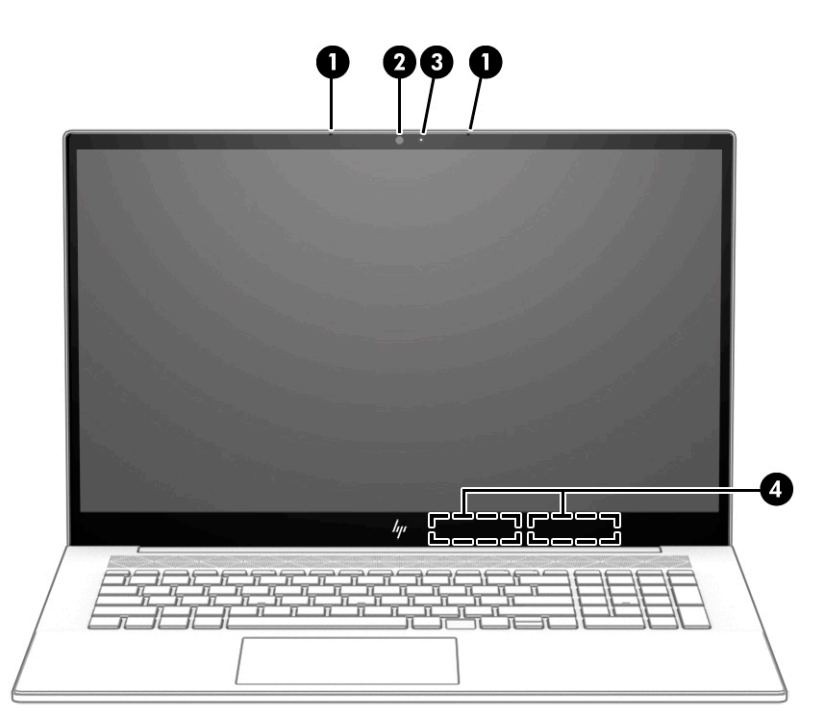

#### جدول ٢-٣ مكونات شاشة العرض ومواصفاتها

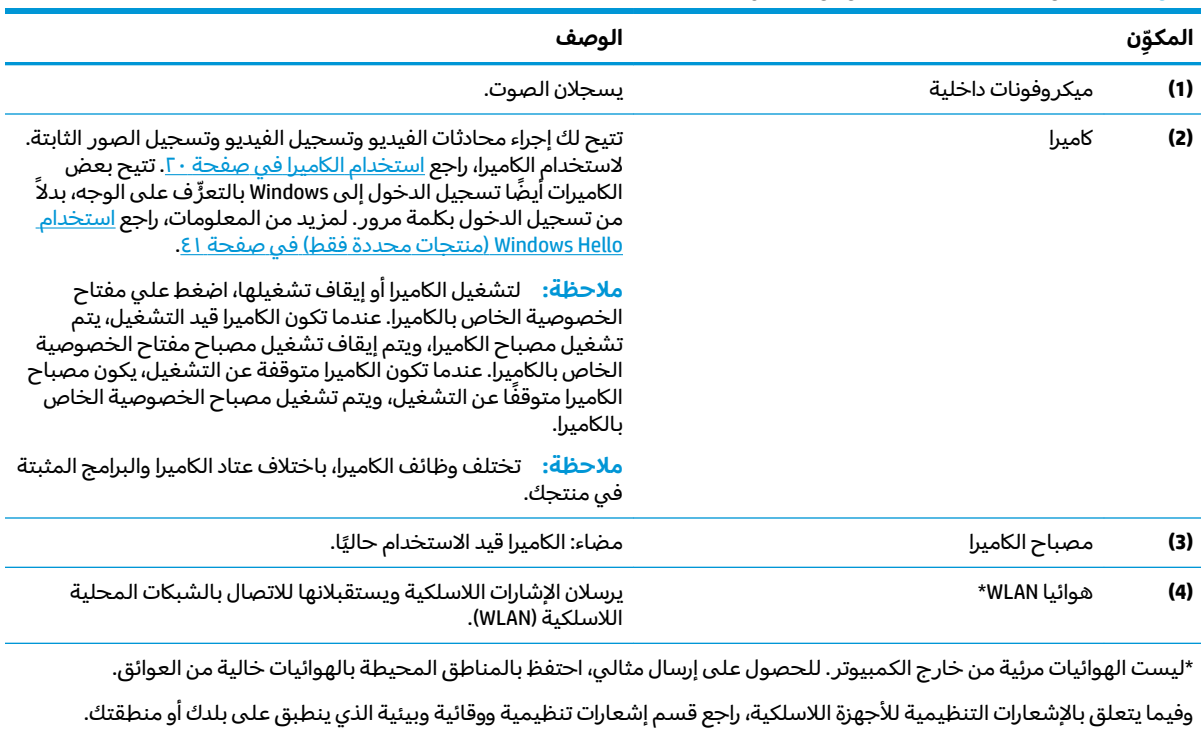

#### للوصول إلى هذا الدليل:

).HP ̯̞˒ˍ˪ ( **HP Documentation** ˘˖ˠ ̻˪ ˍ̲̼͂ˏ̿˯˺ ͇̊ ̥ͅˉ˟˨ ͂ ˏ̀˺ˊ̽ ̥ͅ (HP ̯̞˒ˍ˪ ( HP Documentation ˈˁ̛ˏ **▲**

# **ˡ͉˅ː̧̿ͅ˒ ̰ͅˈˣ ˈ̢̺̎̀**

 $\tilde{\mathbb{Z}}$  ملاحظة: قد تختلف لوحات المفاتيح حسب اللغة.

### **لوحة اللمس**

#### إعدادات لوحة اللمس

لضبط إعدادات لوحة اللمس والإيماءات، أو لإيقاف لوحة اللمس:

- <span id="page-18-0"></span>ا. اكتب touchpad settings (إعدادات لوحة اللمس) في مربع بحث شريط المهام، ثم اضغط على enter.
	- **.,** اختر إعدادًا.

#### لتشغيل لوحة اللمس:

- ا. اكتب touchpad settings (إعدادات لوحة اللمس) في مربع بحث شريط المهام، ثم اضغط على enter.
	- ا**.** باستخدام ماوس خارجي، انقر فوق الزر touchpad (لوحة اللمس).

– أو –

͊́̂ ̩̊̑ˏ ̻˪). ˲̼́͂ˏ ̭͂˅ˠ ( **touchpad** ˹˼ ͊́̂ ˺˯ʵ̼͂ˏ ˺̟ˁ˳͇ ͊ˁˠ ˺̚ˁ̽˼ كلˮˊ Tab ˢˍˁ̤̼͂ˏ ͊́̂ ̩̊̑ˏ **▲** مفتاح المسافة لتحّديد الزر.

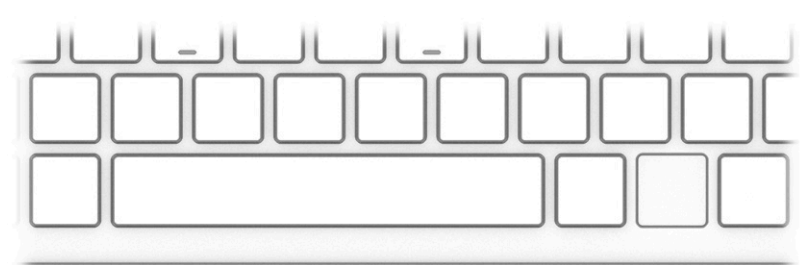

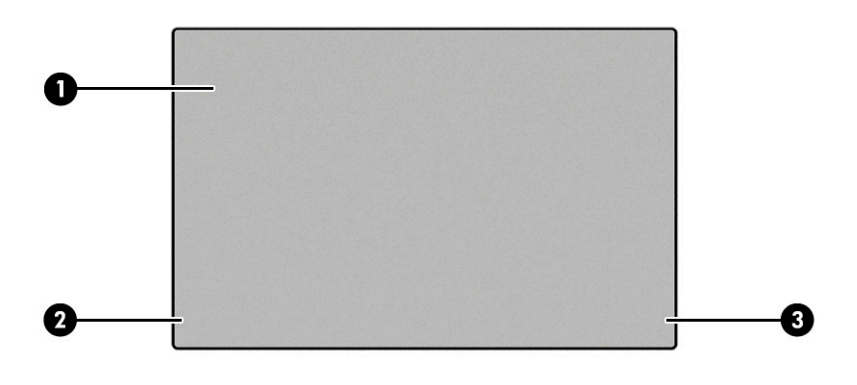

#### جدول ٢-٤ مكوِّنات لوحه اللمس ومواصفاتها

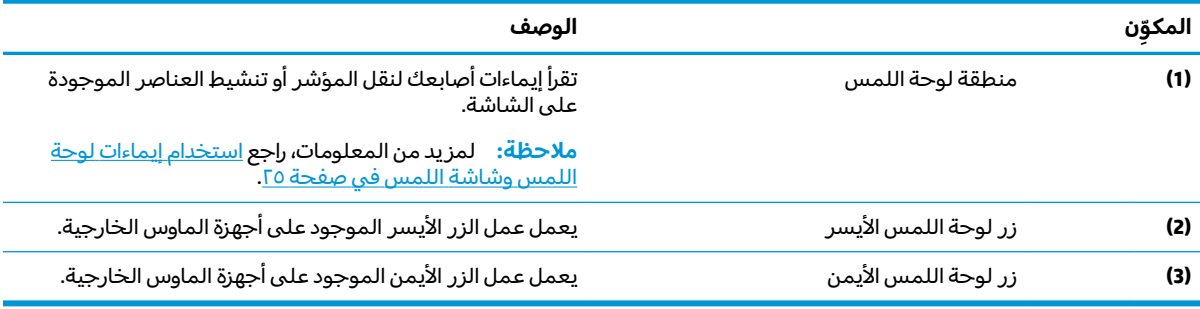

### <mark>المصابيح</mark>

<span id="page-19-0"></span>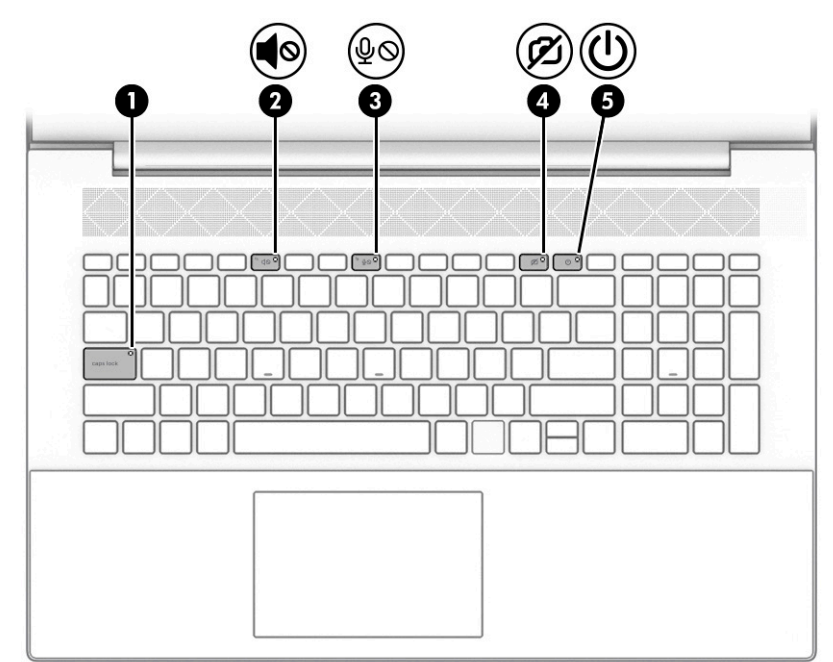

### جدول ٢-٥ المصابيح ومواصفاتها

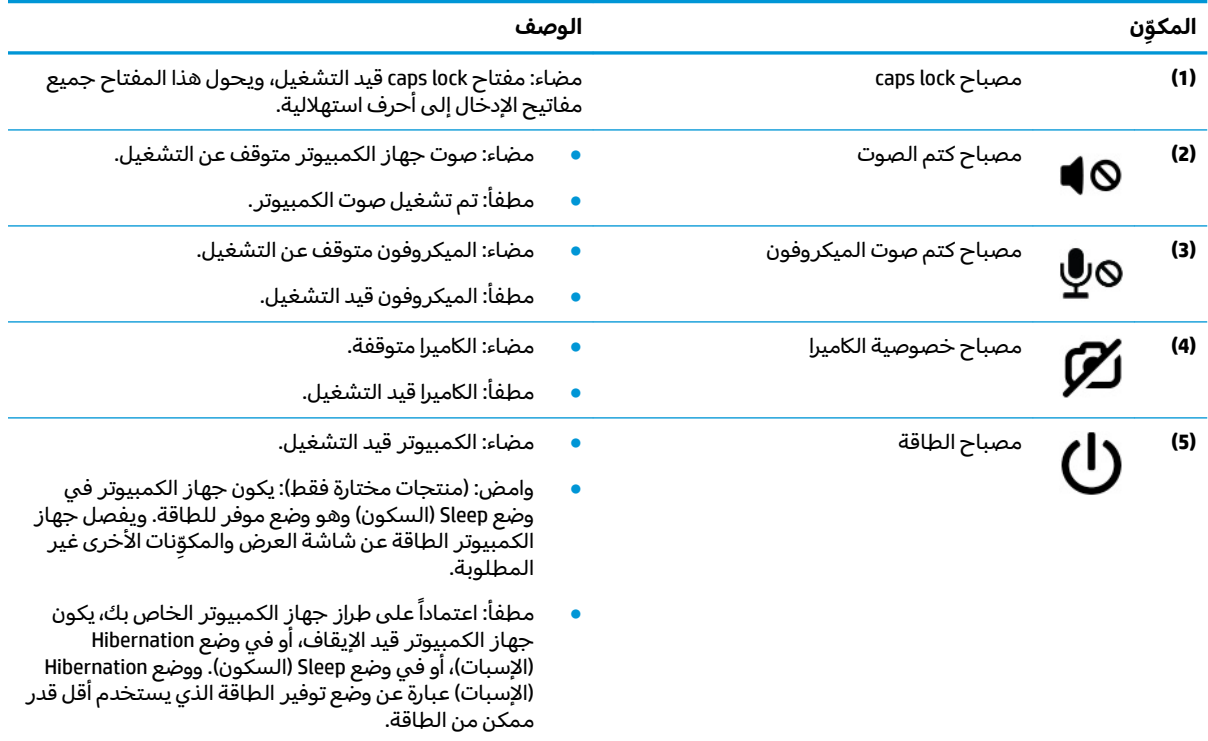

### **̃ˍː̙غˇ ˒ː̘̿ˍ ̲˿ː̣˗ ˇ̰̘ͅ˒ ̲˽ˌ̝̀˒ ˈ̣ː̎ͅ˒ ˼˿**

.˅̩́͂ˏ ˈ˳ˠ ˞͆˂ˍ̤̼͂ˏ ̭͂˄ˍˠ ̣́ˁ˚˂ ˖̠ **:ˈ̉ˣلا̀**

<span id="page-20-0"></span>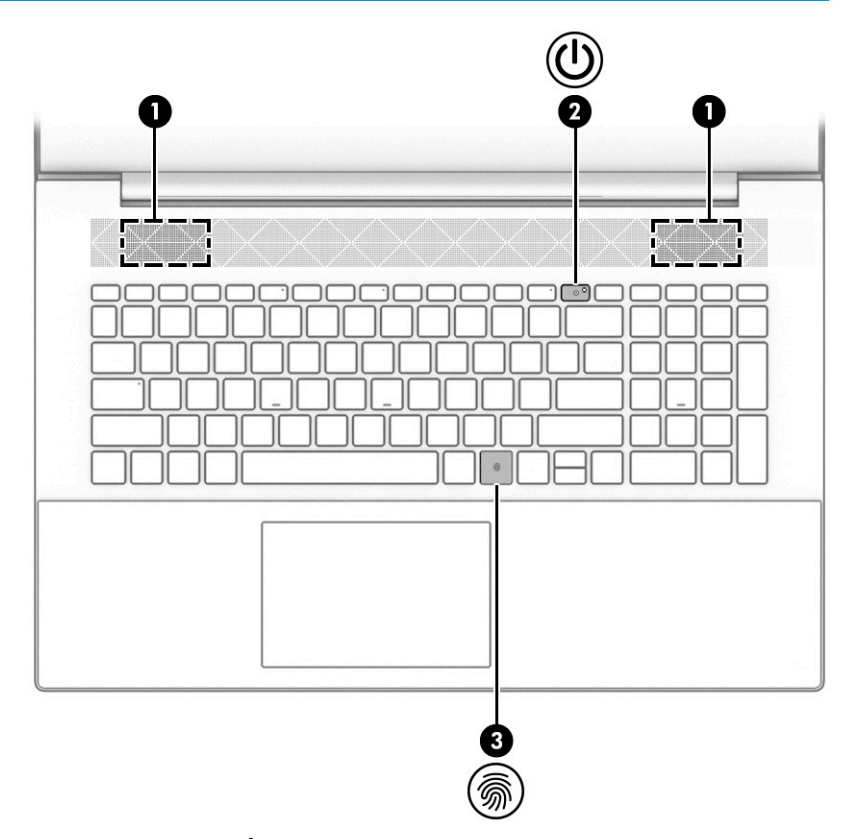

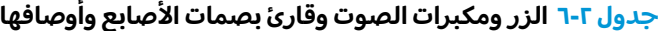

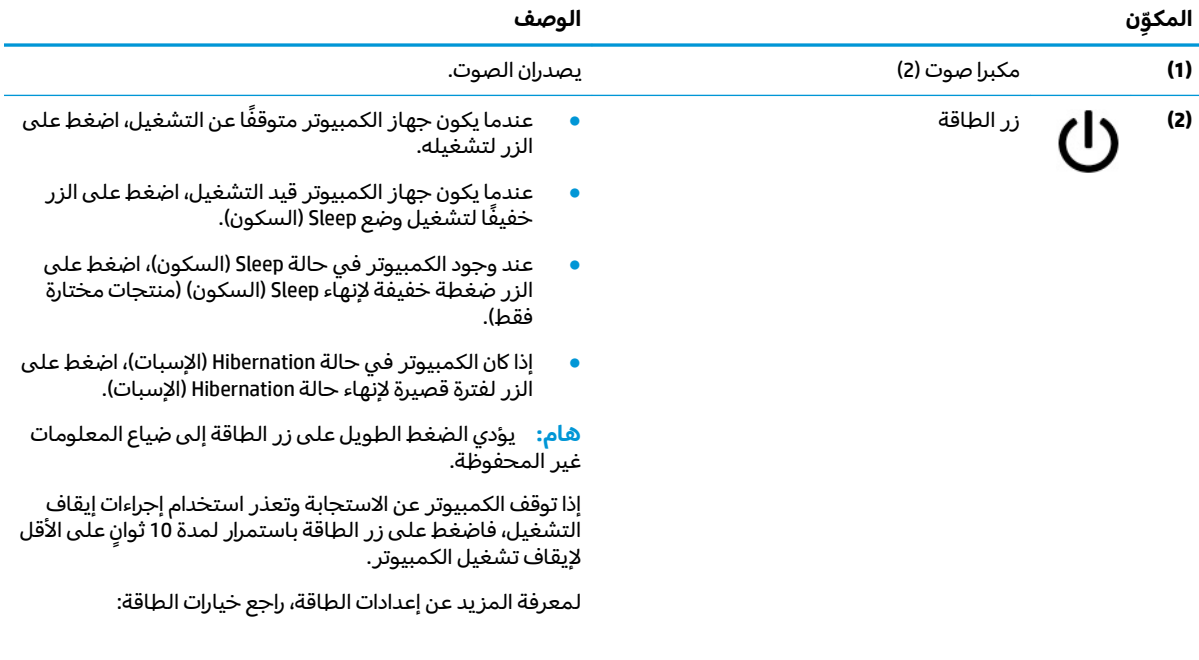

جدول ٢-٦ الزر ومكبرات الصوت وقارئ بصمات الاصابع واوصافها (يُتبع)

| الوصف                                                                                                    | المكوّن                         |
|----------------------------------------------------------------------------------------------------|---------------------------------|
| انقر بالزر الأيمن للماوس فوق أيقونة <b>Power</b> (الطاقة) السياسي )<br>ثم حدد Power Options (خيارات الطاقة).                                                                                                    |                                 |
| يتيح تسجيل الدخول إلى Windows بواسطة بصمات الأصابع بدلاً<br>من تسجيل الدخول بكلمة المرور.<br>المس قارئ بصمات الأصابع بإصبعك. راجع <u>استخدام.</u><br>Windows Hello (منتجات مح <i>د</i> دة فقط) في صفحة ٤١<br>للاطلاع على التفاصيل. | قارئ بصمات الأصابع<br>(3)<br>ଲି |
| <b>هام:</b> لمنع حدوث مشكلات تسجيل الدخول باستخدام<br>بصمات الأصابع، تأكد عند قيامك بتسجيل بصمة إصبعك من<br>تسجيل جميع جوانب إصبعك قِبل قارئ بصمات الأصابع.                                                                        |                                 |

### المفاتيح الخاصة

<span id="page-22-0"></span>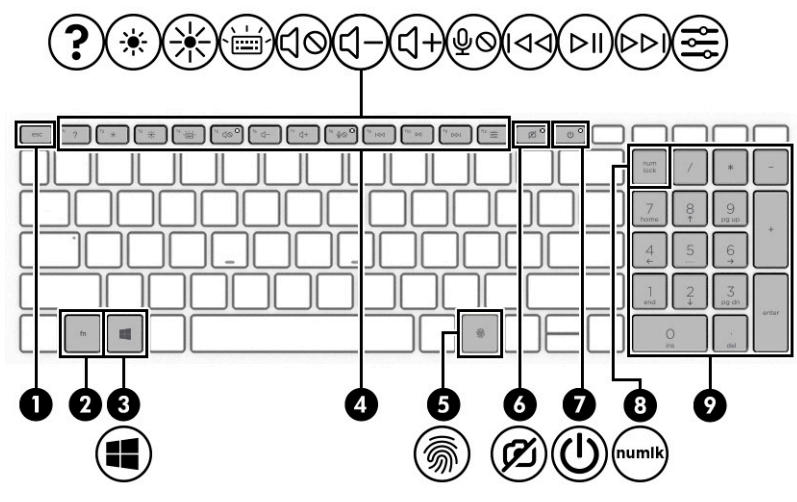

جدول ٢-٧ المفاتيح الخاصة ومواصفاتها

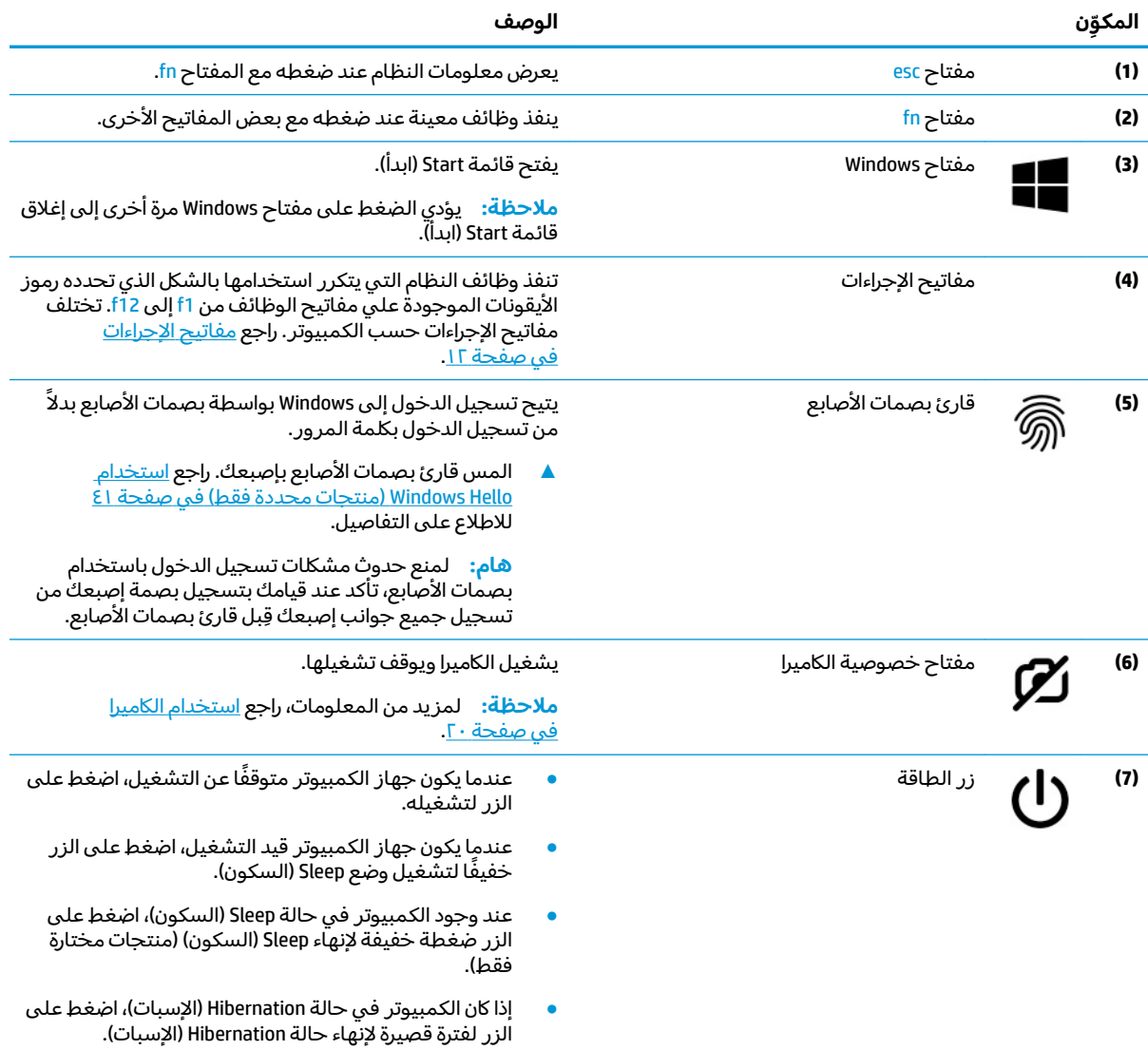

#### جدول <mark>V-۲ ا</mark>لمفاتيح الخاصه ومواصفاتها (يُتبع)

<span id="page-23-0"></span>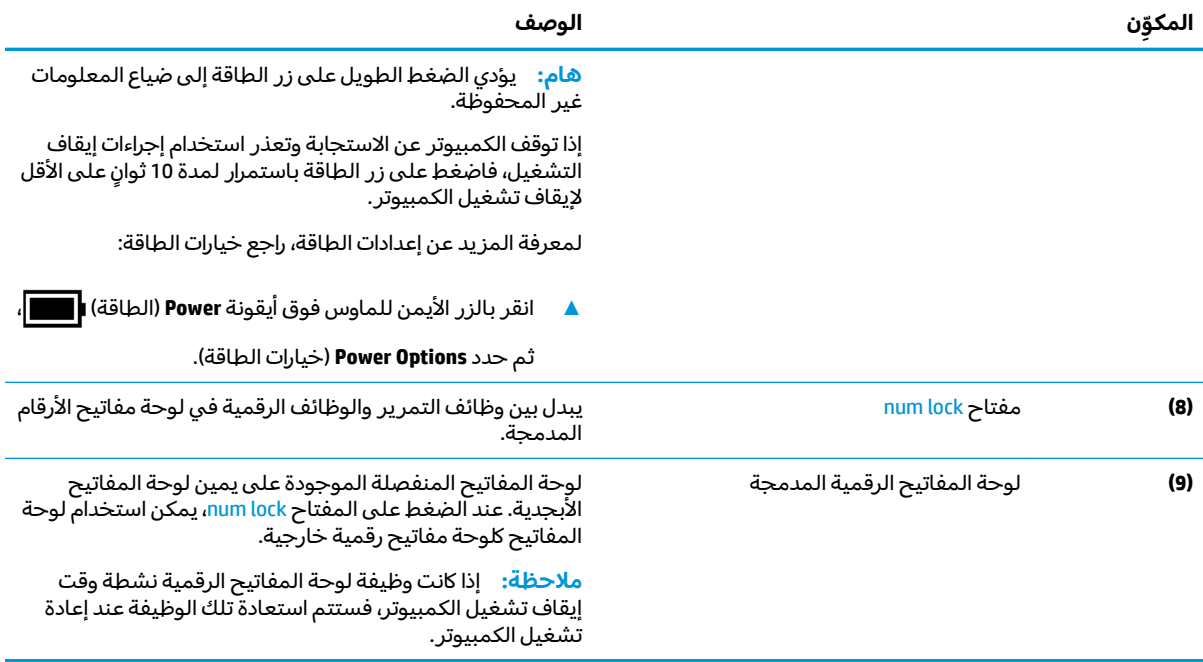

### مفاتيح الإجراءات

تنفذ مفاتيح الإجراءات وظائف النظام التي يتكرر استخدامها بالشكل الذي تحدده رموز الايقونات الموجودة علي مفاتيح الوظائف من f1 إلى f1. تختلف مفاتيح الإجراءات حسب الكمبيوتر.

▲ لاستخدام أحد مفاتيح الإجراءات٬ اضغط عليه مع الاستمرار.

#### جدول **٢-٨ مفاتيح الإجراءات ومواصفاتها**

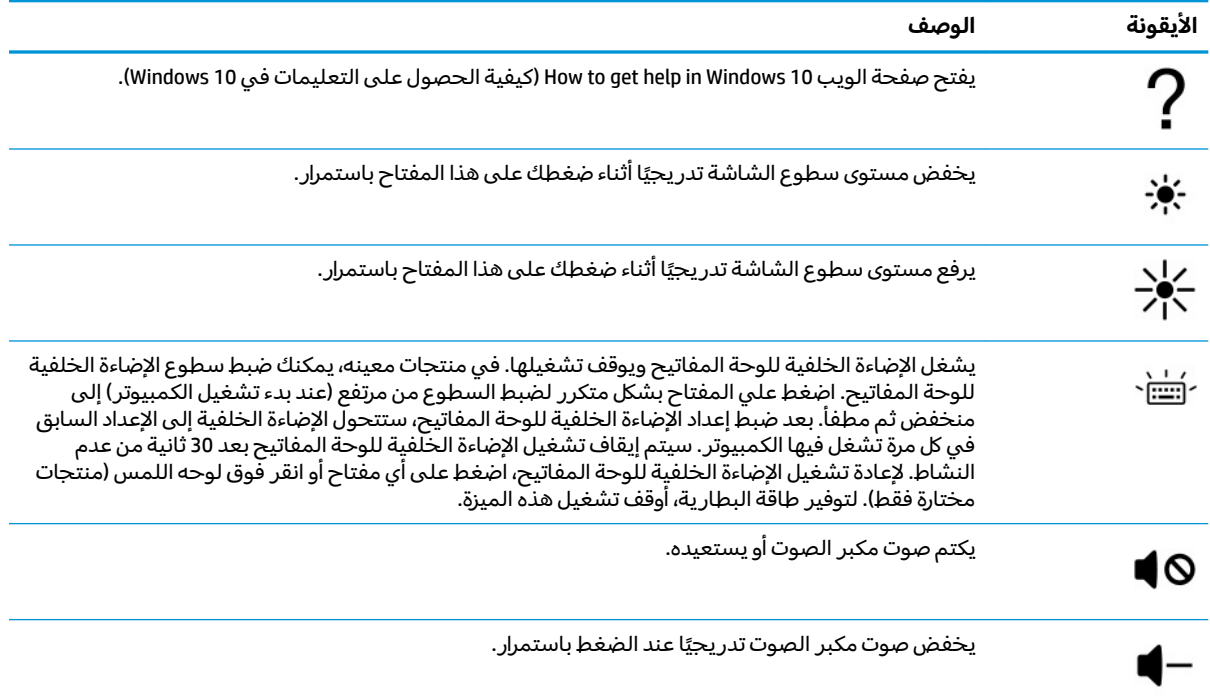

<span id="page-24-0"></span>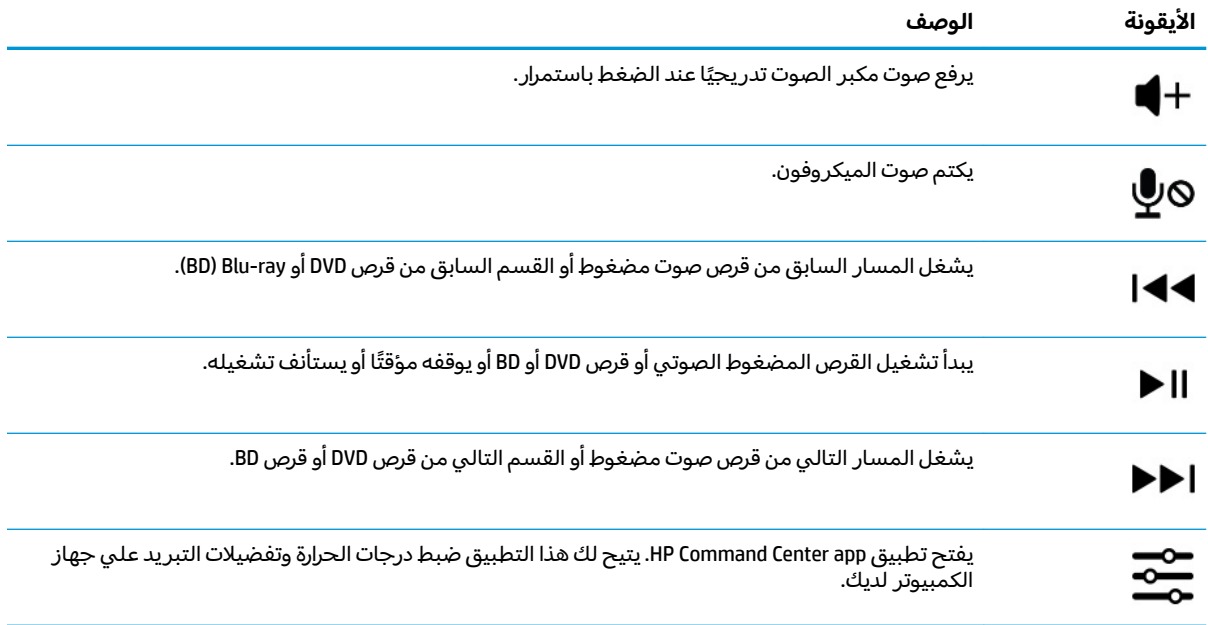

#### جدول ٢-٨ مفاتيح الإجراءات ومواصفاتها (يُتبع)

# الجهة السفلية

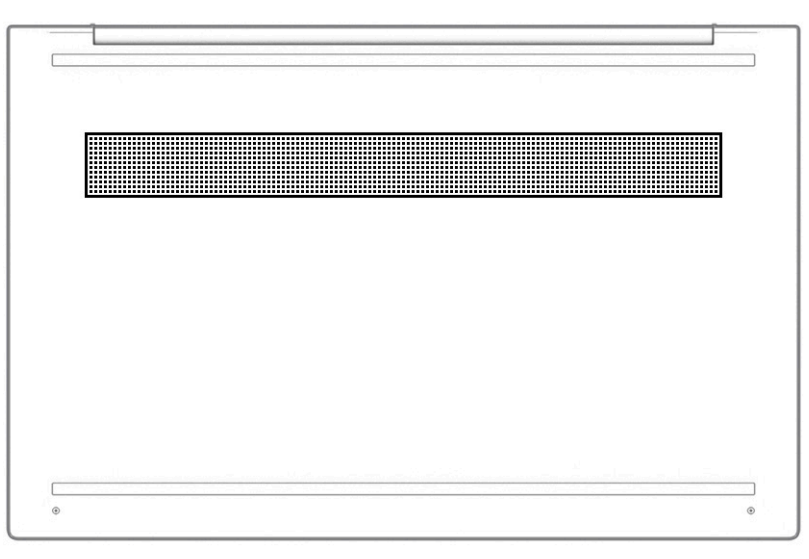

#### جدول ٢-٩ مكونات الجهة السفلية ومواصفاتها

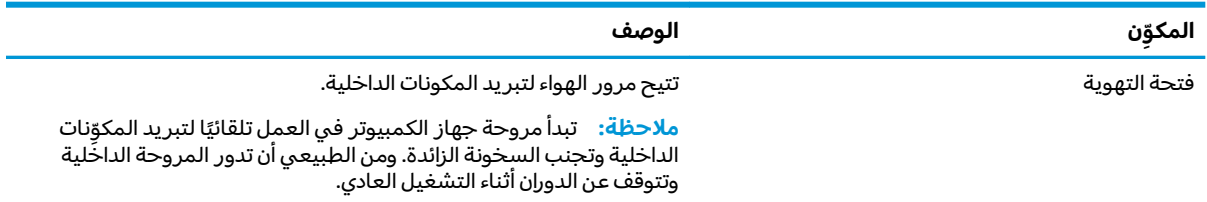

### الملصقات

<span id="page-25-0"></span>توفر الملصقات المثبتة على الكمبيوتر معلومات قد تحتاج إليها عند استكشاف أخطاء النظام وإصلاحها أو عند اصطحاب الكمبيوتر أثناء السفر حول العالم. قد تكون الملصقات ورقية أو مطبوعة على المنتج.

- **﴿ اللَّهُ هام: ا**بحث عن الملصقات المذكورة في هذا القسم في المواضع التالية: الحموة السفلية من جهاز الكمبيوتر، داخلْ حجرة البطارية، أسفل غطاء الصيانة، الجزء الخلفي من شَاشة العرض أو أُسفل حامل الكمبيوتر اللوحي.
- ملصق الخدمة—يوفر معلومات هامة للتعرِّف على الكمبيوتر الخاص بك. عند الاتصال بالدعم من المحتمل أن يُطلّب منك تقديم الرقم التسلسلي، كما أنه من المحتمل أن يُطلب منك تقديم رقم المنتج أو رقّم الطراز. حدد المعلومات المذكورة قبل الاتصال بالدعم.

سيبدو ملصق الخدمة مثل أحد النماذج التالية. راجع الرسم التوضيحي الذي يتناسب بشكل أمثل مع ملصق الخدمة الموجّود على كمبيوترك.

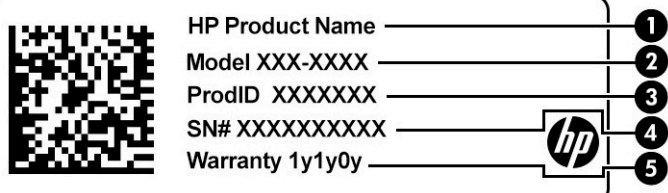

#### جدول ٢-١٠ مكوّنات ملصق الخدمة

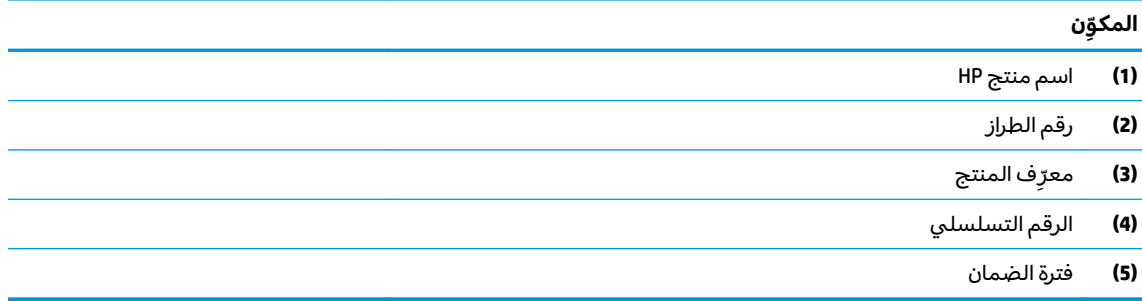

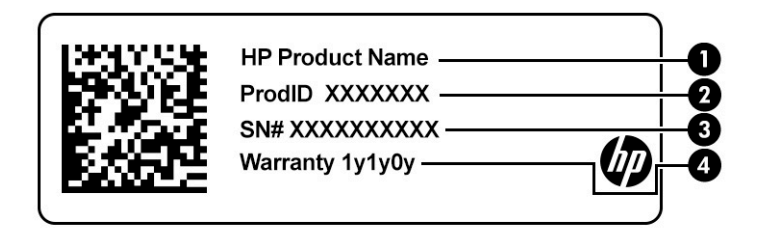

#### جدول ٢-١١ مكوّنات ملصق الخدمة

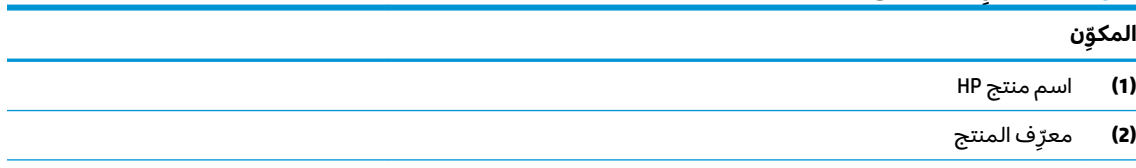

#### جدول ٢-١١ مكوّنات ملصق الخدمة (يُتبع)

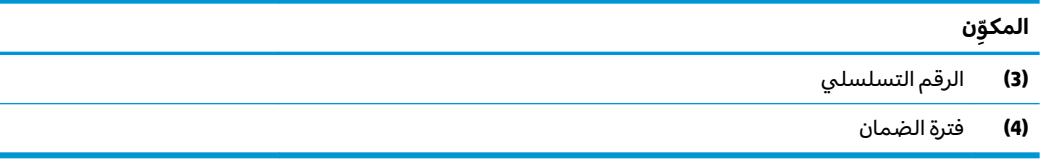

- ملصقات المعلومات التنظيمية—توفر معلومات تنظيمية حول جهاز الكمبيوتر.  $\bullet$
- ملصقات شهادات اللاسلكية—تقدم معلومات حول الأجهزة اللاسلكية الاختيارية وعلامات الموافقة الخاصة<br>بالبلدان أو المناطق حيث تمت الموافقة على استخدام الأجهزة.  $\bullet$

# **٣ ˒لا˅̘ː͇ˌ˱ˍ ̝ˈ**

<span id="page-27-0"></span>يمكنك اصطحاب جهاز الكمبيوتر معك في أي مكان. حتى وأنت في منز لك، يمكنك استكشاف العالم والوصول إلى معلومات من الملايين من مواقع الويب باستخدام جهاز الكمبيوتر واتصال سلكي أو لاسلكي بشبكة. سيساعدك هذا الفصل في التواصل مع هذا العالم.

### **˒لا˅̘ː͇ˌ˱ˍ ̝ ˈلا˷͉̝̈́ˈ**

وقد يكون الكمبيوتر الخاص بك مزودًا بجهاز أو أكثر من الأجهزة اللاسلكية التالية:

- ͇ ً ُ ˹˥̲ˍ WLAN ̭͇̖̀ˏ˺˂ ̼͂̚ˉ̭͆ˊ ˮˉكا˄ ̽˟͆́˅ لا˴͆́̚˅ ) ˘ˇ̂ˍ LAN ˄كاʺ ˯ˉ̯ Wi-Fi ˄كاˉˮˊ ˍ̲͆͂ʴ ˼ˍˮ اللاسلكية أو شبكات WLAN) في مكاتب الشركات ومنز لك والأماكن العامة، مثل المطارات والمطاعم والمقاهي والفنادق والجامعات. في شبكة WLAN، يتصل الجهاز اللاسلكي المحمول في جهاز الكمبيوتر الموجود لديك بمحول لاسلكي أو نقطة وصول لاسلكية.
	- الوحدة المحمولة الواسعة النطاق من HP توفر إمكانية الاتصال اللاسلكي عبر شبكة لاسلكية واسعة النطاق (WWAN)، مساحة أكبر بكثير. تقوم مشغلات شبكات الهاتف المحمول بتثبيت المحطات الأساسية (المشابهة لأبراج الهواتف المحمولة) على مستوى مناطق جغرافية كبيرة، حيث انها توفر تغطية فعالة في جميع المحافظات والمناطق، أو حتى البلدان بأكملها.
- جهاز ®Bluetooth— ينشىٔ شبكة شخصية (PAN) للاتصال بأجهزة تدعم تقنية Bluetooth أخرى مثل أجهزة الكمبيوتر والهواتف والطابعات وسماعات الرأس ومكبرات الصوت والكاميرات. ففي الشبكة الشخصية، يتصل 10 ˷͆ˠ ˘ˏ̀˛ ˍ̂ˇ˘ —ˍ͆ˉ˳̸ كل ˹˥̲ˍ ˇ̽ˉˍ˯˺ً ˇˊʸ˥̲ ˷͎˛˺ʺ ͇ˤˈ̯ʺ ̺˂ ̺̭̚ˏˇ لأ˥̲˷ ˌˊˍ̟͂˺ ̶̽ ˊ̲̐́ˍ ˏ͂ˉ̏́ ً أمتار (33 قدمًا تقريبًا) من بعضها البعض.<br>.

### **ˈ͉̝̈́˷لاͅ ˒̝̾ˢ˄ͅ˒ ˽̙ː̺̅ ˙˝˄˷˒͂˒**

يمكنك التحكم في الأجهزة اللاسلكية الموجودة في جهاز الكمبيوتر الخاص بك باستخدام واحدة أو أكثر من الميزات التالىة:

- مفتاح وضع الطيران (يطلق عليه أيضًا زر الاتصال اللاسلكي أو مفتاح الاتصال اللاسلكي)
	- عناصر التحكم الخاصة بنظام التشغيل

#### مفتاح وضع الطائرة

قد يكون جهازٍ الكمبيوتر مزودًا بمفتاح لوضع الطيران وجهاز لاسلكي واحد أو أكثر وضوء أو ضوئين للاسلكية. تم تمكين كافة الأجهزة اللاسلكية في الكمبيوتر من قبل المصنع.

يشير ضوء اللاسلكية إلى إجمالي حالة الطاقة الخاصة بالأجهزة اللاسلكية لديك، وليس حالة الأجهزة الفردية.

#### **͉̬̓˱˄ͅ˒ ː̺̉ˍ͂ ˈ̙ː˝ͅ˒ ̝̾ˢ˄ͅ˒ ˽̙ː̺̅**

يتيح لك Network and Sharing Center (مركز الشبكة والمشاركة) إعداد اتصال أو شبكة والاتصال بشبكة وتشخيص مشاكل الشبكة وإصلاحها.

لاستخدام عناصر التحكم الخاصة بنظام التشغيل:

من شريط المهام، انقر بزر الماوس الأيمن فوق أيقونة حالة الشبكة، ثم ح*د*د **Open Network & Internet** ). ̯˺ˁ̸لإˏˀ̸ ˅̚ˉˮ͂ˏ ˖̂ʴˏ˘ˏ˄ ˞ˁ̥( **Settings**

– أو –

من شر يط المهام، ح*د*د أيقونة حالة الشبكة، ثم حدد **Network & Internet Settings** (إعدادات الشبكة والإنترنت).

#### **WLAN ֟ˍ ͇ː̘˅لا˒**

<span id="page-28-0"></span>ضلاحظة: عندما تقوم بإعداد الوصول إلى الإنترنت في منزلك، يجب عليك إنشاء حساب لدى أحد موفري خدمات " الإنترنت. اتصل بموفر خدمات إنترنت محلي لشراء خدمات الإنترنت والمودم. سيساعدك موفر خدمات الإنترنت على إعداد المودم وتثبيت كبل الشبكة لتوصيل الموجِّه اللاسلكي الخاص بك بالمودم واختبار خدمة الإنترنت.

للاتصال بشبكة WLAN، اتبع الخطوات التالية:

- ا**.** تأكد من تشغىل حهاز WLAN.
- ن من شريط المهام، حدد أيقونة حالة الشبكة، ثم اتصل بإحدى الشبكات المتاحة. ★

إذا تم تمكين الحماية في شبكة WLAN، فتتم مطالبتك بإدخال رمز الحماية. أدخل الرمز، ثم ح*د*د **Next** (التالي) لإتمام الاتصال.

ملاحظة: إذا لم يتم سرد اي شبكات WLAN، فقد يشير ذلك إلى وجودك خارج نطاق جهاز التوجيه او نقطة الوصول اللاسلكية.

- <mark>ملاحظة: إذ</mark>ا لم ترَ شبكة WLAN المراد الاتصال بها:
- **ا. من شريط المهام، انقر بزر الماوس الأيمن فوق أيقونة حالة الشبكة، ثم حدد Open Network & Internet** ). ̯˺ˁ̸لإˏˀ̸ ˅̚ˉˮ͂ˏ ˖̂ʴˏ˘ˏ˄ ˞ˁ̥( **Settings**

– أو —

من شر يط المهام، حدد أيقونة حالة الشبكة، ثم ح*د*د **Network & Internet Settings (**إعدادات الشبكة والإنترنت).

- **Network and Sharing Center** ˘˖ˠ ˅(̚ˉˮ͂ˏ ˖̂ʴˏ˘ˏ˄ ˺̩͆͆˂( **Change your network settings** ̻˳̠ ̶̽ **.٢** (مركز الشبكة والمشاركة).
	- ). ˖˥ˇ˖͇ ˅̚ˉ˯ ʺ̯ ˖˥˖͇ ˏ̈́ˍ̕˂ ˖̂ʴˏ˘ ( **Set up a new connection or network** ˘˖ˠ **.٣**

بتم حينئذ عرض قائمة بالخيارات، مما يتيح لك البحث عن اي شبكة والاتصال بها يدويًا او إنشاء اتصال شبكة جديد.

. ̭ˁ͂ˏ̖̀͆ ̈́ˍ̛̼لإˍ˯˅ ˮ͂ˏ ͊́̂ ˺̲̆˂ ͅˁ͂ˏ لإˏ ˄ˏ˘˯ˍ˼ˏ̀ ˂ˉ**٣.**

بعد إجراء الاتصال، انقر بزر الماوس الأيمن على أيقونة حالة الشبكة الموجودة أقصى يمين شريط المهام للتحقق من اسم الاتصال وحالته.

**̀لاˣ̉ˈ:** ͇́ˁ̼ ˖̢ˏ̷̋͂ ˍ̤͆̇ͅˏ̭͂ ( ͎̽ˏ ˖͂ˉ́ ˖͉ˏ͂˂ ˽̀̕ ʴ̱͆͂ˏˏ˄ لإ˯ˍ˼ ˏ͂لا˴͆́̚˅ (͊́̂ ˂̷̤͆˽ ˯ˉ̚˅ WLAN والشركة المصنعة للموجّه، والتداخل من الأجهزة الإلكترونية الأخرى أو الحواجز الهيكلية مثل الحوائط والأرضيات.

### **)̢̨̍ ˿ː˄˝̀ˊ ˇː˧˄̺̀( HP ̹̀ ̥ː̺̎ͅ˒ ̰ͅ˒ˈ̄˷˒ ˈ̰̿ͅˢ̿ͅ˒ ̰ͅ˒˙ˣˊ ˙˝˄˷˒͂˒**

تم تزويد جهاز الكمبيوتر الذي يحتوي على الوحدة المحمولة الواسعة النطاق من HP بالدعم المدمج للخدمة المحمولة الواسعة النطاق. يمنحك الكمبيوتر الجديد، عند استخدامه مع شبكة موفر الخدمات المحمولة، حرية Wi- الاتصال بالإنترنت، إرسال رسائل البريد الإلكتروني أو الاتصال بشبكة الشركة الخاصة بك دون الحاجة إلى نقطة .˅͂ˍ̥́ Fi

قد تحتاج إلى رقم MEID أو MEID للوحدة المحمولة الواسعة النطاق من HP أو كليهما من أجل تنشيط الخدمة المحمولة واسعة النطاق. قد تجد الرقم مطبوعًا على ملصق موجود أسفل جهاز الكمبيوتر، أو داخل حجرة<br>... البطارية، أو أسفل غطاء الصيانة، أو على الجهة الخلفية من الشاشة.

– أو —

- ا. حدد أيقونة حالة الشبكة من شريط المهام.
- ). ̯˺ˁ̸لإˏˀ̸ ˅̚ˉˮ͂ˏ ˖̂ʴˏ˘ˏ˄ ( **Network & Internet Settings** ˘˖ˠ **٢.**
- ̭ˤ͂ˏ ˅̚ˉ˯( **Cellular** ˘˖ˠ (̯˺ˁ̸لإˏˀ̸ ˅̚ˉˮ͂ˏ( **Network & Internet** ̻˳̠ ̥ͅ **٣.** ّ **Advanced Options** ˘˖ˠ ̻˪ (̈́ˏ (خيارات متقدمة).

<span id="page-29-0"></span>يتطلب بعض مشغلي شبكات الأجهزة المحمولة استخدام بطاقة وحدة هوية المشترك (SIM). تحتوي بطاقة SIM على معلومات اساسية حولك، مثل رقم التعريف الشخصي (PIN)، بالإضافة إلى معلومات الشبكة. تتضمن بعض اجهزة الكمبيوتر بطاقة SIM مُثبتة مسبقا. في حالة عدم تثبيت بطاقة SIM مسبقا، فقد تكون مضمِّنة مع مستندات<br>'' ن د َّبِ رَبِّ رَبِّ وَ الله عنه الله عنها الله عنها المرفقة مع الكمبيوتر، أو قد يوفرها مشغل شبكات الأجهزة المحمولة بشكل منفصل عن الكمبيوتر.

للحصول على معلومات حول الوحدة المحمولة الواسعة النطاق من HP وكيفية تنشيط الخدمة مع مشغل شبكات الأجهزة المحمولة المفضل٬ يرجى مراجعة معلومات الوحدة المحمولة الواسعة النطاق من HP المرفقة بجهاز الكمبيوتر الخاص بك.

### **)̢̨̍ ˿ː˄˝̀ˊ ˇː˧˄̺̀( GPS ˙˝˄˷˒͂˒**

من المحتمل انه تم تزويد جهاز الكمبيوتر لديك بجهاز نظام التموضع العالمبي (GPS). توفر اقمار GPS الاصطناعية معلومات عن الموقع والسرعة والتوجيه للأنظمة المزودة بتقنية GPS.

لتمكين GPS، تأكد من تمكين ميزة تحديد الموقع ضمن إعداد Location (الموقع).

˖̂ʴˏ˘ˏ˄ ( **Location privacy settings** ˘˖ˠ ̻˪ ˍ̲̼͂ˏ̿˯˺ ͇̊ ˊ˟˨ ̀˺ˊ̽ ̥ͅ (̭̠̽̀ ) location ˈˁ̛ˏ **▲** خصوصية الموقع)، ثم حدد إعدادًا.

### **)̢̨̍ ˿ː˄˝̀ˊ ˇː˧˄̺̀( ˈ͉̝̈́˷لاͅ ˒Bluetooth ʽ˺̵˨ˊ ˙˝˄˷˒͂˒**

يوفر جهاز Bluetooth اتصالات لاسلكية ذات نطاق صغير تحل محل الاتصالات بواسطة كبل مادي التي كانت تربط قديمًا بين الأجهزة الإلكترونية مثل التالي:

- أجهزة الكمبيوتر (كمبيوترات مكتبية وكمبيوترات محمولة)
	- الهواتف (هواتف خلوية وهواتف لاسلكية وهواتف ذكية)
		- أجهزة التصوير (الطابعة والكاميرا)
		- أجهزة الصوت (سماعة الرأس ومكبرات الصوت)
			- الماوس
			- لوحة مفاتيح خارجية

### **Bluetooth ʽ˺̵˨ˊ ̰˅͉̙̓**

قبل أن تتمكن من استخدام جهاز Bluetooth، يجب إنشاء اتصال Bluetooth.

- <mark>ا. اكتب bluetooth في مربع بحث شريط المهام، ثم حدد **Bluetooth and other devices settings** (إعدادات</mark> Bluetooth والأجهزة الأخرى).
	- .̤̀́͂ˍˊ ˅̷̼̽̚ ّ ̶̚˂ ̻͂ ʴ˿ˏ **Bluetooth** ˅̷̟͆˂ ̶̼͆̚ˁˊ ̻̠ **٢.**
	- **Add a device** ̭˟͂ˏˏ˼ ̀ˊ˺̽ ̥ͅ ̻˪ (ʽ˺˛ ˍ̲˥˹ ʺ̯ Bluetooth ˅̥ˍ̑ʴ( **Add Bluetooth or other device** ˘˖ˠ **٣.** (إضافة جهاز)، حدد **Bluetooth**.
		- **٤.** حدد جهازك من القائمة، ثم اتبع الإرشادات الظاهرة على الشاشة.

 $\mathbb F$  ملاحظة: إذا كان الجهاز يتطلب التحقق، يتم عرض رمز الإقران. اتبع الإرشادات الظاهرة على شاشة الجهاز الذي تضيفه للتحقق من تطابق الرمز على جهازك مع رمز الإقران. للحصول على مزيد من المعلومات، راجع الوثائق المرفقة بالجهاز.

ﷺ ملاحظة: إذا لم يظهر جهازك في القائمة، تأكد من تشغيل Bluetooth على هذا الجهاز. قد تكون لبعض الأجهزة متطلبات إضافية؛ راجع الوثائق المرفقة بالجهاز.

### **) ̢̨̍ ˿ː˄˝̀ˊ ˇː˧˄̺̀( LAN ˈ̝ˌ˲ — ˈ͉̝̈́˷ ˈ̝ˌ˱ˍ ͇ː̘˅لا˒**

<span id="page-30-0"></span>استخدم الاتصال بشبكة محلية (LAN) إذا كنت تريد توصيل جهاز الكمبيوتر مباشرةً بموجه في منز لك (بدلاً من الاتصال بشكل لاسلكي)، أو إذا كنت تريد الاتصال بشبكة موجودة بالفعل في مكتبك.

يتطلب الاتصال بشبكة LAN كبل RJ-45 (شبكة) وماخذ شبكة أو جهاز إرساء اختياريًا أو منفذ توسيع في حالة عدم<br>- أوزر عدد هير وجود مأخذ RJ-45 على جهاز الكمبيوتر.

لتوصيل كبل الشبكة، اتبع هذه الخطوات:

- ا**.** وصّل كبل الشبكة بماخذ الشبكة (I) الموجود على جهاز الكمبيوتر.
- . ̭̼ˊ̱˥ ʺ̯ **)٢(** ̊˒ˍ˟͂ˍˊ ̭̼͂ˏ̭˥˘ ˅̚ˉˮ͂ˏ ˽˛ʸ̼ˊ ˅̚ˉˮ͂ˏ ̀ˉ̛ ̶̽ ˺˛لآ˺ ˏ̋͂ˏ̧ ̭ˁˊ̖̀͆ ̻̠ **٢.**

نُض الله المسابق عن الله عن الله عن الشبكة على دائرة كبت الضحيج (٣) التي تعمل على منع التداخل مع <u>الله عن ال</u>له استقبال التليفزّ يون والراديو، فقم بتوجيه طرف الدائرة الخاصة بالكبل ناحيّة جهاّز الكمبيوتر.

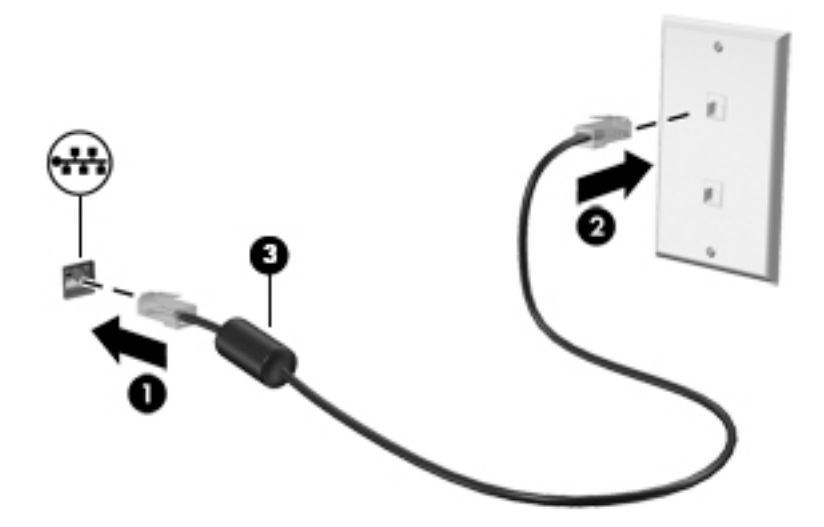

#### الاستمتاع بميزات الترفيه E

<span id="page-31-0"></span>استخدم كمبيوتر HP كلوحة للاتصال بالوسائل الترفيهية من أجل التواصل الاجتماعي عبر الكاميرا وإدارةٍ الموسيقى والاستمتاع بها وتنزيل الأفلام ومشاهدتها. كما يمكنك جعل جهاز الكمبيوتر لديك مركزًا ترفيهيًا ذا أداء أقوى، وذلك عن طريق توصيل اجهزة خارجية مثل شاشات العرض والمساليط والتلفزيونات ومكبرات الصوت وسماعات الراس.

# استخدام الكاميرا

يتضمن جهاز الكمبيوتر كاميرا واحدة أو أكثر تتيح لك الاتصال بالآخرين من أجل العمل أو اللعب. قد تكون الكاميرات أمامية أو خلفية أو منبثقة. لتحديد الكاميرا أو الكاميرات الموجودة على منتجك، راجع <u>التعرِّف على الكمبيوتر</u> في صفحة ٣.

تتيح لك أغلب الكاميرات إجراء محادثة مرئية، وتسجيل الفيديو، وتسجيل الصور الثابتة. وتقدم بعضها أيضًا إمكانية التعامل مع محتوى عالي الدقة أو تطبيقات مخصصة للألعاب، أو برامج للتعزِّف على الوجوه، مثل Windows Hello. راجع <u>حماية الكمبيوتر والمعلومات في صفحة ٤٠</u> للحصول على تفاصيل حول استخدام Windows Hello.

في منتجات معينة، يمكنك أيضًا تعزيز خصوصية الكاميرا لديك عن طريق إيقاف تشغيل الكاميرا. يتم تشغيل الكآميرا، بشكل افتراضي. لإيقاف تشغيل الكاميرا، اضغط علي مفتاح خصوصية الكاميرا. يتم تشغيل مصابيح خصوصية الكاميرا. لإعادة تشغيل الكاميرا، اضغط على زر الطاقة مرة أخرى.

圖 م**لاحظة:** عندما تكون الكاميرا قيد التشغيل، يتم تشغيل مصباح الكاميرا، ويتم إيقاف تشغيل مصِباح مفتاح الخصوصية الخاص بالكاميرا. عندما تكون الكاميرا متوقفة عن التشَّغيل، يكون مصباح الكاميرا متوقفًا عن التشُّغيل، ويتم تشغيل مصباح الخصوصية الخاص بالكاميرا.

لاستخدام الكاميرا، اكتب camera (الكاميرا) في مربع البحث في شريط المهام، ومن ثم حدد **Camera** (الكاميرا) من قائمة التطبيقات.

### استخدام الصوت

يمكنك تنزيل الموسيقى والاستماع إليها او دفق المحتوى الصوتبي (بما في ذلك الراديو) من الويب، او تسجيل الصوت، أو مزج الصوت مع الفيديو لإنشاء وسائط متعددة. يمكنكَ أيضًا تشغيل أقراص الموسيقى المضغوطة على جهاز الكمبيوتر (على منتجات محددة) أو توصيل محرك أقراص بصرية خارجي لتشغيل الأقراص المضغوطة. ولتحسين متعة الاستماع إلى المحتوى الصوتي، يمكنك توصيل اجهزة صوت خارجية، مثل مكبرات الصوت او سماعات الرأس.

### توصيل مكبرات الصوت

يمكنك توصيل مكبرات صوت سلكية بجهاز الكمبيوتر عن طريق توصيلها بمنفذ USB أو بالمأخذ المشترك للصوت الخارج (سماعة الرأس)/الصوت الداخل (الميكروفون) الموجود على جهاز الكمبيوتر لديك أو على محطة إرساء.

لتوصيل مكبرات صوت لاسلكية بجهاز الكمبيوتر لديك، اتبع إرشادات الشركة المصنِّعة للجهاز. لتوصيل مكبرات صوت فائقة الدقة بجهاز الكمبيوتر، راجع <u>إعداد صوت HDMI في صفحة ٢٣</u>. قبل توصيلك مكبرات الصوت اخفض مستوى الصوت.

### **˽ͅ˒˹ʽ ˇː̅ː̿˷ ̰˅͉̙̓**

<span id="page-32-0"></span>ʺ̯ ˺͂ˏˍ˄ ʺ˶̂ˍ̼ ˴̯̀̑ ̀ˉ̠ ̭͂̕ ˄ˏ̭ˁ˳͎̽ ˏ̤̏˛ ˅͆̕˚ˮ͂ˏ ˅ˊˍ̖لإ͂˺ ́ˁ͂ˏ̓ ˺̋˛ ̶̽ ̟̀͆́ˁ́͂ **! ̀ˢ˅˽͊** سماعات الأذن، او سماعات الراس المزوِّدة بميكروفون. للحصول على المزيد من المعلومات حول الأمان، راجع<br>لشما لقعت نامية إشعارات تنظيمية ووقائية وبيئية.

للوصول إلى هذا المستند:

اكتب HP Documentation (وثائق HP) في مربع البحث في شريط المهام، ثم ح*د*د **HP Documentation** (وثائق HP).

يمكنك توصيل سماعات الرأس السلكية بالمأخذ المشترك للصوت الخارج (سماعة الرأس)/الصوت الداخل (الميكروفون) بالكمبيوتر.

لتوصيل سماعات الرأس اللاسلكية بكمبيوترك، اتبع إرشادات صانع الجهاز.

### **˽ͅ˒˹ʽ ̢̾̏ʽ ̰˅͉̙̓**

ʺ̯ ˺͂ˏˍ˄ ʺ˶̂ˍ̼ ˴̯̀̑ ̀ˉ̠ ̭͂̕ ˄ˏ̭ˁ˳͎̽ ˏ̤̏˛ ˅͆̕˚ˮ͂ˏ ˅ˊˍ̖لإ͂˺ ́ˁ͂ˏ̓ ˺̋˛ ̶̽ ̟̀͆́ˁ́͂ **! ̀ˢ˅˽͊** سماعات الأذن، او سماعات الراس المزوِّدة بميكروفون. للحصول على المزيد من المعلومات حول الأمان، راجع<br>لشما لقعت نامية .*ˆ͇˒͇ˋ̰ ̰̰ˆ͇˓ˎ̡ ˆ̸͇͇̽̇˃ ˽ˎ̂˰ʵː˅*

للوصول إلى هذا المستند:

اكتب HP Documentation (وثائق HP) في مربع البحث في شريط المهام، ثم ح*د*د **HP Documentation** (وثائق HP).

تسمى سماعات الرأس المجهزة بالميكروفون أطقم رأس. يمكنك توصيل أطقم رأس سلكية بالمأخذ المشترك للصوت الخارج (سماعة الرأس)/الصوت الداخل (الميكروفون) في الكمبيوتر.

لتوصيل اطقم الراس اللاسلكية بجهاز الكمبيوتر لديك، اتبع إرشادات الشركة المصنِّعة للجهاز.

### **ˇ̰̘ͅ˒ ˙̅ʷ˛˒ ˙˝˄˷˒͂˒**

استخدم إعدادات الصوت لضبط مستوى صوت النظام أو تغيير أصوات النظام أو إدارة الأجهزة الصوتية.

لعرض إعدادات الصوت أو تغييرها:

**ُضِۃ** اکتب control panel (لوحة التحکم) في مربع بحث شريط المهام، ثم حدد **Control Panel (**لوحة التحكم)، وحدد Hardware and Sound (الأجهزة والصوت)، ثم حدد Sound (الصوت).

قد يتضمن جهاز الكمبيوتر نظام صوت محسنًا من شركة Bang & Olufsen أو B&O أو موفِّر آخر. ونتيجة لذلك، قد يتضمن جهاز الكمبيوتر ميزات صوت متقدمة يمكن التحكم بها من خلال لوحة تحكم الصوت الخاصة بنظام الصوت.

استخدم لوحة التحكم في الصوت لعرض إعدادات الصوت والتحكم فيها.

اكتب contr**ol panel (ل**وحة التحكم) في مربع بحث شريط المهام، ثم حدد **Control Panel** (لوحة التحكم)، وحدد **Hardware and Sound** (الأجهّزة والصوت)، ثم حدد لوحة التحكم في الصوت الخاصة بالنظام لدىڭ.

# **˙̧͉ͅ˒̰͊ ˙˝˄˷˒͂˒**

يعتبر الكمبيوتر الخاص بك جهاز فيديو يتمتع باداء قوي يمكنك من مشاهدة تدفق الفيديو من مواقع الويب المفضلة وتنزيل مقاطع الفيديو والأفلام لمشاهدتها على جهاز الكمبيوتر لديك إذا كنت غير متصل بالشبكة.

لتعزيز متعة المشاهدة، استخدم أحد منافذ الفيديو الموجودة بجهاز الكمبيوتر لتوصيل شاشة خارجية أو مسلاط او تليفزيون. <span id="page-33-0"></span>للَّـــٰ ً هام: تأكد من توصيل الجهاز الخارجي بإحكام بالمنفذ المناسب في جهاز الكمبيوتر بواسطة الكبل المناسب. اتبع تعليمات الشركة المصنعة للجهاز.

للحصول على معلومات حول استخدام مزايا USB Type-C الخاصة بك، انتقل إلى <http://www.hp.com/support>، واتبع التعليمات للعثور على منتجك.

### **)̢̨̍ ˿ː˄˝̀ˊ ˇː˧˄̺̀( HDMI ̓ˌ̞ ˙˝˄˷ːˍ͂˒ ˙̧͉ͅ˒̰͊ ʽ˺̵˨ˊ ̰˅͉̙̓**

.̷̤̀̽̕ كلˮˊ ˺˯ˏʷ̵ ̻ˁ͇ HDMI ̀ˉ̛ ˖̙͇͂ ̺̭͇̚ ̺ʺ ˈˤ͇ ˖̙͇͂ ̭͆ˉ̼͂̚ˍ ˂˺ˏ̲ˤˊ˹ HDMI ˍ̲˥˹ ̭ˁ̖͂̀͆ **:ˈ̉ˣلا̀**

لعرض صورة شاشة الكمبيوتر على جهاز عرض أو تليفزيون فائق الدقة، قم بتوصيل الجهاز الفائق الدقة وفقًا للإرشادات التالىة:

ا. قم بتوصيل أحد أطراف كبل HDMI بمنفذ HDMI الموجود على الكمبيوتر.

.ˣˁ̷̼͂ˏ ˈ˳ˠ HDMI ˽̷̤̽ كل ˯̣́ˁ˚͇ ˖̠ **:ˈ̉ˣلا̀**

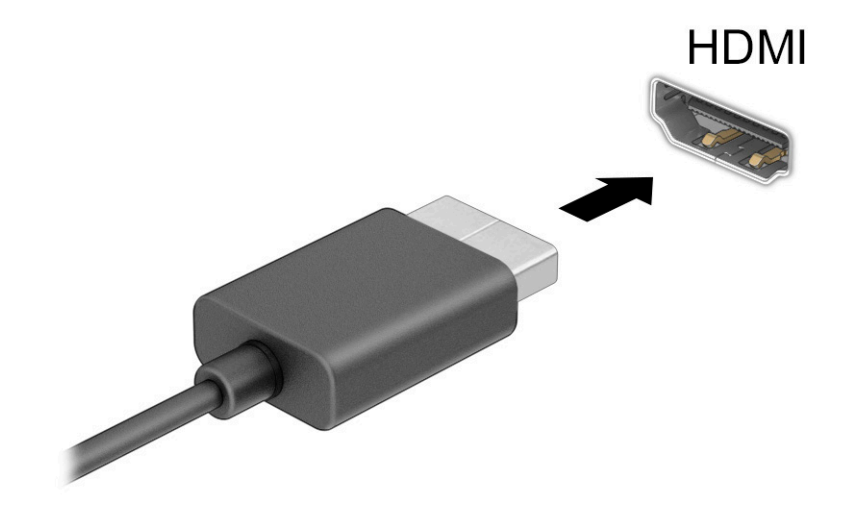

ا . قم بتوصيل الطرف الآخر من الكبل بجهاز العرض أو التليفزيون الفائق الدقة.

:˅͆͂ˍˁ͂ˏ ˅́ˊ˼لأ˺ ˏ́͂ˏ̓˄ لاˍˠ ̶͆ˊ ̷̟̀ˁ́͂ P+ ͊́̂ ̩̊̑ˏ **٣.**

- **شاشة الكمبيوتر فقط:** عرض صورة الشاشة على جهاز الكمبيوتر فقط.
- **تكرار:** عرض صورة الشاشة على كل من جهاز الكمبيوتر والجهاز الخارجي في الوقت نفسه.
- **توسيع:** عرض صورة الشاشة موسعة على كل من جهاز الكمبيوتر والجهاز الخارجي في الوقت نفسه.
	- **الشاشة الثانية فقط:** عرض صورة الشاشة على الجهاز الخارجي فقط.

يتم تغيير حالة العرض في كل مرة تضغط فيها على ¶ +P.

ضُ<mark>ّ ملاحظة: للحصول على أفضل النتا</mark>ئج وبالأخص إن اخترت الخيار **Extend** (توسيع)، قم بزيادة دقة شاشة ˘˖ˠ ̻˪ ˖ ( ̂لإ ) ˄ˏ˘ˏˏ**Settings** ̭̟͇ʺ˅̸ ˘˖ˠ ̻˪ ) ʺˏˊ˖ (**Start** ˷͂ˏ˼ ˘˖ˠ .͂ͅˍˁ͂ˏ ̭˟̷͂ˏ ͊́̂ ˼ˍ˚͂ˏͅ˥ ˍ̲ˤ͂ˏ˹ ). ˺̩͆͆ˁ͂ˏˏ˄ ̤̅ˠ( **Keep changes** ˘˖ˠ ̻˪ ˅ˉ˴ˍ̷̼͂ˏ ˖͂ˏ˅̠ ˘˖ˠ ˺ (́͂ˏ̓ ) **Display** ̶̼̑). ˍ̷̆͂ˏ̿ ( **System**

#### **HDMI ˇ̰̙ ˙̅ʷ˛˒**

<span id="page-34-0"></span>HDMI هي واجهة الفيديو الوحيدة التي تدعم الفيديو والصوت الفائقين الدقة. بعد توصيل تليفزيون HDMI بجهاز الكمبيوتر، يمكنك تشغيلُ صوت HDMI عن طريق اتباع الخطوات التالية:

- ا. انقر بالزر الأيمن للماوس فوق أيقونةِ **Speakers** (مكبرات الصوت) في منطقة الإعلام، أقصى يمين شريط المهام، ثم ح*د*د **Playback devices** (أجهزة التشغيل).
	- <mark>T.</mark> من علامة التبويب Playback (تشغيل) اختر اسم جهاز الإخراج الرقمي.
		- ). ̭̞̥̽ˏ ( **OK** ˏ˺ˁ˛ ̻˪ ˺ (ˁ̥كا̑ͅ ˏ̶͆͆́ )˂**Set Default** ˏ˺ˁ˛ **٣.**

لإعادة دفق الصوت إلى مكبرات صوت الكمبيوتر:

- ا. انقر بالزر الأيمن للماوس فوق أيقونة **Speakers** (مكبرات الصوت) في منطقة الإعلام، أقصى يمين شريط المهام، ثم ح*د*د **Playback devices** (أجهزة التشغيل).
	- ). ̭͂̕ˏ˄ ˺ˉ̽̚ˏ˄ ( **Speakers** ˘˖ˠ (̩̀͆ˮ˂( **Playback** ̭ˉˁ͂ˏˈ͇ ˅̽لا̂ ̥ͅ **٢.**
		- ). ̭̞̥̽ˏ ( **OK** ˏ˺ˁ˛ ̻˪ ˺ (ˁ̥كا̑ͅ ˏ̶͆͆́ )˂**Set Default** ˏ˺ˁ˛ **٣.**

#### **ː̵ˍ ̲͇ː̘˅لا ˒Miracast˹ː̢͉̀ ̃̀ ̰˄̿ͅ˒ˈ̢̨˒ ˈ͉̝̈́˷لاͅ˽ ˒̄ͅ˒̖ ʽ˺̵˨ˊ ˒̪ː˱˄̞ )̢̨̍ ˿ː˄˝̀ˊ ˇː˧˄̺̀(**

لاكتشاف أجهزة العرض اللاسلكية المتوافقة مع مقياس ®Miracast والاتصال بها دون مغادرة التطبيقات الحالية، اتبع الخطوات الواردة أدناه.

لفتح Miracast:

اكتب project **(ع**رض) في مربع بحث شريط المهام، ثم ح*د*د **Project to a second screen (**العرض على شاشة أخرى). حدد Connect to a wireless display (الاتصال بشاشة لاسلكية)، ثم اتبع الإرشادات الظاهرة على الشاشة.

### استخ*د*ام نقل البيانات

يعتبر جهاز الكمبيوتر الخاص بك جهازًا ترفيهيًا يتمتع باداء قوي فيتيح لك نقل الصور ومقاطع الفيديو والافلام من<br>أ أجهزة USB الخاصة بك ليتم عرضها على الكمبيوتر.

لتحسين متعة المشاهدة لديك، استخدم أحد منافذ USB Type-C على الكمبيوتر لتوصيل جهاز USB، مثل هاتف خلوي أو كاميرا أو جهاز تعقب للنشاط أو ساعة ذكية، وتمتع بنقل الملفات إلى الكمبيوتر.

للَّـٰٓ<mark>أ هام:</mark> تأكد من توصيل الجهاز الخارجي بإحكام بالمنفذ المناسب في جهاز الكمبيوتر بواسطة الكبل المناسب. اتبع تعليمات الشركة المصنعة للجهاز. ̈́

للحصول على معلومات حول استخدام مزايا USB Type-C الخاصة بك، انتقل إلى <http://www.hp.com/support>، واتبع التعليمات للعثور على منتجك.

### **)̢̨̍ ˿ː˄˝̀ˊ ˇː˧˄̺̀( USB Type-C ̧̺̀̿ˍ ˺̵˨غ ˊ˒̰˅͉̙̓**

- <span id="page-35-0"></span> $\tilde{\mathbb{Z}}$  ملاحظة: لتوصيل جهاز USB Type-C بجهاز الكمبيوتر الخاص بك، فأنت في حاجة إلى كبل USB Type-C، الذي يتم شراؤه بشكل منفصل.
	- ا. قم بتوصيل أحد طرفي كبل USB Type-C بمنفذ USB Type-C الموجود على الكمبيوتر.

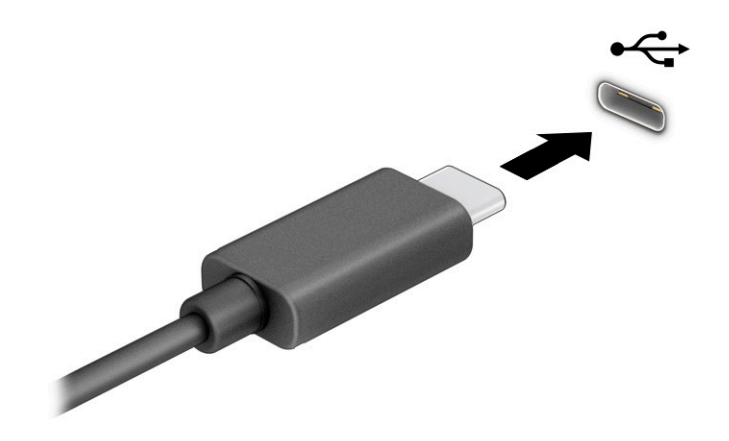

. ˼ˍ˚͂ˏͅ˥ ˍ̲ˤ͂ˍˊ˹ ˺˛لآ ˏ̀ˉ͂̚˺ ˏ̧̌ ̭ˁˊ̖̀͆ ̻̠ **٢.**
# **ˈ˲ː˱ͅ˒ ̨͈ ̢̺̓˄ͅ˒ ٥**

وفقًا لطراز الكمبيوتر لديك، يمكنك التنقل على شاشة الكمبيوتر باستخدام طريقة واحدة أو أكثر من الطرق التالية:

- استخدام إيماءات اللمس مباشرة في شاشة الكمبيوتر.
	- استخدام إيماءات اللمس على لوحة اللمس.
- استخدام ماوس أو لوحة مفاتيح اختياريين (يتم شراؤهما على حدة).
	- استخدام لوحة مفاتيح ظاهرة على الشاشة.
		- استخدام عصا تأشير.

# **˵̿̈́ͅ˒ ̲ˈ˲ː˲ ˵̿̈́ͅ˒ ̰ͅˈˣ ʷˇ˒˂ː̿͊ ˙˝˄˷˒͂˒**

تساعدك لوحة اللمس في التنقل على شاشة جهاز الكمبيوتر والتحكم في المؤشر من خلال إيماءات لمس بسيطة. استخدم الزرين الأيسر والأيمن للوحة اللمس تمامًا مثل الزرين الموجودين في الماوس الخارجي. للتنقل<br>. على شاشة اللمس (منتجات مختارة فقط)، المس الشاشة مباشرة باستخدام الإيماءات المحددة في هذا الفصل.

لتخصيص الإيماءات ومشاهدة مقاطع فيديو حول كيفية عملها، اكتب لـوحة مـالـتحكم في مربع بحث شريط المهام، وحدد **لوحة التحكم**، ثم حدد **الأجهزة والصوت**. ضمن Devices and Printers (الأجهزة والطابعات)، حدد ). ˍ̼͂ˏ̯˶ ( **Mouse**

تتضمن بعض المنتجات لوحة لمس دقيقة توفر وظائف محسنة للإيماءات. لتحديد ما إذا كان لديك لوحة لمس دقيقة والعثور على معلومات إضافية، حدد **Start** (ابدأ)، ثم ح*د*د **Settings (**الإعدادات)، واختر **Devices** (الأجهزة)، ثم ح*د*د **touchpad** (لوحة اللمس).

.̙͂˿ ̧لا ˛͊͂ʴ ˼ˍ˯لإ ˇˏ̻ˁ˂ ̻͂ ˍ̽˲̼́͂ˏ ̯˅˯ˍ˯ ˲̼́͂ˏ ̭͂˅ˠ ̶̽ كلٍ ͊́̂ لإˍˏ̼͇ˏʿ˄ ˖˚ˁ˴ˏˏ̿ ̶̼͇̚ **:ˈ̉ˣلا̀**

#### اللمس

أشر إلى عنصر ما على الشاشة ثم انقر بإصبع واحد على منطقة لوحة اللمس أو المس لتحديد العنصر. المس عنصر ما مرتين لفتحه.

#### **̹͉̄ˌ̙ʵˍ ˽̢ͅːˍ̛ ̲˽͉̬̘˄ͅ˒ ˽͉ˌ̝˄ͅ˒**

استخدم التصغير والتكبير بإصبعين لتبعيد الصور أو النص أو تقر يبها.

- يمكنك التصغير بوضع إصبعين متباعدين على منطقة لوحة اللمس شاشة اللمس، ثم تحريكهما معًا.
- يمكنك التكبير بوضع إصبعين معًا على منطقة لوحة اللمس أو شاشة اللمس، ثم تحريكهما بعيدًا عن ىعضهما.

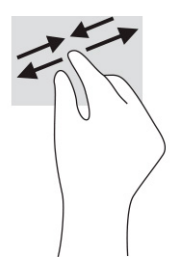

### **) ˙ͅ˒ˈ̢͉̣ ˵̿̈́ͅ˒ ̰̲ͅˈˣ ˵̿̈́ͅ˒ ̰ͅˈˣ ( ̹͉̄ˌ̙ʵˍ ˽̿˄ͅ˒˽͊**

ضع إصبعين متباعدين قليلاً على منطقة لوحة اللمس، ثم اسحبهما لأعلى أو لأسفل أو لليسار أو لليمين للتحرك لأعلَّى أو لأسفل أو على أحد الجانبين على صفحة أو صورةْ.

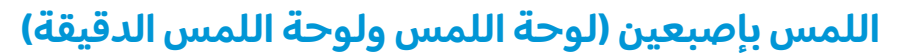

المس منطقة لوحة اللمس بإصبعين لفتح قائمة الخيارات الخاصة بالعنصر المحدد.

**َلِيَّ ملاحظة:** ينفذ اللمس بإصبعين وظيفة النقر بزر الماوس الأيمن.

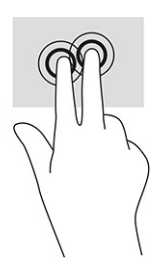

### **) ˙ͅ˒ˈ̢͉̣ ˵̿̈́ͅ˒ ̰̲ͅˈˣ ˵̿̈́ͅ˒ ̰ͅˈˣ ( ̃ˍː̙ʽ ˈ˭لا˵ˍˬ̿̈́ͅ˒**

بشكل افتراضي٬ يفتح اللمس بثلاثه أصابع مربع بحث في شر يط المهام. المس بثلاثة أصابع على منطقة لوحة اللمس لتنفيذ الإيماءة.

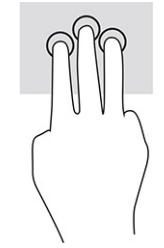

**ل**تغيير وظيفة هذه الإيماءة على لوحة اللمس الدقيقة، حدد **Start** (ابدأ)، وحدد Settings (الإعدادات)، واختر Devices **Taps (الأجهزة)، ث**م حدد **touchpad (**لوحة اللمس). ضمن **Three-finger gestures (إي**ماءات بثلاثة أصابع) في مربع **Taps** (اللمس)٬ حدد إعداد إيماءة.

### **) ˙ͅ˒ˈ̢͉̣ ˵̿̈́ͅ˒ ̰̲ͅˈˣ ˵̿̈́ͅ˒ ̰ͅˈˣ ( ̃ˍː̙ʽ ˿ʻˍˈ̄ˍ ˵̿̈́ͅ˒**

بشكل افتراضي٬ يفتح اللمس بأربعة أصابع "مركز الصيانة". المس بأربعة أصابع منطقة لوحة اللمس لتنفيذ الاىماءة.

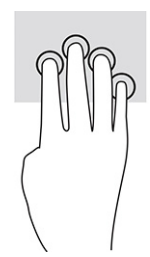

**ل**تغيير وظيفة هذه الإيماءة على لوحة اللمس الدقيقة، حدد **Start** (ابدأ)، وحدد **Settings** (الإعدادات)، واختر **Devices** ̀ˊ˺̽ ̥ͅ) ̀ˊˍ̖ʺ ˅́ˊ˼ʸˊ ʴˍ̼͇ˏʿ˄ ( **̃ˍː̙ʽ ˿ʻˍ̃ˍ ˵̿̈́ͅ˒ ʷˇ˒˂ː̿͊** ̶̼̑). ˲̼́͂ˏ ̭͂˅ˠ ( **touchpad** ˘˖ˠ ̻˪ ˷ (̲˥لأ) ˇˏ ن اللمس)، حدد إعداد إيماءة.<br>**Taps** 

### **) ˙ͅ˒ˈ̢͉̣ ˵̿̈́ͅ˒ ̰̲ͅˈˣ ˵̿̈́ͅ˒ ̰ͅˈˣ ( ̃ˍː̙ʽ ˈ˭لاˋ ˍˬˢ˶ͅ˒**

بشكل افتراضي، يُبدل السحب بثلاثة أصابع بين التطبيقات المفتوحة وسطح المكتب.

- اسحب بثلاث أصابع بعيدًا عنك لعرض جميع النوافذ المفتوحة.
	- اسحب بثلاث أصابع تجاهك لعرض سطح المكتب.
- اسحب بثلاث أصابع لليسار أو لليمين للتبديل بين النوافذ المفتوحة.

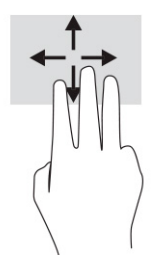

**ل**تغيير وظيفة هذه الإيماءة على لوحة اللمس الدقيقة، حدد **Start** (ابدأ)، وحدد **Settings** (الإعدادات)، واختر **Devices Swipes و**َ'⁄ouchpad (الأجهزة)، ثم حدد touchpad (لوحة اللمس). ضمن **Three-finger gestures (إي**ماءات بثلاثة أصابع) في مربع (السحب)، حدد إعداد إيماءة.

### **) ˙ͅ˒ˈ̢͉̣ ˵̿̈́ͅ˒ ̰ͅˈˣ ( ̃ˍː̙ʽ ˿ʻˍˈ̄ˍ ˋˢ˶ͅ˒**

بشكل افتراضي، يُبدل السحب باربعة اصابع بين اسطح المكتب المفتوحة.

- اسحب باستخدام 4 أصابع بعيدًا عنك لمشاهدة جميع النوافذ المفتوحة.
	- اسحب باستخدام 4 أصابع تجاهك لعرض سطح المكتب.
- اسحب باستخدام 4 أصابع لليسار أو لليمين للتبديل بين أسطح المكتب.

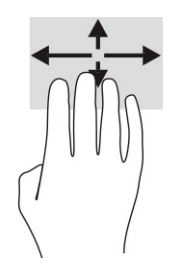

لتغيير وظيفة هذه الإيماءة، حدد **Start** (ابدأ)، وح*د*د **Settings (الإعدادات)، واختر Devices (الأجهزة)، ثم ح***د***د** touchpad (لوحة اللمس). ضمن **Four-finger gestures** (إيماءات بأربعة أصابع) في مربع Swipes (السحب)، ح*د*د اعداد اىماءة.

### **)˵̿̈́ͅ˒ ˈ˲ː˲( ̲˒˙ˣ ̃ˌ̙ʵˍ ˽̿˄ͅ˒˽͊**

استخدم إيماءة تحريك الإصبع الواحدة للتمرير الأفقي أو العمودي في القوائم والصفحات، أو لتحريك الكائنات.

- لتحريك المؤشر عبر الشاشة، حرك إصبعًا واحدة عبر الشاشة بالاتجاه الذي تريد تحريك المؤشر إليه.
	- لتحريك كائن ما، اضغط بإصبعك طويلاً على كائن ثم اسحب إصبعك لتحريك الكائن.

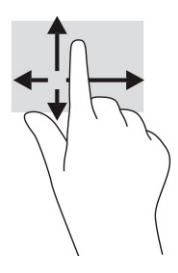

# **˒˿ː͉˄˞̹͉͊ ː̲̀˹ ʽ̲ ˡ͉˅ː̧̀ ̰ͅˈˣ ˙˝˄˷˒͂˒**

يتيحان لكَ الماوس أو لوحة المفاتيح الاختياريان الكتابة وتحديد العناصر والتمرير وإجراء نفس الوظائف مثل ِّسْتخدام إيماءات اللمس. كما تتيح لك لوحة المفاتيح استخدام مفاتيح الإجراءات ومفاتيح التشغيل السريع لتنفيذ وظائف معينة.

### **˿ː˄˝̀ˊ ˇː˧˄̺̀( ˈ˲ː˱ͅ˒ ͍̈́̅ ː̉ͅ˒˽̶ˊ ˡ͉˅ː̧̿ͅ˒ ̰ͅˈˣ ˙˝˄˷˒͂˒ )̢̨̍**

- ا. لعرض لوحة المفاتيح الظاهرة على الشاشة، انقر على رمز لوحة المفاتيح في منطقة الإعلام، اقصى يمين شريط المهام.
	- .˅ˊˍˁ͂̚ˏ ̥ͅ ˖ˊˏʺ **٢.**

ضّ ملاحظة: قد تظهر كلمات مقترحة أعلى لوحة المفاتيح الظاهرة على الشاشة. انقر فوق كلمة لتحديدها. "

**̀لاˣ̉ˈ:** لا ˂̲̆˺ ̤̽ˍ˂͆˞ ˏ̼͆́́͂ˍ˄ ˏ̤̼͂ˍ˂͆˞̯ ͇́˅ˏ͂˳˺ لا̯ ˂̼̀́ ͊́̂ ˠ˅̭͂ˏ ̤̼͂˂ˍ͆ˇ ˞̳ˏ˺̆͂ ˍ͊́̂ الشاشة.

# إدارة الطاقة

يمكن تشغيل جهاز الكمبيوتر الخاص بك إما بطاقة البطارية أو بالطاقة الخارجية. وإذا كان الكمبيوتر يعمل بطاقة البطارية مع عدم توفر مصدر طاقة خارجي لشحن البطارية، فمن المهم مراقبة وتوفير شحنة البطارية.

وقد لا تتوفر بعض ميزات إدارة الطاقة الموصوفة في هذا الفصل في جهاز الكمبيوتر الخاص بك.

# **)ˇːˌ˷لإ )˒Hibernation̲) ̰̝̽˶ͅ˒( Sleep ̲̃̔ ˙˝˄˷˒͂˒**

**∕ضام: ت**وجد عدة ثغرات معروفة جيدًا عندما يكون جهاز كمبيوتر في وضع Sleep (السكون). لمنع مستخدم غير  $\blacksquare$ مصرح له من الوصول إلى البيانات على جهاز الكمبيوتر الخاص بك، حتى البيانات المشفرة، توصي HP بأن تقوم دائمًا ببدء تشغيل وضع Hibernation (الإسبات) بدلا من وضع Sleep (السكون) في اي وقت سيكون فيه الكمبيوتر<br>ناميس الاد خارج الاستحواذ المادي. هذه الطريقة هامة بشكل خاص عنّد السفر مع جهاز الْكمبيوتر الخاص بك.

هام: للتقليل من خطر التدهور في جودة الصوت والفيديو، أو فقدان وظائف قراءة الصوت أو الفيديو، أو فقدان المعلومات، لا تقم بتنشيط وضع Sleep (السكون) أثناء القراءة من قرص أو بطاقة وسائط خارجية أو الكتابة إليهما.

يحتوى نظام التشغيل Windows على حالتين لتوفير الطاقة: هما Sleep (السكون) وHibernation (الإسبات).

- Sleep (السكون)—يتم بدء تشغيل وضع Sleep (السكون) تلقائيًا بعد فترة من عدم النشاط. يتم حفظ عملك في الذاكرة، مما يتيح لك استئناف عملك على نحو سريع جدًا. يمكنك ايضًا تنشيط وضع Sleep (السكون) يدويًا.<br>. لمزيد من المعلومات، راجع ب<u>دء تشغيل وضع Sleep (السكون) وإنهاؤه في صفحة ٢٩</u> .
	- ͆˒ˍ̟́˂) ˄ˍˉ˴لإ )ˏHibernation ˅͂ˍˠ ˖ˊʿ ̻ˁ͇—)˄ˍˉ˴لإ )ˏHibernation ً ̭ˁ˳͎̽ ͊͂ʴ ˼ˍ̋ˉ͂ˏ˅͇ ̯̭̖̈́ ˅͂ˍˠ ̥ͅ ˍ منخفض أو إذا كان الكمبيوتر في حالة Sleep (السكون) لفترة طويلة من الزمن. في وضع Hibernation (الإسبات)، يتم حفظ عملك في ملف الإسبات ويتم إيقاف تشغيل جهاز الكمبيوتر. يمكّنك أيضًا تنشيط وضع [Hibernation](#page-41-0) (الإسبات) يدويًا. لمزيد من المعلومات، راجع <u>يدء تشغيل وضع Hibernation (الإسبات) وإنهاؤه</u><br>. <u>(منتجات مختارة فقط) في صفحة ٣٠.</u>

### **̲ː̵̻ʷ̸ʺ) ̰̝̽˶ͅ˒( Sleep ̲̃̔ ͉̬̓˱˅ ˂˙ˍ**

يمكن تنشيط وضع Sleep (السكون) بأي من الطرق التالية:

- ح*د*د الزر **Start** (ابدأ)، وح*د*د أيقونة Power (الطاقة)، ثم حدد **Sleep** (السكون).
	- أغلق شاشة العرض (منتجات مختارة فقط).
- اضغط على مفتاح Sleep (السكون) السريع (منتجات مختارة فقط)؛ على سبيل المثال، fn+f1 أو fn+f1.
	- اضغط على زر الطاقة ضغطةً خفيفة (منتجات مختارة فقط).

يمكن إنهاء وضع Sleep (السكون) بأي من الطرق التالية:

- اضغط ضغطة خفيفة على زر الطاقة.
- إذا كان جهاز الكمبيوتر مغلقًا، فارفع شاشة العرض (منتجات مختارة فقط).
	- اضغط على مفتاح على لوحة المفاتيح (منتجات مختارة فقط).
		- المس لوحة اللمس (منتجات مختارة فقط).

عند إنهاء الكمبيوتر وضع Sleep (السكون)، يعود عملك إلى الشاشة.

<sup>˅̼</sup>كل ʴ˘̈́ˍ˛ ̙͆́̂ ̶͆́ˁ̥͆ (̺̭̚˳͂ )ˏSleep ̯̀̑ ˍ̸̲ʴʿ ˖́ˊ ˍ̲ˊ ˅ˉ͂ˍ̼̋͂ˏ ̻ˁˁ͂ ˺̽˼̯ ˅̼كل ̶͆͆́ˁˊ ˀ̼̠ ʴ˿ˏ **:ˈ̉ˣلا̀** مرور Windows قبل أن يعود عملك إلى الشاشة.

### **)̢̨̍ ˿ː˄˝̀ˊ ˇː˧˄̺̀( ̲ː̵̻ʷ̸ʺ) ˇːˌ˷لإ )˒Hibernation ̲̃̔ ͉̬̓˱˅ ˂˙ˍ**

<span id="page-41-0"></span>بإمكانك تمكين تنشيط وضع Hibernation (الإسبات) من قبل المستخدم وتغيير إعدادات الطاقة الأخرى والمدد الزمنية لميزات الطاقة من خلال "خيارات الطاقة".

- ا. انقر بالزر الأيمن للماوس فوق أيقونة **Power (**الطاقة) الصدأ، ثم حدد **Power Options** (خيارات الطاقة).
- <mark>T.</mark> في الجزءِ الأيسر، حدد Choose what the power buttons do (اختيار ما تقوم به أزرار الطاقة) (قد تختلف صيغة الكَلَام وفقًا للمنتج).
	- ̶̽ ʸˊ͉ ˼ˍ˚͂ˏ˅͆˥ ˅̠ˍ̋͂ˏ ʺ̯ ˼ˍ̋ˉ͂ˏ˅͇ ˅̠ˍ̋͂) ˄ˍˉ˴لإ )ˏHibernation ̯̀̑ ̶̼͆̚˂ ̷̙̼͇̚ ̙ˤˁ̷̽ ˈ˳ˠ ͊́̂ **٣.** الطرق التالية:
	- ̯ʺ˹˼ˏ˼ ˍ̩̋͂ˏʿ ˖̂ʴˏ˘ˏ˄ ( **Power and sleep buttons and lid settings** ̶̼̑—)˅̠ˍ̋͂ˏ ˹˼ ( **Power button** السكون والطاقة) (قد تختلف صيغة الكلام وفقًا للمنتج)، حدد **When I press the power button** (عند ضغطي على زر الطاقة)، ثم ح*د*د **Hibernate (**الإسبات).
- **Power and sleep buttons and lid settings** ̶̼̑—)̟̥̊ ˼ˍˁ˚̽ˇ ˄ˍˤˁ̷̽) (̺̭̚˳͂ˏ ˹˼ ( **Sleep button When I press the** إعدادات الغطاء وأزرار السكون والطاقة) (قد تختلف صيغة الكلام وفقًا للمنتج)، حدد **When I press the** ).˄ˍˉ˴لإ )ˏ**Hibernate** ˘˖ˠ ̻˪ (̺̭̚˳͂ ˼˹ ˏ͊́̂ ̩̋̑ͅ˖ ̷̂ )**sleep button**
- ʺ˹˼ˏ˼ ˖̂ʴˏ˘ˏ˄ ( **Power and sleep buttons and lid settings** ̶̼̑—)̟̥̊ ˼ˍˁ˚̽ˇ ˄ˍˤˁ̷̽) ( ˍ̩̋͂ˏʿ ( **Lid** الطاقة والسكون والغطاء) (قد يختلف النص حسب المنتج)، حدد **When I close the lid (**عند إغلاقي للغطاء)، ثم ح*د*د **Hibernate** (الإسبات).
- ˖̂لإ˺ ˄ˏ˘ˏˏ̩͆͆ )˂**Change Settings that are currently unavailable** ˘˖ˠ—)˅̠ˍ̋͂ˏ ˅̼˒ˍ̠( **Power menu** غير المتاحة حاليًا)، ثم، ضمن **Shutdown settings** (إعدادات إيقاف التشغيل)، ح*د*د مربع الاختيار<br>مذهب مطلوبا **Hibernate**ˏ( لإ˴ˉˍ˄.(

). ˖ˊˏʺ ( **Start** ˷͂ˏ˼ ˖˟ˁˊ˖͇) ˅̠ˍ̋͂ˏ( Power ˅̼˒ˍ̠ ͊͂ʴ ̭͂ˏ̭̖̈́ ̶̼͇̚

- ). ˺̩͆͆ˁ͂ˏˏ˄ ̤̅ˠ( **Save changes** ˘˖ˠ **٤.**
- لبدء Hibernation (الإسبات)، استخدم الطريقة التي قمت بتمكينها في الخطوة 3.
	- ▲ لإنهاء وضع Hibernation (الإسبات)، اضغط على زر الطاقة لفترة وجيزة.

ض**لاحظة:** إذا قمت بتعيين كلمة مرور لتتم المطالبة بها بعد إنهاء وضع Hibernation (الإسبات)، يتعين عليك إدخال أ كلمة مرور Windows قبل أن يعود عملك إلى الشاشة.

## **̰͉ˌ̝̿ͅ˒˽˅ ˼ː̵˨ ͉̬̓˱˅ ʷ̪ː̢͊**

ʴ̧ˍ̟͇ ̀ˉ̠ ̼̀́͂ˏ ̤̅ˠ ̶̽ ˖̛ʸ˂ . ̭͆ˉ̼͂̚ˏ˺˂ ˍ̲˥˹ ̩̀͆ˮ˂ ʴ̧ˍ̟͇ ˖̷̂ ̭̤˟̼͂ˏ˅̇ ˺̪͆ ̭̼́́͂ˏ˄ˍ̽ ̀͆̐˂ **: ː̶͂** تشغيل الكمبيوتر.

يقوم أمر إيقاف التشغيل بإغلاق كافة البرامج المفتوحة، بما في ذلك نظام التشغيل، ثم يوقف تشغيل شاشة العرض وجهاز الكمبيوتر.

أوقف تشغيل جهاز الكمبيوتر في حالة عدم استخدامه وفصله من الطاقة الخارجية لفترة طويلة.

الإجراء الموصى به هو استخدام أمر Windows Shut down (إيقاف تشغيل Windows).

- $\tilde{Z}$  <mark>ملاحظة: إذا كان جهاز الكمبيوتر في وضع Sleep (السكون) إِو Hibernation (الإسبات)، قم أولاً بإنهاء وضع Sleep</mark> (السكون) أو Hibernation (الإسبات) وللقيام بذلك اضغط خفيفا على زر الطاقة.
	- ا. احفظ عملك وأغلق كافة البرامج المفتوحة.
	- ).̩̀͆ˮˁ͂ˏ ʴ̧ˍ̟͇ ( **Shut down** ˘˖ˠ ̻˪ ˅(̠ˍ̋͂ )ˏ**Power** ̭̟͇ʺ˅̸ ˘˖ˠ ˊ˖ (ʿ ( **Start** ˹˼ ˘˖ˠ **٢.**

<span id="page-42-0"></span>إذا توقف جهاز الكمبيوتر عن الاستجابة ولم يعد باستطاعتك استخدام إجراءات إيقاف التشغيل السابقة، فحاول استخدام إجراءات الطوارئ التالية وفقًا للترتيب الموضح:

- اضغط على ttrl+alt+delete، وحدد أيقونة **Power** (الطاقة)، ثم حدد **Shut down** (إيقاف التشغيل).
	- اضغط على زر الطاقة باستمرار لمدة 10 ثوانٍ على الأقل.
- ّ ˏ˿ʴ كا̺ ˹˥̲ˍ ˂˺ˏ̼͂̚ˉ̭͆ ˏ͂˚ˍ̘ˊ̙ ̯̽˷ ˘ً ˼ˍˁ˚̽ˇ ˄ˍˤˁ̷̽( ̿˖˚ˁ˳̼͂ˏ ˺̞͇̌ ̶̂ ˖ˉˁ˴ˏˍ̲͂ˏ ̶̼͇̚ ˼ˍ̋ˉˊ˅͇ ˏ فقط)، فافصل جهاز الكمبيوتر عن الطاقة الخارجية، ثم أزل البطارية.

### **˿ː͉˞ˇ˒ ( Power Options ̲) ˈ̣ː̎ͅ˒( Power ̢̰͊ʽˈ̻ ˙˝˄˷˒͂˒ )ˈ̣ː̎ͅ˒**

توجد أيقونة Power (الطاقة) إِِतू على شريط مهام Windows. يسمح لك رمز الطاقة الوصول إلى إعدادات الطاقة

بشكل سريع وعرض مقدار الشحن المتبقي بالبطارية.

- لعرض نسبة شحن البطار ية المتبقي، ضع مؤشر الماوس فوق أيقونة **Power** (الطاقة) المسي
- لاستخدام Power Options (خيارات الطاقة)، انقر بزر الماوس الأيمن فوق أيقونة **Power** (الطاقة) اِلَـــــــــاً، ثم

ح*د*د **Power Options** (خيارات الطاقة).

تشير رموز الطاقة المختلفة إلى ما إذا كان يتم تشغيل الكمبيوتر على طاقة البطارية أم بطاقة خارجية. يؤدي وضع مؤشر الماوس فوق الأيقونة إلى كشف رسالة في حالة انخفاض شحنة البطارية إلى أن أصبحت ضعيفة أو ضَعيفةً للغاىة.

## **˿ː̎ˌͅ˒ˈ͊ ˈ̣ː̎ˍ ͉̬̓˱˄ͅ˒**

ن ذير! لتقليل مشاكل الأمان المحتملة، استخدم فقط البطارية التي يتم توفيرها مع جهاز الكمبيوتر، أو بطارية <u>ل</u> بديلة يتم توفيرها من قبل HP، أو بطارية متوافقة يتم شراؤها من HP.

في حالة وجود بطارية مشحونة داخل جهاز الكمبيوتر وعدم توصيله بمصدر طاقة خارجي٬ سيتم تشغيل جهاز الكمبيوتر بواسطة طاقة البطارية. عند إيقاف تشغيل جهاز الكمبيوتر وفصله عن مصدر الطاقة الخارجي، يتم تفريغ شحن بطارية الكمبيوتر ببطء. يعرض جهاز الكمبيوتر رسالة عند وصول شحنة البطارية إلى مستوى ضعيف أو ضعيف للغاية.

يختلف عمر بطارية الكمبيوتر استنادًا إلى إعدادات إدارة الطاقة والبرامج التي يتم تشغيلها عليه وسطوع الشاشة والأحهزة الخارجية المتصلة بالكمبيوتر وعوامل أخرى.

ن الملاحظة: يمكن لأجهزة كمبيوتر مختارة التبديل بين وحدات تحكم الرسومات لتوفير شحنة البطارية. لا

### **)̢̨̍ ˿ː˄˝̀ˊ ˇː˧˄̺̀( HP ̹̀ ˽˶ͅ˒̃͊ ̹ˢ˱ͅ˒ ˈ̢͉̺˅ ˙˝˄˷˒͂˒**

تتيح ميزة الشحن السريع من HP شحن بطارية الكمبيوتر بسرعة. قد إختلف مدة الشحن بنسبة ±10%. عندما تكون شحنة البطارية المتبقية بين صفر و 50%، سيتم شحن البطارية إلى نسبة 50% من سعتها الكاملة في غضون 30 إلى 45 دقيقة، اعتمادًا على طراز الكمبيوتر.

لاستخدام الشحن السريع من HP، اُوقف تشغيل الكمبيوتر، ثم قم بتوصيل محوِّل التيار المتردد بالكمبيوتر ومصدر<br>''تقرينا طاقة خارجية.

### عرض شحن البطارية

**ل**عرض نسبة شحن البطار ية المتبقي٬ ضع مؤشر الماوس فوق ايقونة Power (الطاقة) ا

#### **˿ː˄˝̀ˊ ˇː˧˄̺̀( HP Support Assistant ̨͈ ˿ː̎ˌͅ˒ˈ͊ ͇̰ˣ ̰̈́̄̀ˇː̀ ͍̈́̅ ˿̰ˬ̄ͅ˒ )̢̨̍**

للوصول إلى معلومات عن البطارية:

ا. اكتب support **Assistant (**الدعم) في مربع بحث شريط المهام، ثم حدد تطبيق **HP Support Assistant (**منتجات مختارة فقط).

– أو –

حدد أيقونة علامة الاستفهام في شريط المهام.

**T**. حدد Troubleshooting and fixes (استكشاف الأخطاء وإصلاحها والإصلاحات)، ثم في قسم Diagnostics (التشخيصات)، حدد **HP Battery Check** (فحص البطارية من HP). إذا أشارت أداة HP Battery Check (فحص البطارية من HP) إلى ضرورة استبدال البطارية، فاتصل بالدعم.

تتوفر الأدوات والمعلومات الآتية والخاصة بالبطارية في HP Support Assistant:

- )HP ̶̽ ˼ˍ̋ˉ͂ˏ˅͇ ̔˟̥( HP Battery Check ʺ˘ˇˏ ●
- معلومات عن أنواع البطاريات ومواصفاتها وأدوار حياتها وسعاتها

### **˿ː̎ˌͅ˒ˈ͊ ˈ̣ː̏ ̰˅˽̨͉**

لتوفير طاقة البطارية وإطالة عمر البطارية:

- خفض سطوع شاشة العرض.
- أوقف تشغيل الأجهزة اللاسلكية في حال عدم استخدامها.
- افصل جميع الأجهزة الخارجية غير الموصلة بمصادر الطاقة الخارجية مثل محركات الأقراص الثابتة بتوصيل .USB
	- قم بإيقاف أي بطاقات وسائط خارجية لا تستخدمها أو قم بتعطيلها أو إخراجها.
		- قبل ترك عملك، نشط وضع Sleep (السكون) أو قم بإيقاف تشغيل الكمبيوتر.

## التعرُفُ على مستويات ضعفُ البطارية

عندما تضعف البطارية التي تعتبر مصدر الطاقة الوحيد لجهاز الكمبيوتر أو تصل إلى مستوى منخفض أو حرج من الطاقة، ستشاهد السلوك الّتالب:

● يشير مصباح البطارية (منتجات مختارة فقط) إلى ما إذا كان مستوى البطارية منخفضًا أو ضعيفًا جدًا.

– أو –

• تعرض أيقونة Power (الطاقة) السير إعلامًا بوصول شحنة البطارية إلى مستوى ضعيف أو أنها على وشك النفاد.

[Power](#page-42-0) ̭̟͇ʺ˅̸ [˖˚ˁ˴ˏˏ̿](#page-42-0) ˼ˏ̀˥ ˅(̠ˍ̋͂ )ˏPower ̭̟͇ʺ˅̸ ̭̈́ˠ ˅̥͆ˍ̑ʴ ̭́́̽˄ˍ̽ ͊́̂ ̭̈́̕˟́͂ **:ˈ̉ˣلا̀** الطاقة) و [Power Options](#page-42-0) (خيارات الطاقة) في صفحة ٣١.

يقوم جهاز الكمبيوتر باتخاذ الإجراءات التالية عند وصول البطارية إلى مستوى منخفض للغاية:

- إذا تم تعطيل وضع Hibernation (الإسبات) وتواجد جهاز الكمبيوتر قيد التشغيل أو في وضع Sleep (السكون)، يظل جهاز الكمبيوتر في وضع Sleep (السكون) لفترة وجيزة، ثم يتوقف عن التشغيل ويتم فَقد أية معلومات لم يتم حفظها.
	- في حالة تمكين وضع Hibernation (الإسبات) وتواجد جهاز الكمبيوتر قيد التشغيل أو في وضع Sleep السكون)، ينشط جهّاز الكمبيوتر وضع Hibernation (الإسبات).

### **˿ː̎ˌͅ˒ˈ͊ ˈ̣ː̏ ̦̄̔ ˈۏ˱̀ ̓ˣ**

#### **˿ː˝ͅ˒ˈ͉˨ ˈ̣ː̎ͅ˒ ̰˅˽̨ ˙̺̅ ˿ː̎ˌͅ˒ˈ͊ ˈ̣ː̏ ̦̄̔ ˈۏ˱̀ ̓ˣ**

صل أحد الأجهزة التالية بالكمبيوتر وبمصدر طاقة خارجي:

- محوِّل التيار المتردد
- جهاز إرساء أو منتج توسيع اختياري
- محوِّل طاقة اختياري يتم شراؤه كملحق من HP

#### **ˈ̣ː̎ͅ˒ ˿˙̘̀ ̰˅˽̨ ˙̅͂ ˙̺̅ ˿ː̎ˌͅ˒ˈ͊ ˈ̣ː̏ ̦̄̔ ˈۏ˱̀ ̓ˣ**

احفظ عملك وأوقف تشغيل الكمبيوتر.

**Hibernation ̲̃̔ ˂ː̵̻ʵˍ ̰͉ˌ̝̿ͅ˒˽˅ ˼ː̵˨ ː͉̣͂ ˿̀̄˅ ˙̺̅ ˿ː̎ˌͅ˒ˈ͊ ˈ̣ː̏ ̦̄̔ ˈۏ˱̀ ̓ˣ )˒لإ˷ˌː)ˇ**

- **ا.** وصل محوِّل التيار المتردد بالكمبيوتر وبمصدر طاقة خارجي.
- .˅̠ˍ̋͂ˏ ˹˼ ͊́̂ ̩̊̐͂ˍˊ) ˄ˍˉ˴لإ )ˏHibernation ̯̀̑ ˍ̸̲ʲˊʿ ̻̠ **٢.**

### **̺̘̃̿ͅ˒ ̓ˌ̣ ̹̀ ̰˄˝̀ˈ̀ ˿ː̎ˍˈ͊**

لفحص حالة البطارية أو في حالة عدم قبولها الشحن، شغل أداة HP Battery Check (فحص البطارية من HP) من تطبيق ) HP Support Assistant (منتجات مختارة فقط).

- ا. اكتب support **Assistant (**الدعم) في مربع بحث شريط المهام، ثم حدد تطبيق **HP Support Assistant (**منتجات مختارة فقط).
	- أو –

حدد أيقونة علامة الاستفهام في شريط المهام.

**T.** حدد Troubleshooting and fixes (استكشاف الأخطاء وإصلاحها والإصلاحات)، ثم في قسم Diagnostics (التشخيصات)، حدد **HP Battery Check** (فحص البطارية من HP). إذا أشارت أداة HP Battery Check (فحص البطارية من HP) إلى ضرورة استبدال البطارية، فاتصل بالدعم.

لا يمكن للمستخدم نفسه استبدال البطار يات الخاصة بهذا المنتج بسهولة. ذلك أن إزالة البطارية أو استبدالها قد يؤثر على تغطية الضمان. إذا كانت البطارية لم تعد تقبل الشحن، فاتصل بقسم الدعم.

# **˿ː˝ͅ˒ˈ͉˨ ˈ̣ː̎ͅːˍ ͉̬̓˱˄ͅ˒**

للحصول على معلومات حول التوصيل بطاقة خارجية، راجع ملصق إرشادات الإعداد المتوفر في علبة الكمبيوتر.

لا يستهلك الكمبيوتر شحنة البطارية وهو متصل بالطاقة الخارجية عبر محوِّل تيار متردد معتمد او جهاز إرساء او<br>. منتج توسيع اختياري.

تحذير! للتقليل من مشاكل الامان المحتملة، استخدم فقط محوّل التيار المتردد المتوفر مع جهاز الكمبيوتر او<br>. محوِّل تيار متردد بديلا توفره HP أو محوِّل تيار متردد متوافقا يتم شراؤه من HP.

ن ضلاح الله عن رواح نوم الم الم الم الم الله على متن طائرة.<br>المرحل التاريخ الا تشحن بطارية الكمبيوتر

قم بتوصيل جهاز الكمبيوتر بطاقة خارجية في أية حالة من الحالات التالية:

- عند شحن بطارية أو معايرتها
- عند تثبيت برنامج النظام أو تحديثه
	- عند تحديث BIOS النظام
- عند كتابة معلومات على قرص (منتجات مختارة فقط)
- عند تشغيل Disk Defragmenter (أداة إلغاء تجزئة القرص) على أجهزة الكمبيوتر التبي تحتوي على محركات الاقراص الثابتة الداخلية
	- عند القيام بالنسخ الاحتياطي أو الاسترداد

عند توصيل جهاز الكمبيوتر بمصدر طاقة خارجي:

- يبدأ شحن البطارية.
- يتغير شكل أيقونة Power (الطاقة) ا

عند فصلك للطاقة الخارجية:

- يتم تحويل جهاز الكمبيوتر إلى طاقة البطارية.
	- يتغير شكل أيقونة Power (الطاقة) ا

# **̰͉ˌ̝̿ͅ˒˽˅ ˼ː̵˨ ˈ̻ː͉̙ ٧**

يحافظ إجراء الصيانة الدورية على بقاء جهاز الكمبيوتر لديك في حالة مثلي. يشرح هذا الفصل كيفية استخدام الأدوات، مثل Disk Defragmenter (أداة إلغاء تجزئة القرص) و Disk Cleanup (تنظيف القرص). وكذلك يشمل هذا الفصِّل تعليمات حول تحديث البرامج وبرامج التشغيل وخطّوات تنظيف جهاز الكمبيوتر وتلمّيحات تتعلق بالسفر مع (او شحن) الكمبيوتر.

# <mark>تحسين الأداء</mark>

Disk يمكنك تحسين أداء جهاز الكمبيوتر عن طريق تنفيذ مهام الصيانة الدورية واستخدام بعض الأدوات مثل Disk ). ˺̟͂ˏ̘ ̷̣͆̆˂( Disk Cleanup ̯) ˺̟͂ˏ̘ ˷ˤ˂˅˒ ˍ̩͂ʴʿ ʺ˘ˇˏ ( Defragmenter

### **) ˽̢ͅ˒̛ ˺˧˅ˈ˕ ˂ː̬ͅʷ ˛ʽˊ˒ ( Disk Defragmenter ˙˝˄˷˒͂˒**

توصى HP باستخدام أداة Disk Defragmenter (أداة إلغاء تجزئة القرص) لإلغاء تجزئة محرك القرص الثابت الخاص بك مرة واحدة في الشهر على الأقل.

˅ˉ́͂̕ˏ ˺̠لأˏ̘˟˺ ˏ̽˄كا ͊́̂˺ (̟͂ˏ̘˷ ˤ˂˅˒ ˍ̩͂ʴʿ ʺ˘ˇˏ ( Disk Defragmenter ̩̀͆ˮ˂ ˺̐͂ˏ˼̯͉ ̶̽˲͆͂ **:ˈ̉ˣلا̀** الحالة.

لتشغيل Disk Defragmenter (أداة إلغاء تجزئة القرص):

- ا. وصل جهاز الكمبيوتر بمصدر طاقة التيار المتناوب.
- **T.** اكتب defragment and Optimize (إلغاء التجزئة) في مربع بحث شريط المهام، ثم حدد Defragment and Optimize ). ̯ˍ̷̲͆˳˟˂ ˺̠لأˏ̘˟˺ ˏ̽˄كا˷ ˤ˂˅˒ ˍ̩͂ʴʿ ( **Drives**
	- .˅˯ˍˮ͂ˏ ͊́̂ ˺̲̆˂ ͅˁ͂ˏ لإˏ ˄ˏ˘˯ˍ˼ˏ̀ ˂ˉ**٣.**

للحصول على معلومات إضافية، قم بالوصول إلى تعليمات برنامج Disk Defragmenter (أداة إلغاء تجزئة القرص).

#### **) ˽̢ͅ˒̛ ̦͉̺̉˅( Disk Cleanup ˙˝˄˷˒͂˒**

استخدم أداة Disk Cleanup (تنظيف القرص) للبحث على محرك القرص الثابت عن الملفات غير الضرورية التي يمكنك حذفها بأمان لتحرير مساحة على القرص ومساعدة جهاز الكمبيوتر على التشغيل بفاعلية أكبر.

لتشغيل Disk Cleanup (تنظيف القرص):

- ا. اكتب disk (قرص) في مربع البحث لشريط المهام، ثم حدد **Disk Cleanup (**تنظيف القرص).
	- نجم الإرشادات التي تظهر على الشاشة.<br>ا

#### **)̢̨̍ ˿ː˄˝̀ˊ ˇː˧˄̺̀( HP 3D DriveGuard ˙˝˄˷˒͂˒**

يقوم HP 3D DriveGuard بحماية محرك القرص الثابت عن طريق إيقاف المحرك وتوقف الطلبات المتعلقة بالبيانات في إحدى الحالات الآتية:

- إسقاط الكمبيوتر.
- تحريك الكمبيوتر والشاشة مغلقة عند تشغيله على طاقة البطارية.

يعيد HP 3D DriveGuard محرك القرص الثابت إلى حالة التشغيل العادية بعد فترة قصيرة من وقوع أحد تلك الأحداث.

<sup>˺˟̽˄</sup>كا˅ ͇ˍ̼ˠ ̻ˁ˂ لا .HP 3D DriveGuard ̈́لا ˛̶̽˖ ͂˅ˏˏ͆́˅ ˛ˁˊˍ˩͂ˏ ˺̠لأˏ̘˟˺ ˏ̽˄كا ̭˴͎˅ ͇ˍ̼ˠ ̻ˁ˂ لا **:ˈ̉ˣلا̀** الأقراص الثابتة الموجودة في أجهزة الإرساء الاختيار ية أو المتصلة بمنافذ USB بواسطة HP 3D DriveGuard.

ً **̀لاˣ̉ˈ:** ̸̆˺ HP 3D ̺̭͇̚ لا˟˺ ˁ̽˅̛ ̭̽̚ˍ˄̸ ͊́̂ (SSDs( ˅͂ˍ˟͂ˏ ˅ˉ́͂̕ˏ ˺̠لأˏ̘˟˺ ˏ̽˄كاˏ ̭ˁˠˏʿ ̿˖́͂ ˏ DriveGuard ضروريًا لهذه المحركات.

#### **HP 3D DriveGuard ˈͅːˣ ͍̈́̅ ˽̄˄ͅ˒̪**

يتغيِّر لون ضوء محرك القرص الثابت الموجود على جهاز الكمبيوتر إشارة إلى إيقاف محرك الاقراص الموجود في<br>- يضرف القراء على الفلسيات الشرق على تقريب القرار على الفلسيات الفلسيات من القرار التواصل الموجود في حجرة محرك القرص الثابت الرئيسية أو حجرة محرك القرص الثابت الثانوية (منتجات مختارة فقط) أو كليهما.

# **͉̬̓˱˄ͅ˒ ˽ˍ̲˦̀˒ ˽ˌͅ˒˦̀˒ ˙ˢ˅˫͊**

توصي HP بتحديث البرامج وبرامج التشغيل الخاصة بك بانتظام. يمكن للتحديثات حل المشاكل وجلب ميزات وخياراًت جديدة إلى جهاز الكمبيوتر. على سبيل المثال، قد لا تعمل المكونات القديمة الخاصة بالرسومات بشكل جيد مع احدث برامج الألعاب. ودون الحصول على احدث برامج التشغيل، لن تتمكن من الحصول على اقصى استفادة من جهازك.

لتحديث البرامج وبرامج التشغيل، اختر إحدي الطرق التالية:

- <u>التحديث باستخدام Windows 10 في صفحة ٣٦</u>
- التحديث باستخدام Windows 10 S في صفحة ٣٦

### **Windows 10 ˙˝˄˷ːˍ͂˒ ˙ˢ˄ͅ˒˫͊**

لتحديث البرامج وبرامج التشغيل:

<mark>ا. اكتب support Assistant في مربع بحث شريط المهام، ثم حدد تطبيق HP Support Assistant.</mark>

– أو –

حدد أيقونة علامة الاستفهام في شريط المهام.

- T. حدد My notebook (الكمبيوتر المحمول)، وحدد علامة التبويب Updates (التح*د*يثات)، ثم حدد My notebook أ ). ̯˺͂ˏ̀˒ˍ˴ ˖˟ˁ͂ˏ˄ˍ˩͇ ̯̭˥˘ ̶̽ ̞̟˟ˁ͂ˏ( **updates and messages**
	- **٣.** اتبع الإرشادات الظاهرة على الشاشة.

#### **Windows 10 S ˙˝˄˷ːˍ͂˒ ˙ˢ˄ͅ˒˫͊**

لتحديث البرامج:

- <mark>ا.</mark> حدد Start (ابداً)، ثم حدد Microsoft Store (متجر Microsoft).
- . **̲˙ˢ˄ͅ˒ˇːˬ͊ ˺̺˄ͅ˒ˇلا͊**˖˘ ˠ ̻˪ ˨˟ˉ͂ˏ ̀˺ˊ̽ˈ ̸ˍˤˊ ̭̼͂ˏ̭˥ˇ˘ ̙ˊ̘ˍ˚͂ˏ ˌˍ˳˟͂ˏ ˺́˂̣͇ ̣́̽ ˼̭̖ˇ ˘˖ˠ **٢.**
	- .˅˯ˍˮ͂ˏ ͊́̂ ˍ̆͂ˏ˺̳ˇ لإ ˄ˏ˘˯ˍ˼ˏ̯ˏ̀˟˖ ˂ˉˁ͂ˏ˄ˍ˩͇ ˖˟ˁˊ˖͇ ̻̠ **̲˙ˢ˄ͅ˒ˇːˬ͊ ˺̺˄ͅ˒ˇلا͊**˟˅ ̤̖ ̥ͅ **٣.**

لتحديث برامج التشغيل:

- ا. اكتب windows **u**pdate settings في مربع بحث شريط المهام، ثم حدد Windows Update settings (إعدادات تحديث نظام التشغيل Windows).
	- ). ˖˟˂˄ˍ˩͇ ̶̂ ˨˟ˊˏ( **Check for updates** ˘˖ˠ **٢.**

ضّ ملاحظة: إذا لم يعثر نظام التشغيل Windows على برنامج تشغيل جديد، فانتقل إلى موقع الويب الخاص" بالشركة المصنِّعة للجهاز واتبع الإرشادات.

## **̰͉ˌ̝̿ͅ˒˽˅ ̦͉̺̉˅**

يؤدي تنظيف الكمبيوتر بانتظام إلى إزالة الأوساخ والحطام والبكتيريا الضارة. استخدم المعلومات التالية لتنظيف معظم اسطح الكمبيوتر. بخصوص اجهزة الكمبيوتر المزوِّدة بقشرة خشبية، راجع <u>العناية بالقشرة الخشبية</u><br>\ <u>(منتجات محددة فقط) في صفحة ٣٨.</u>

#### **)̢̨̍ ˛˙ˢ̀ˊ ˇː˧˄̺̀( HP Easy Clean ˙˝˄˷˒͂˒**

يساعدك HP Easy Clean في تجنب الإدخال العرضي أثناء تنظيف أسطح الكمبيوتر باستخدام مناديل مرطبة قاتلة للجراثٍيم. يقوم هذا البرنامج بتعطيل الأجهزة، مثل لوحة المفاتيح وشاشّة اللمس ولوحة اللمس لفترة زمنية محددة مسبقًا بحيثٌ يمكنك تنظيفٌ جميع أسطح الكمبيوتر.

- <mark>ا. ا</mark>بدأ تشغيل HP Easy Clean بأحد الطرق التالية:
- ح*د* القائمة Start (ابدأ)، ثم ح*د*د RP Easy Clean.

 $-\dot{\mathsf{q}}\cdot\mathsf{I}$ 

- حدد أيقونة **HP Easy Clean** من شريط المهام. – أو –
- **حد Start (ابدأ)، ث**م حدد اللوحة **HP Easy Clean**.
- ح. الآن بعد أن تم تعطيل أجهزتك لفترة قصيرة، استخدم المناديل المبللة المبيدة للجراثيم لتطهير جميع الأسطح المكشوفة بحهاز الكمبيوتر لديك، بما في ذلك لوحة المفاتيح والشاشة ولوحة اللمس والهيكل. اتبع إرشادات الشركة المصنِّعة للمناديل المبللة المبيدة للجراثيم.
- نضًا هام: وإذا كنت تشك في إمكانية استخدام منتج التنظيف بأمان على الكمبيوتر، فافحص محتوياته للتحقق " من عدم وجود مكونات، مثّل:
	- الكحول
	- الأسيتون
	- كلوريد الأمونيوم
	- كلوريد الميثيلين
	- الهيدروكربونات
	- أى مواد بترولية مثل البنزين أو مخفف الطلاء
	- <mark>ملاحظة: ا</mark>ترك الكمبيوتر مفتوحًا حتى تجف تمامًا.
		- :˞̋˳͂ˏ ̣ˤ͇ ˍ̽˖̷̂ **٣.**
		- **ا.** وصِّل الجهاز بمصدر طاقة تيار متردد.
	- **ب.** وصِّل جميع الأجهزة الخارجية المزوِّدة بالطاقة.
		- ج. شغّل الكمبيوتر.

## **˺̿ͅ˒̲ ˽͉̭ ̰͉ˌ̝̿ͅ˒˽˅ ʽ˺̵˨ˊ ̹̀ ̲ː̎ˢͅ˒͂ ̲غ˒ˠː˷ ˼ʷˈͅ˒ َ HP Easy Clean ˽ˌˍː̻˦̀ ˛ˊ ّ**

إذا كان برنامج HP Easy Clean غير مثبت مسبقًا على جهاز الكمبيوتر لديك، فاتبع الخطوات التالية:

- ا . أوقف تشغيل الكمبيوتر لتجنب حدوث صدمة كهربية أو تلف بالمكونات.
	- **أ.** افصل طاقة التيار المتردد.
	- **ب.** افصل جميع الأجهزة الخارجية المزوِّدة بالطاقة.
- ترضِّف الكمبيوتر من الخارج بقطعة قماش ناعمة ورطبة لإزالة الأتربة حسب الحاجة. ﴿
- <span id="page-49-0"></span>● يجب أن تكون قطعة القماش من الألياف الناعمة أو شمواة جافة (قماشة خالية من شحنات الكهرباء الساكنة لا تحتوي على زيوت) او مناديل قماشية خالية من شحنات الكهرباء الساكنة.
	- يجب أن يكون القماش رطبًا وليس مبتلاً. قد يؤدي تسرب الماء داخل فتحات التهوية أو نقاط الدخول<br>سئف الله الأخرى إلى حدوث تلف.
	- لا تستخدم المواد ذات الألياف، مثل المماسح الورقية والتي من شأنها أن تخدش الكمبيوتر. بمرور الوقت، قد تنحشر الأتربة وعناصر التنظيف داخل الخدوش.
- ˺̽˅ˉ̌ ˍ̷̽˘͇̀ ˖˚ˁ˴ˍˊˏ̿ ̥ͅˍ̑لإ ˏ̷̣͆̆ˁ͂ˏ ʴ˺˥ˏʿ ̀ˉ̠ ʺ̯ ̭͆ˉ̼͂̚ˏ˺˂ ˖˚ˁ˴ˏˏ̿ ̀ˉ̠ ̭̲͂ˏˏʿ ̥ͅ ̣ˤˁ͂ ̭͂ˏˇ˖ˠ ˏ˺˂̝ **٣.** قاتلة للجراثيم.
	- :̧ˍ˥ ˞̋˳͂ˏ ̧̯ˍ̤˥ ̷̣͆̆ˁ͂ˏ ̶̽ ˍ̲ˁ̸لاˏʿ ˖̷̂ **٤.**
		- **ا.** وصِّل الجهاز بمصدر طاقة تيار متردد.
	- **ب.** وصِّل جميع الأجهزة الخارجية المزوِّدة بالطاقة.
		- **ج.** شغّل الكمبيوتر.

#### **)̢̨̍ ˛˙ˢ̀ˊ ˇː˧˄̺̀( ˈ͉ˌ˱˝ͅ˒ ˽˱̢ͅːˍˊ ˈ͊ː̺̄ͅ˒**

قد يتميز منتجك بقشرة خشبية عالية الجودة. وكما هو الحال مع جميع منتجات الخشب الطبيعي، فإن الرعاية والتعامل الملائمين مهمين لضمان افضل النتائج على مدى عمر المنتج. ونظرًا لطبيعة الخشب الطبيعي، قد<br>يَشْلِدُ بِلْ نَعَلانَا يَنْفُسُ بِيَنْظِ بِلْ الْعَلَيْلَ عَلَيْهَا بَيْنَ يَوْمَنُوْ إِلَيْهِ بِلْ بَيْنَ يَ تشاهد اختلافات فريدة في نمط الحبوب او اختلافات طفيفة في الألوان، وهذا شيء طبيعي.

- نظِّف الخشب بقطعة قماش جافة ناعمة خالية من شحنات الكهرباء الساكنة من الألياف الدقيقة أو الشامواه.
- وتجنب تنظيف المنتجات باستخدام منظفات تحتوي على مواد، مثل الأمونيا والكلور والأسيتون والتربنتين أو غيرها من المواد الروحية المعدنية.
	- لا تعرِّض الغطاء لأشعة الشمس أو الرطوبة لفترات طويلة من الوقت.
	- إذا تعرض الخشب للبلل٬ فجففه بقطعة قماش ماصة خالية من النسالة.
		- تجنب ملامسة أي مادة قد تصبغ الخشب أو نزيل لونه.
	- تجنب ملامسة الأشياء الحادة أو الأسطح الخشنة التبي قد تخدش الخشب.

## **̴̺ˢ˲ ʽ̲ ̰͉ˌ̝̿ͅ˒˽˅ ˼ː̵˧ˍ ˽̧˶ͅ˒**

إذا كنت مضطرًا لاصطحاب جهاز الكمبيوتر الخاص بك معك في السفر او شحنه، فاتبع هذه التلميحات للحفاظ<br>. على أمان جهاز الكمبيوتر.

- قم بتجهيز الكمبيوتر للسفر أو الشحن:
- انسخ معلوماتك احتياطيًا على محرك أقراص خارجي.
- أخرج كافة الأقراص وبطاقات الوسائط الخارجية، مثل بطاقات الذاكرة.
	- قم بإيقاف تشغيل كافة الأجهزة الخارجية ثم قم بفصلها.
		- قم بإيقاف تشغيل الكمبيوتر .
- أنشىٔ نسخة احتياطية من معلوماتك. احتفظ بالنسخة الاحتياطية في مكان بعيد عن الكمبيوتر.
	- عند السفر على الخطوط الجوية خذ الكمبيوتر بصفته حقيبة يد؛ ولا تتركه مع باقي أمتعتك.

هام: تجنب تعريض محرك الأقراص للمجالات المغناطيسية. تشمل اجهزة الأمان ذات المجالات المغناطيسية اجهزة الكشف في المطار التي تمشي خلالها وعصي الكشف التي تستخدم باليد. تستخدم الاحزمة النقاِلة واجهزة الحماية المشابهة المستخدمة في المطارات التي تفحص الامتعة المحمولة الاشعة السينية بدلاً من المغناطيسية فلا تلحق الضرر بمحرك الأقراص.

- إذا قررت استخدام جهاز الكمبيوتر أثناء قيامك برحلة بالطائرة، فينبغي مراعة الإعلانات المذاعة أثناء رحلة الطيران والتي تنبهكَ إلى الأوقات التي يمكنكَ خلالها استخدام جهاز الكمبيوتر. يكون استخدام جهاز الكمبيوتر على متن الطائرة امرًا متروكا لشركة الخطوط الجوية.
- إذا كنت تقوم بشحن الكمبيوتر أو محرك أقراص، فاستخدم غلافا واقيًا واكتب على الحزمة "FRAGILE" (قابل<br>أيضا للكسر ).
- قد تفرض قيود على استخدام الأجهزة اللاسلكية في بعض البيئات. قد يتم تطبيق هذه التقييدات على متن الطائرة وفي المستشفيات وبالقرب من المتفجرات وفي الأماكن الخطرة. إذا لم تكن متأكدًا من السياسة الّتي يتم تطبيقها لاستخدام جهاز لاسلكي في الكمبيوتر الخاص بك، فاطلب تصريحًا باستخدام جهاز الكمبيوتر قبل بدء تشغيله.
	- إذا كنت تقوم بالسفر دوليًا، اتبع هذه الاقتراحات:
- راجع اللوائح الجمركية المتعلقة بأجهزة الكمبيوتر الخاصة بكل بلد أو منطقة تقوم بزيارتها في رحلتك.
- افحص متطلبات سلك الطاقة والمحول الخاصة بكل مكان تخطط لاستخدام الكمبيوتر فيه. حيث تختلف مواصفات الجهد الكهربائي، والتردد، والمقبس.

ن الاقاليل من خطر التعرض إلى صدمة كهربية، أو لحريق، أو لتلف الجهاز، لا تحاول تشغيل <u>Å</u> الكمبيوتر عن طريق طقم محول جهد كهربي مخصص لأَجهزة أُخرىّ.

# **̲̰̈́̄̿ͅ˒ˇː̀ ̰͉ˌ̝̿ͅ˒˽˅ ˈ͊ː̿ˣ ٨**

تُعد حماية الكمبيوتر ضرورية لحماية سرية معلوماتك وتكاملها وتوافرها. وبإمكان حلول الحماية القياسية المتوفرة من قبل نظام التشغيل Windows وتطبيقات HP و BIOS) Setup Utility وبرامج الجهات الخارجية الأخرى أن تساهم في حماية جهاز الكمبيوتر من مخاطر متنوعة مثل الفيروسات والفيروسات المتنقلة والأنواع الأخرى من الأكواد الضارة.

**َلِيَّ ملاحظة: قد لا تتوفر بعض ميزات الحماية المسرودة في هذا الفصل في جهاز الكمبيوتر الخاص بك.** 

## **˒͂˒˷˄˝˙ ۍ̿ː˒ ˇ̿ͅ˽̲˿**

كلمة المرور عبارة عن مجموعة من الأحرف التي تحددها أنت لحماية معلومات جهاز الكمبيوتر ولتوفير الأمان للمعاملات عبر الإنترنت. يمكن تحديد أنواع عدة من كلمات المرور. على سبيل المثال، عند إعدادك جهاز الكمبيوتر للمرة الأولى تمت مطالبتك بتحديد كلمة مرور المستخدم لحماية جهاز الكِمبيوتر الخاص بك. يمكن تعيين كلمات المرور الإضافية في Windows أو في HP Setup Utility المثبتة مسبقًا على جهاز الكمبيوتر.

قد يفيدك استخدام كلمة المرور ذاتها في ميزة BIOS) Setup Utility وميزة حماية Windows.

لإنشاء كلمات المرور وحفظها، استخدم التلميحات التالية:

- للحد من خطر حظر نفسك من استخدام الكمبيوتر، دوّن كلاً من كلمات مرورك في مكان محمي بعيد عن<br>الكمال التقام الاقت الكمبيوتر. لا تقم بتخزين كلمات المرور فْي ملف على جهاز الكمبيوتر.
	- عند إنشاء كلمات المرور، اتبع المتطلبات التي تم ضبطها بواسطة البرنامج.
		- غير كلمات مرورك كل ثلاثة شهور على الأقل.
	- تتكون كلمات المرور المثالية من الأحرف وعلامات الترقيم والرموز والأرقام وتكون طويلة.
- قبل إرسال جهاز الكمبيوتر الخاص بك ليخضع لعمليات الصيانة، انسخ ملفاتك احتياطيًا واحذف الملفات<br>السرية ثم أزل جميع الإعدادات الخاصة بكلمات المرور.

للحصول على معلومات إضافية حول كلمات مرور Windows، مثل كلمات مرور شاشة التوقف:

.**HP Support Assistant** ̞͆ˉ̋˂ ˘˖ˠ ̻˪ ˍ̲̼͂ˏ̿˯˺ ͇̊ ˊ˟˨ ̀˺ˊ̽ ̥ͅ support ˈˁ̛ˏ **▲**

- أو –

حدد أيقونة علامة الاستفهام من شريط المهام.

### **Windows ֟ˍ ˈ̙ː˞ ˿̲˽̀ ˇː̿ۍ˙ ̅ʷ˛˒**

#### **̲̲ː̵̧˕ː̊ Windows ̨͈ ˿̲˽̿ͅ˒ ˇː̿ۍ ̰̻ʽ˒̇ ١ ٨- ˙˨͇̲**

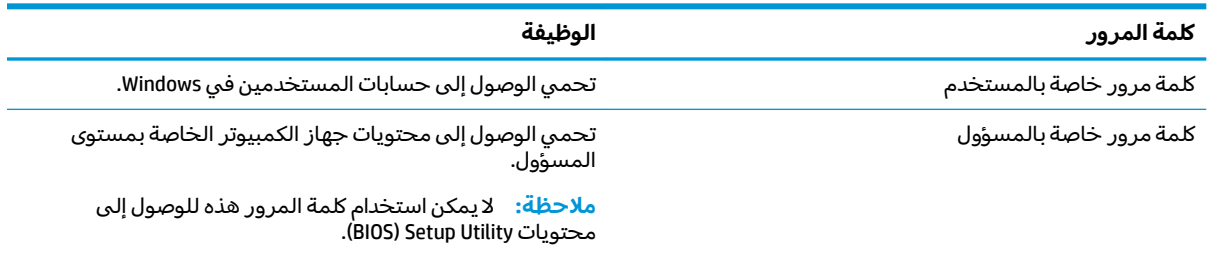

### **Setup Utility (BIOS) ˿̲˽̀ ˇː̿ۍ˙ ̅ʷ˛˒**

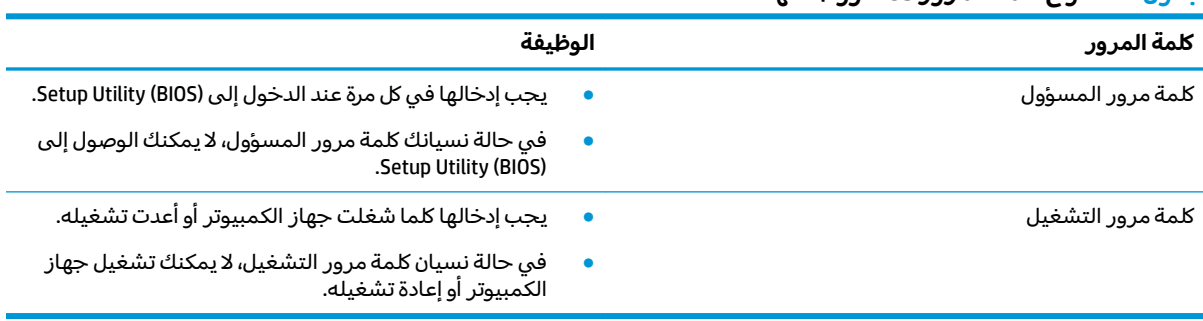

#### **̲̲ː̵̧˕ː̊ BIOS ˿̲˽̀ ˇː̿ۍ ̰̻ʽ˒̇ ٢ ٨- ˙˨͇̲**

لضبط أو تغيير أو حذف كلمة مرور خاصة بالمسؤول أو بالتشغيل من خلال (BIOS): Setup Utility:

نِض ه**ام:** تصرف بحذر شديد عند إجراء التعديلات في Setup Utility (BIOS). فقد تمنع الأخطاء الكمبيوتر من التشغيل s على ما يرام.

- :Setup Utility (BIOS) ̩̀˯ **١.**
- أجهزة الكمبيوتر أو أجهزة الكمبيوتر اللوحية المزوّدة بلوحات المفاتيح:
- **َٰٰٰٰ** ﴾ شغل الكمبيوتر أو أعد تشغيله واضغط بسرعة على <mark>esc</mark> ثم على f10.
	- أجهزة الكمبيوتر اللوحية غير المزوّدة بلوحات مفاتيح:
- ا. شغل أو أعد تشغيل جهاز الكمبيوتر اللوحي ثم اضغط بسرعة على زر رفع مستوى الصوت بشكل متواصل.
	- أو -

شغل أو أعد تشغيل جهاز الكمبيوتر اللوحي، ثم اضغط بسرعة على زر خفض مستوى الصوت بشكل متواصل.

- أو -

شغل أو أعد تشغيل جهاز الكمبيوتر اللوحي ثم اضغط بسرعة على زر Windows بشكل متواصل.

- .**f10** ͊́̂ ˺̸̟ˏ **.٢**
- **T.** حدد Security (الأمان)، ثم اتبع الإرشادات الظاهرة على الشاشة.

لحفظ تغييراتك، حدد Exit (إنهاء)، ثم حدد Save Changes and Exit (حفظ التغييرات والإنهاء)، ثم حدد Yes (نعم).

نض ملاحظة: إذا كنت تستخدم مفاتيح الأسهم لتمييز اختيارك، يتعين عليك حينئذ الضغط على enter.

ستصبح تغييراتك سارية المفعول عند إعادة تشغيل الكمبيوتر.

### **)̢̨̍ ˛˙ˢ̀ˊ ˇː˧˄̺̀( Windows Hello ˙˝˄˷˒͂˒**

في المنتجات المزوِّدة بقارئ بصمات أصابع أو كاميرا بالأشعة تحت الحمراء، يتيح لك Windows Hello تسجيل بصمه<br>الزينا الإصبع الخاصة بك ومعرِّ ف الوجه الخاص بك، واعداد رقم تعريف شخصي. بعد التسجيل، يمكنك استخدام قارئ<br>. بصمات الأصابع أو معرِّف الوجه أو رقم التعريف الشخصي لتسجيل الدخول إلى Windows.

لاستخدام Windows Hello:

- ˼ˍ͆˛ˏ˄ ( **Sign-in options** ˘˖ˠ ̻˪ ˟˳ˍˊˍ˄(͂ )ˏ**Accounts** ̻˪ ˖ (̂لإ ) ˄ˏ˘ˏˏ**Settings** ̯˘˖ˠ ) ʺˏˊ˖ (**Start** ˷͂ˏ˼ ˘˖ˠ **١.** تسجيل الدخول).
	- <mark>T. ل</mark>إِضافه كلمة مرور، حدد **Password** (كلمة المرور) ، ثم حدد **Add** (إضافة).
	- **Windows Hello Face** ʺ̯) Windows Hello ̥ͅ ̀ˉ̖لإ˅ ˏ̼̕ˍ ˊˉ̼͂̕˅˘ˏ̠ ) **Windows Hello Fingerprint** ̶̼̑ **٣.** (المصادقة بالوجه في Windows Hello)، ح*د*د **Set up** (إعداد).
- ˺́̽ ̀͆ˤ˳ˁ͂ ˅˯ˍˮ͂ˏ ́̂ͅ ˍ̆͂ˏ˺̳ˇ لإ ˄ˏ˘˯ˍ˼ˏ̯ˏ̀ ˂ˉ(̼̀́͂ ˏ̥ͅ˺ ˮ͂ˏ̯̄ ( **Get Started** ˘˖ˠ **٤.** ِ ̧ ّ ̙́ˉ̖ʴ ˅̼̕ˊ أو وجهك وإعداد رقم التعريف الشخصي.
	- ض**َّاً هام: ل**تجنب مشاكل تسجيل الدخول ببصمات الأصابع، تأكد من تسجيل جميع جوانب إصبعك بواسطة  $\mathbb{Z}$ قاريًٰ بصمات الأصابع عند تسجيلك بصمة إصبعك.
- ِرِ ا**لله عنه: ر**قم التعريف الشخصي غير محدود الطول. ويكون الإعداد الافتراضي للأرقام فقط. لتضمين أحرف أبجدية أو خاصة، حدد خانة الاختيار **تضمين حروف ورموز**.

# **˽˄̻لإːˍ˃̻ ͇ː̘˅لاˈ ˒͊ː̿ˣ ˽ˍ˦̀˒ ˙˝˄˷˒͂˒**

عند استخدامك الكمبيوتر للوصول إلى البريد الإلكتروني أو شبكة ما أو الإنترنت فإنك تعرض الكمبيوتر للهجوم من قبل فيروسات الكمبيوتر وبرامج التجسس والمخاطر الإنترنتية الأخرى. ولمساعدتك في حماية جهاز الكمبيوتر ربما توجّد عليه برامج مستبقة التثبيت والتي تأتي بشكل نسخ تجريبية من تلك البرامج المعدة لحماية الاتصال بالإنترنت والتي تشمل مزايا مكافحة الفيروسات وجدران الحماية. لتوفير حماية مستمرة من الفيروسات والمخاطر الأخرى الحديثةِ الاكتشاف، ينبغي تحديث برامج الحماية بشكل منتظم. ويوصى بشدة أن ترقي النسخ التجريبية من برامج الحماية أو تشتري البرامج التي تختارها لحماية كمبيوترك على أفضل نحو.

### **̲˽̧͉ͅ˒ˇː˷ ˈˢ̨ڍ̀ˍ˽ ː̻˦̀ ˙˝˄˷˒͂˒**

يمكن ان تقوم فيروسات الكمبيوتر بتعطيل نظام التشغيل، او البرامج، او الادوات المساعدة، او تتسبب في ان تنفذ وظائفها بطريقة غير عادية. يمكن لبرنامج مكافحة الفيروسات اكتشاف معظم الفيروسات، والقضاء عليها، وفي معظم الحالات، يمكنها إصلاح أي تلف ممكن أن تتسبب فيه الفيروسات.

لتوفير حماية مستمرة من الفيروسات التي يتم اكتشافها حديثًا، ينبغي تحديث برنامج مكافحة الفيروسات بشكل منتظم.

قد يكون برنامج لمكافحة الفيروسات مثبتًا مسبقًا في كمبيوترك. يوصى بشدة باستخدام برنامج مكافحة فيروسات من اختيارك حيث تتمكن من حماية الكمبيوتر كليًا.

للحصول على المزيد من المعلومات حول فيروسات الكمبيوتر، اكتب  $\texttt{support}$  في مربع بحث شريط المهام، ثم .**HP Support Assistant** ̞͆ˉ̋˂ ˘˖ˠ

- أو -

حدد أيقونة علامة الاستفهام من شريط المهام.

### **ˈ͊ː̿ˢͅ˒ ˙˨˿˒ ˽ˍː̻˦̀ ˙˝˄˷˒͂˒**

تم تصميم جدران الحماية لتمنع الوصول غير المسموح به إلى النظام أو الشبكة. يمكن أن يكون جدار الحماية برنامجًا مثبتًا على الكمبيوتر و/أو الشبكة، أو أن يكون حلا مركبًا من البرامج والأجهزة.

ثمة نوعا جدران حماية يمكن أخذها بعين الاعتبار:

- جدران الحماية المستندة إلى مضيف هي عبارة عن برامج تحمي الكمبيوتر الذي يتم تثبيتها عليه.
- جدران الحماية المستندة إلى الشبكة مثبتة بين مودم DSL أو الكبل وشبكتك المنز لية لتحمى كافة أجهزة الكمسوتر على الشىكة.

عند تثبيت جدار حماية على النظام، تتم مراقبة كافة البيانات الصادرة والواردة منه ومقارنتها بمجموعة معايير حماية مضبوطة من قِبل المستخدم. كما يتم حظر أية بيانات لا تطابق المعايير.

## **˽ˌͅ˒˦̀˒ ˙ˢ˅ˇːˬ͊ ˃͉ˌˬ˅**

يجب تحديث برامج HP و Windows والحهات الخارجية بشكل منتظم من أجل تصحيح مشاكل الأمان وتحسين أداء البرامج.

لضَّأ هام: ترسل شركة Microsoft تنبيهات تتعلق بتحديثات Windows التي قد تشمل تحديثات الحماية. لحماية  $\mathbb{Z}$ الكمبيوتر من اختراقات الحماية وفيروسات الكمبيوتر، ثبت جميع التحديثات من شركة Microsoft بمجرد تلقي أية تنىيھات.

يمكنك تثبيت هذه التح*د*يثات تلقائيًا.

لعرض الإعدادات أو تغييرها:

- ). ̯̺ˍ̽لأ˟˖ ˏˁ͂ˏ˨͇ ( **Update & Security** ˘˖ˠ ̻˪ ˖ (̂لإ ) ˄ˏ˘ˏˏ**Settings** ̯˘˖ˠ ) ʺˏˊ˖ (**Start** ˷͂ˏ˼ ˘˖ˠ **١.**
	- .˅˯ˍˮ͂ˏ ͊́̂ ˍ̆͂ˏ˺̳ˇ لإˏ ˄ˏ˘˯ˍ˼ˏ̀ ˂ˉ̻ ˪**Windows Update** ˘˖ˠ **٢.**
- ͊́̂ ˍ̆͂ˏ˺̳ˇ لإˏ ˄ˏ˘˯ˍ˼ˏ̀ ˂ˉ̻ ˪˅(̽˖̟ˁ̽ ˼ˍ͆˛ˏ˄ ( **Advanced options** ˘˖ˠ ˖˟ˁ͂ˏ˩ˍ˄͇ ˀ͆ˉ˩˂ ̯ˀ̠ ˖ˤ͂˅̯͂ **٣.** الشاشة.

## **)̢̨̍ ˿ː˄˝̀ˊ ˇː˧˄̺̀( HP Device as a Service ˙˝˄˷˒͂˒**

تعد HP DaaS حلاً لتقنية المعلومات يستند إلى السحابة يتيح للشركات إمكانية إدارة أصولها وتأمينها بفعالية. إذ تساعد HP DaaS في حماية الأجهزة من البرامج الضارة والهجمات الأخرى، كما أنها تراقب سلامة أداء الأجهزة،<br>تساعد HP DaaS وتسهم في تقليل الّوقت المكرس لحِل المشاكّل المتعلقة بالأجهزة والأمانِ. يمكنك تنزيل البرنامج وتثبيته بسرعة، مما يوفر التكلفة إلى حدٍ كبير مقارنة بالحلول التقليدية المستخدمة داخل المؤسسات. للمزيد من المعلومات، انتقل إلى https://www.hptouchpointmanager.com/.

# حماية شىكتك اللاسلكية

عند إعداد شبكة WLAN أو التوصيل بشبكة WLAN موجودة، قم دومًا بتمكين ميزات الحماية لحماية الشبكة الخاصة<br>احد نسبة السابقية بِكَ ضد الوصول غير المسموح به. شبكات WLAN في أماكن عامة (نقاط فعالة)، مثل المقاهي والمطارات قد لا توفر أي أمان.

# $\boldsymbol{\mu}$ نسخ تطبيقات ومعلومات البرامج احتياطيًا

انسخ برامجك ومعلوماتك احتياطيًا لحمايتها من الضياع المطلق او التلف المؤبد نتيجة هجومات الفيروسات او<br>. فشل البرامج أو الأجهزة.

# **)̢̨̍ ˿ː˄˝̀ˊ ˇː˧˄̺̀( ˒˿ː͉˄˞͌ ˈ͊ː̿ˣ ̓ˌ̞ ˙˝˄˷˒͂˒**

تٍم تصميم كبلات الحماية (يتم شراؤها على حدتها) لتعمل كحل رادع، ولكنها قد لا تمنع إساءة التعامل مع الكمبيوتر أو سرقته. لتوصيل كبل الحماية بكمبيوترك، اتبع إرشادات صانع الجهاز.

# **)BIOS( Setup Utility ˙˝˄˷˒͂˒ ٩**

Setup Utility, أو نظام الدخل والخرج الأساسي (BIOS) يتحكم في الاتصال بين كل من أجهزة الإدخال والإخراج الخاصة بالنظام (مثل محركات الأقراص والشاشة ولوحة المفاتيح والماوس والطابعة). يشمل Setup Utility (BIOS) إعدادات أنواع الأجهزة المثبتة وترتيب بدء تشغيل الكمبيوتر ومقدار ذاكرة النظام والذاكرة الموسعة.

̯̀̑ ̥ͅ ̭͆ˉ̼͂̚ˏ˺˂ ˍ̲˥˹ ̺̭͇̚ ̺ʺ ˈˤ͇ ˅̭͂˟ˁ̼͂ˏ ̭͆ˉ̼͂̚ˏ˺˂ ʺ˷̲˥ˇ ͊́̂ Setup Utility ̩̀͆ˮ˂ ˖ˉ͂ʿ **:ˈ̉ˣلا̀** الكمبيوتر المحمول ويجب أن تستخدم لوحة المفاتيح المتصلة بالكمبيوتر المحمول.

### **)BIOS( Setup Utility ͉̬̓˱˅**

- نِضِ الأَضام: تصرف بحذر شديد عند إجراء التعديلات في Setup Utility (BIOS). فقد تمنع الأخطاء الكمبيوتر من التشغيل s على ما يرام.
	- ▲ قم بتشغيل الكمبيوتر أو إعادة تشغيله، ثم اضغط بسرعة على f10.
		- أو -

شغِّل الكمبيوتر أو أعِد تشغيله، واضغط بسرعة على ٤sc، ثم اضغط على f10 عندما يتم عرض قائمة Start (اىداً).

### **)BIOS( Setup Utility ˙ˢ˅˫͊**

قد تتاح إصدارات محدثة من Setup Utility (BIOS) في موقع HP على الإنترنت.

يتم حزم معظم تحديثات BIOS الموجودة على موقع HP على ويب في ملفات مضغوطة تسمى *SoftPaqs.* 

تتضمن بعض حزم التنزيل ملفًا يسمى بــ Readme.txt، الذي يحتوي على معلومات تتعلق بتركيب الملف وحل مشكلات تتعلق به.

#### **BIOS ˙̙ʷ˿˒ ˙ˢ˅˙͊**

لتقرير ما إذا كنت بحاجة لتحديث BIOS) Setup Utility)، قم أولاً بتحديد إصدار BIOS في الكمبيوتر الخاص بك. لعرض المعلومات الخاصة بإصدار BIOS (تُعرف أيضًا بـ تاريخ ROM و BIOS النظام)، استخدم أحد الخيارات التالية.

- **HP Support Assistant**
- **ا. اكتب support Assistant في مربع بحث شريط المهام، ثم حدد تطبيق HP Support Assistant.** - أو -

حدد أيقونة علامة الاستفهام من شريط المهام.

- ). ̭̼͂ˏ˄ˍ̤̖ˏ ( **SpHFiƬFDtions** ˘˖ˠ ̻˪ (̭̼̈́˟̼͂ ˏ̭͆ˉ̼͂̚ ) ˂˺ˏ**My notebook** ˘˖ˠ **.٢**
	- Setup Utility (BIOS)
	- ).٤٤ ˅˟̤̖ ̥ͅ )BIOS( Setup Utility ̩̀͆ˮ˂ ˼ˏ̀˥ ) (BIOS( Setup Utility ̩̀˯ **.١**
		- **r.** حدد **Main** (الرئيسية) ثم دوّن إصدار BIOS.
		- .˅˯ˍˮ͂ˏ ͊́̂ ˍ̆͂ˏ˺̳ˇ لإˏ ˄ˏ˘˯ˍ˼ˏ̀ ˂ˉ̻ˍ˼ ˪͆˚͂ˏˏ˖ʺ ˄ˠ ̯˘˖ˠ **Exit** ˘˖ˠ **.٣**
			- في نظام التشغيل Windows، اضغط على ctrl+alt+s.

للتحقق من وجود إصدارات أحدث من BIOS، راجع <u>تنزيل تحديث BIOS في صفحة ٤٥</u>.

### **BIOS ˙ˢ˅˫͊ ˺̺˅̓͊**

نِ **َ۞ هام:** للحد من خطر حدوث تلف لجهاز الكمبيوتر أو إجراء عملية تركيب فاشلة، قم بتنزيل تحديث BIOS وتركيبه فقط عند اتصال جهاز الكمبيوتر بمصدر طاقة خارجي يمكن الاعتماد عليه باستخدام محول التيار المتناوب. لا تقم ˼ʴˍ˴ʿ ˍ̲ˤˊ˹ ˼ʴ̱˒ˍ˴ ˅͂ˍˠ ̥ͅ ʺ̯ ˼ˍ̋ˉ͂ˏ˅͇ ˅̠ˍ̌ ̭ˊ˅̋˴ˏ ̭͆ˉ̼͂̚ˏ˺˂ ̩̀͆ˮ˂ ʺˍ̷˪ʿ ˺˂̱ˉ̛͆ ʺ̯ BIOS ˖˟˂˨͇ ˷̷ˁˊ͇̀ اختياري أو توصيله بمصدر طاقة اختياري. أثناء عملية التنزيل والتركيب، اتبع الإرشآدات التالية:

- لا تقم بفصل الطاقة عن الكمبيوتر وذلك بفصل سلك الطاقة عن مأخذ التيار المتناوب.
	- لا تقم بإيقاف تشغيل الكمبيوتر أو تنشيط وضع Sleep (السكون).
	- لا تقم بإدخال أو إزالة أو توصيل أو فصل أي جهاز أو كبل أو سلك.

حظة: إذا كان جهاز الكمبيوتر متصلاً بشبكة، استشر المسؤول عن الشبكة قبل تثبيت أي تحديثات لبرامج، " خاصة تحديثات BIOS النظام.

**ا. اكتب**  $\mathop{\mathsf{support}}$  **في مربع بحث شريط المهام، ثم حدد تطبيق support Assistant .** 

- أو -

حدد أيقونة علامة الاستفهام من شريط المهام.

- <mark>T.</mark> حدد Updates (التحديثات)، ثم حدد Check for updates and messages (التحقق من وجود التحديثات والرسائل).
- ̥ͅ ˺˂ˈ̪ ˽͂ˏ͉ BIOS ˖˟˂˨͇ ͊͂ʴ ̯̭͂ˏ̭̖̈́ ̭͆ˉ̼͂̚ˏ˺˂ ˍ̲˥˹ ˖˟ˁ͂˖͇ ˅˯ˍˮ͂ˏ ͊́̂ ˺̲̆˂ ͅˁ͂ˏ لإˏ ˄ˏ˘˯ˍ˼ˏ̀ ˂ˉ**٣.** تنز پله.
	- **٤.** في منطقة التنزيل, اتبع هذه الخطوات:
- ͆͂ˍˠ ˀˉ˩̼͂ˏ BIOS ˖̖ʲˊˏ˼ ̯˼ˍ̸̠̱ ˬ˖ˠلأ ˏBIOS ˖̖ʴˏ˼ ˖˟˂˨͇ ˘˖ˠ **.ʽ** ً ˍ ͊́̂ ˹˥̲ˍ ˂˺ˏ̼͂̚ˉ̭͆ ̙͇͂˖ . ˏ˿ʴ كا̺ إصدار التحديث احدث من إصدار BIOS المثبت لديك، فدوّنٍ التاريخ او الاسم او اية بيانات تعريفية اخرى.<br>-قد تحتاج إلى هذه المعلومات لتحديد مكان التحديث لاحقًا، بعد تّنزيله إلى محرك القرص الثابت.
	- ب. اتبع الإرشادات التي تظهر على الشاشة لتنزيل التحديد الخاص بك إلى القرص الثابت.

سجّل المسار إلى الموقع على محرك القرص الثابت حيث سيتم تنزيل تحديث BIOS. ستحتاج إلى الوصول إلى هذا المسار عندما تكون مستعدًا لتثبيت التحديث.

تختلف إجراءات تثبيت BIOS. اتبع أي إرشادات تظهر على الشاشة بعد اكتمال عملية التنزيل. إذا لم تعرض أية إرشادات، فاتبع الخطوات التالية:

- **ا. اكتب file در ملف) في مربع بحث شريط المهام، ثم حدد File Explorer (مستكشف الملفات).**
- ˍ̂ˇ˘ .ˀˊˍ˩͂ˏ ˺̟͂ˏ̘ ˺˟̝̽ ͊́̂ ̯̙ˁ̲˥ ˘˖ˠ **٢.** ً ˺̟͂ˏ̘ ( Local Disk (C:) ̭̳ ˀˊˍ˩͂ˏ ˺̟͂ˏ̘ ˺˟̝̽ ̯˅̲˥ ̺̭̚˂ ˍ̽ المحلبي (:C)).
- . ˖˟ˁ͂ˏ˨͇ ͊́̂ ̭ˁ˟͇͉ ˽͂ˏ͉ ˖́ˤ̼͂ˏ ˞ˁ̥ˏ ˍ̟˳ˉ̽ ً ̱́͆ˤ˳ˁˊ ˀ̼̠ ˽͂ˏ͉ ˀˊˍ˩͂ˏ ˺̟͂ˏ̘ ˺˟̝̽ ˼ˍ˳̽ ˖˚ˁ˴ˍˊˏ̿ **٣.**
	- **ع.** انقر نقرًا مزدوجًا فوق الملف ذي الملحق exe. (على سبيل المثال *filename*.exe. ستىدأ عملىة تركىب BIOS.
		- **ه. أكمل عملية التركيب باتباع الإرشادات التي تظهر على الشاشة.**

ضاد حظة: بعد ظهور رسالة على الشاشة تفيد بنجاح عملية التركيب، يمكنك حذف الملف الذي تم تنزيله من <u>ّ</u> محرك القرص الثابت.

# **HP PC Hardware Diagnostics ˙˝˄˷˒͂˒ ١٠**

### **˿ː˄˝̀ˊ ˇː˧˄̺̀( HP PC Hardware Diagnostics Windows ˙˝˄˷˒͂˒ )̢̨̍**

̩̀͆ˮ˂ ̙͂ ˞͆ˁ˂ Windows ˍ̸̆̿ ͊͂ʴ ˖̷ˁ˳˂ ˇ˖̂ˍ˳̽ ʺ˘ˇˏ ̶̂ ˼ˍˉ̂ˇ ̭̳ HP PC Hardware Diagnostics Windows الاختبارات التشخيصية لتحديد ما إذا كانت المكونات الصلبة للكمبيوتر تعمل بطريقة سليمة أم لا. تعمل الأداة في نظام تشغيل Windows لتشخيص حالات فشل الأجهزة.

إذا لم يتم تثبيت HP PC Hardware Diagnostics Windows، على جهاز الكمبيوتر الخاص بك، يتعين عليك أولاً تنزيله HP PC Hardware Diagnostics Windows ، راجع تنزيل HP PC Hardware Diagnostics Windows وتثبيته. لتنزيل في صفحة ٤٦.

HP بعد تثبيت HP PC Hardware Diagnostics Windows، اتبع الخطوات التالية للوصول إليه من التعليمات والدعم من HP .HP Support Assistant ʺ̯

- :HP ̶̽ ̯˖͂ˏ̻̂ ˄ˍ̼͆́́ˁ͂ˏ ̶̽ HP PC Hardware Diagnostics Windows ͊͂ʴ ̭̭̖́͂̈́ **١.**
	- .**HP Help and Support** ˘˖ˠ ̻˪ ) ʺˏˊ˖ (**Start** ˷͂ˏ˼ ˘˖ˠ **.ʽ**
		- .**HP PC Hardware Diagnostics Windows** ˘˖ˠ **.ˏ**
			- أو -

:HP Support Assistant ̶̽ HP PC Hardware Diagnostics Windows ͊͂ʴ ̭̭̖́͂̈́

- **أ. اكتب**  $\epsilon$ support **Assistant ف**ي مربع بحث شريط المهام، ثم ح*د*د تطبيق R**P Support Assistant.** - أه -
	- حدد أيقونة علامة الاستفهام في شريط المهام.
	- **ب. حدد Troubleshooting and fixes (استكشاف الأخطاء وإصلاحها والإصلاحات).**
	- ج. حدد Diagnostics Windows (التشخيصات)، ثم حدد Diagnostics Windows .
- ͊́̂ ˺̲̆˂ ͅˁ͂ˏ لإ ˄ˏ˘˯ˍ˼ˏ̀ˉّ ˂ˏ̻ ˪̱̩́͆ˮ˂ ̭̼́̋͂ˏˌ ͆̕ͅ˚ˮˁ͂ˏ ˼ˍˉˁ˛لا ˏ̸̭̄˖˘ ˠ ̔͆˚ˮˁ͂ˏ ʺ˘ˇˏ ˞ˁ̥ ˖̷̂ **٢.** الشاشة.

نُضُ<mark>ّ ملاحظة: لا</mark>يقاف اختبار تشخيصى٬ حدد **Cancel (**إلغاء الأمر).

عندما يكتشف HP PC Hardware Diagnostics Windows فشلاً يتطلب استبدال المكونات الصلبة٬ يتم إنشاء رمز معرف للفشل يتكون من 24 رقمًا. تعرض الشاشة احد الخيارات التالية:

- يتم عرض ارتباط معرف فشل. اختر الارتباط واتبع الإرشادات الظاهرة على الشاشة.
	- يتم عرض إرشادات للاتصال بالدعم. اتبع الإرشادات.

#### **HP PC Hardware Diagnostics Windows ˺̺˅̓͊**

- تتوفر إرشادات تنزيل HP PC Hardware Diagnostics Windows بالإنجليزية فقط.
- يتعين عليك استخدام كمبيوتر يعمل بنظام Windows لتنزيل هذه الأداة نظرًا لأنه لا تتوفر إلا ملفات exe. فقط.

#### **HP PC Hardware Diagnostics Windows ̹̀ ˽͉˞غ˙ ˒̙لإ˺ ˒˿˒̺˅̓͊**

لتنزيل HP PC Hardware Diagnostics Windows، اتبع الخطوات التالية:

- ا . انتقل إلى htt<u>p://www.hp.com/go/techcenter/pcdiags .</u>htt<u>p://www.hp.com/go/techcenter/pcdiags </u> الرئيسية.
- **T. من قسم HP PC Hardware Diagnostics، حدد <b>تنزيل** ثم حدد موقعًا على الكمبيوتر أو محرك أقراص USB محمول.

يتم تنزيل الأداة إلى الموقع المحدد.

- أو -

يمكنك استخدام الخطوات التالية لتنزيل HP PC Hardware Diagnostics Windows → من "متجر Microsoft":

- ا. حدد تطبيق Microsoft على سطح المكتب أو أدخل مـتجر Microsoft في مربع بحث شريط المهام.
- ˺ˤˁ̽( **Microsoft Store** ̥ͅ ˨˟ˉ͂ˏ ̀ˊ˺̽ ̥ͅ HP PC Hardware Diagnostics Windows ʺ˘̀˛ **٢.** ).Microsoft
	- . ˅˯ˍˮ͂ˏ ͊́̂ ˺̲̆˂ ͅˁ͂ˏ ̭ˁ͂ˏ˄ˍ̲͆˥ ˏ̀ˉ˂ **٣.**

يتم تنزيل الأداة إلى الموقع المحدد.

#### **)̢̨̍ ˿ː˄˝̀ˊ ˇː˧˄̺̀( ˿̴̣̿ ʽ̲ ˦˄̺̿ͅ˒ ̾˷˒ ˋ˶ˣ HP Hardware Diagnostics Windows ˺̺˅̓͊**

نُضُ<mark>ّ ملاحظة:</mark> بخصوص بعض المنتجات، قد يتحتم عليك تنزيل البرنامج إلى محرك أقراص USB محمول باستخدام " اسم المنتج او رقمه.

لتنزيل HP PC Hardware Diagnostics Windows حسب اسم المنتج أو رقمه، اتبع الخطوات التالية:

- ا. انتقل إلى <http://www.hp.com/support>
- **٦.** حدد **الحصول على البرامج وبرامج التشغيل**، حدد نوع المنتج ثم أدخل اسم منتجك أو الرقم الخاص به في مربع الحوار.
	- ˅˯ˍˮ͂ˏ ͊́̂ ˍ̆͂ˏ˺̳ˇ لإˏ ˄ˏ˘˯ˍ˼ˏ̀ ˂ˉ̻ ˪˷ (̷˂͇̀ ) **Download** ˘˖ˠ ˍ˄(͆̕˚ˮˁ͂ˏ( **Diagnostics** ̻˳̠ ̶̽ **٣.** لتحديد إصدار تشخيصات Windows المحدد لتنزيله على جهاز الكمبيوتر أو محرك الأقراص المحمول USB.

يتم تنزيل الأداة إلى الموقع المحدد.

#### **HP PC Hardware Diagnostics Windows ˃͉ˌˬ˅**

لتثبيت HP PC Hardware Diagnostics Windows، اتبع الخطوات التالية:

▲ انتقل إلى المجلد الموجود على جٍهاز الكمبيوتر الخاص بك أو محرك الأقراص USB المحمول الذي تم تنزيل ملف exe. عليه، وانقر نقرًا مزدوجاً فوق ملف exe،، ثم اتبع الإرشادات الظاهرة على الشاشة.

### **HP PC Hardware Diagnostics UEFI ˙˝˄˷˒͂˒**

نِ **َضلاحظة: ف**ي نظام التشغيل Windows 10 S، يتعين عليك استخدام كمبيوتر يعمل بنظام التشغيل Windows ومحرك اقراص USB محمول لتنزيل وإنشاء بيئة دعم HP UEFI نظرًا لأن الملفات متاحة بتنسيق exe. فقط. لمزيد من<br>المساحلة على حقوب الطلالة منتوعة معهد العملية الكلاطا العاملية ، أقرار مططل المعلّومات، راجع <u>تنزيل HP PC Hardware Diagnostics UEFI إلى محرك أقراص [USB](#page-59-0) محمول في صفحة ٤٨.</u>

تتيح لك HP PC Hardware Diagnostics UEFI (واجهة البرامج الثابتة القابلة للتوسيع) هي عبارة عن واجهة برامج ثابتة ُموسّعة موحدة تسمح لك بتشغيل الاختبارات التشخيصية لمعرفة ما إذا كانت المكونات الصلبة للكمبيوتر تعمل بطّريقة سليمة أم لا. تعمل الأداة خارج نظام التشغيل، حيث يمكنها عزل حالات فشل المكونات الصلبة عن المشاكل التبي ترجع إلى نظام التشغيلُ أو المكونات البرمجية الأخرى.

اذا لم يتم تمهيد الكمبيوتر بنظام Windows، يمكنك استخدام HP PC Hardware Diagnostics UEFI لتشخيص مشاكل المكونات الصلبة. <span id="page-59-0"></span>عندما تكتشف HP PC Hardware Diagnostics (UEFI) فشلاً يتطلب استبدال المكونات الصلبة٬ يتم إنشاء رمز معرف للفشل يتكون من 24 رقمًا. للحصول على مساعدة في حل المشكلة:

**ـ△ حدد Contact HP (الا**تصال بشركة HP)، ووافق على بيان إخلاء المسؤولية عن خصوصية HP، ثم استخدم جهازًا محمولا لإجراء المسح الضوئي لرمز "معرِّف الفشل" الذي يظهر على الشاشة التالية. يتم عرض صفحة "دعم<br>إذ هناك عن النصور التي تقلّل من أن النصّل التي تقلّل التي النصور التي تقلّل التي تقلّل التي الذهبا لت عملاء HP" - "مركز الخدمة" مع "معرف الفشل" ورقم المنتج الخاص بك الذي تم إدخاله تلقائياً. اتبع الإرشادات الظاهرة على الشاشة.

- أو -

اتصل بالدعم، وقدّم رمز "معرف الفشل".

ضلاحظة: لبدء تشغيل أداة التشخيص على جهاز كمبيوتر قابل للتحويل، يتعين أن يكون الكمبيوتر الخاص بك في " وضع الكمبيوتر الدفتري، كما يتعين عليك استخدام لوحة المفاتيح المتصلة.

رَ **ضلاحظة:** إذا رغبت في إيقاف الاختبار التشخيصي، فاضغط على esc.

#### **HP PC Hardware Diagnostics UEFI ͉̬̓˱˅ ˂˙ˍ**

لبدء تشغيل HP PC Hardware Diagnostics UEFI، اتبع الخطوات التالية:

- ا. شغّل جهاز الكمبيوتر أو أعد تشغيله، ثم اضغط بسرعة على esc.
	- .f2 ͊́̂ ̩̊̑ˏ **٢.**

يبحث نظام BIOS عن أدوات التشخيص في ثلاثة أماكن بالترتيب التالي:

**أ.** على محرك أقراص USB المحمول

لِضَّ ملاحظة: لتنزيل أداة HP PC Hardware Diagnostics UEFI إلى محرك أقراص USB محمول، راجع <u>تنزيل </u>" <u>الإصدار الأخير من HP PC Hardware Diagnostics UEFI في صفحة ٤٨.</u>

- **ب.** محرك أقراص ثابت
	- BIOS **.˪**
- س مند فتح أداة التشخيص، حدد لغة، ثم حدد نوع الاختبار التشخيصي المطلوب تشغيله، ثم اتّبع الإرشادات · الظاهرةُ على الشاشة.

### **͇̰̿ˢ̀ USB ˽̣ʽ̛˒ ˽ˢ̠̀ ͍ͅʷ HP PC Hardware Diagnostics UEFI ˺̺˅̓͊**

قد يكون تنزيل HP PC Hardware Diagnostics UEFI إلى محرك أقراص USB محمول مفيدًا في الحالات التالية:

- لم يتم تضمين HP PC Hardware Diagnostics UEFI في صورة التثبيت المسبق.
	- لم يتم تضمين HP Tool في قسم HP Tool.
		- تلف محرك الأقراص الثابت.

نُ<mark>̆</mark> ملاحظة: لا تتوفر إرشادات تنزيل HP PC Hardware Diagnostics UEFI إلا بالإنجليزية فقط، ويتعين عليك استخدام كمبيوتر بنظام Windows لتنزيل بيئة دعم HP UEFI وإنشائها نظرًا لعدم توفر إلا ملفات exe. فقط.

#### **HP PC Hardware Diagnostics UEFI ̹̀ ˽͉˞غ˙ ˒̙لإ˺ ˒˿˒̺˅̓͊**

لتنزيل الإصدار الأخير من HP PC Hardware Diagnostics UEFI إلى محرك أقراص USB محمول:

- ا. انتقل إلى http://www.hp.com/go/techcenter/pcdiags . يتم عرض صفحة HP PC Diagnostics الرئيسية.
	- ).̩̀͆ˮ˂( **Run** ˘˖ˠ ̻˪ (HP Diagnostics UEFI ˷̷˂͇̀ ( **Download HP Diagnostics UEFI** ˘˖ˠ **٢.**

### **)̢̨̍ ˿ː˄˝̀ˊ ˇː˧˄̺̀( ˿̴̣̿ ʽ̲ ˦˄̺̿ͅ˒ ̾˷˒ ˋ˶ˣ HP PC Hardware Diagnostics UEFI ˺̺˅̓͊**

نُض الملاحظة: بخصوص بعض المنتجات، قد يتحتم عليك تنزيل البرنامج إلى محرك أقراص USB محمول باستخدام " اسم المنتج أو رقمه.

لتنزيل HP PC Hardware Diagnostics UEFI حسب اسم المنتج أو رقمه (منتجات محددة فقط) إلى محرك أقراص USB محمول، اتبع الخطوات التالية:

- .<http://www.hp.com/support> **.**
- ا. أدخل اسم المنتج أو رقمه وحدد جهاز الكمبيوتر الخاص بك، ثم حدد نظام التشغيل الخاص بك.
- UEFI ˖̖ʴˏ˼ ˖˟ˁ͂˖͇ ˅˯ˍˮ͂ˏ ͊́̂ ˺̲̆˂ ͅˁ͂ˏ لإˏ ˄ˏ˘˯ˍ˼ˏ̀ ˂ˉˍ˄(͆̕˚ˮˁ͂ˏ( **Diagnostics** ̻˳̠ ̶̽ **٣.** Diagnostics المحدد لجهاز الكمبيوتر الخاص بك.

### **Remote HP PC Hardware Diagnostics UEFI ˙̅ʷ˛˒ˇ˒ ˙˝˄˷˒͂˒ )̢̨̍ ˿ː˄˝̀ˊ ˇː˧˄̺̀(**

HP PC Hardware Diagnostics UEFI هو ميزة (لنظام BIOS) للبرنامج الثابت الذي يقوم بتنزيل HP PC Hardware Diagnostics UEFI إلى الكمبيوتر الخاص بك. إذ يمكنه تنفيذ التشّخيصات علّي الكمبيوتر الخاص بك، كما Remote HP PC يمكنه تحميل النتائج إلى الخادم الذي تم تكوينه مسبقا. للحصول على مزيد من المعلومات حول Remote HP PC **Find out more** ˘˖ˠ ̻˪ <http://www.hp.com/go/techcenter/pcdiags> ͊͂ʴ ̟̀ˁ̸ˏ Hardware Diagnostics UEFI (استكشاف المز ى*د*).

#### **Remote HP PC Hardware Diagnostics UEFI ˺̺˅̓͊**

ن الصلاحظة: يتوفر أيضًا HP Remote PC Hardware Diagnostics UEFI باعتباره حزمة برامج Softpaq يمكن تنزيلها إلى خادم.

#### **Remote HP PC Hardware Diagnostics UEFI ̹̀ ˽͉˞غ˙ ˒̙لإ˺ ˒˿˒̺˅̓͊**

لتنزيل الإصدار الأخير من Remote HP PC Hardware Diagnostics UEFI، اتبع الخطوات التالية:

- ا. انتقل إلى http://www.hp.com/go/techcenter/pcdiags . يتم عرض صفحة HP PC Diagnostics الرئيسية.
	- ).̩̀͆ˮ˂( **Run** ˘˖ˠ ̻˪ (Remote Diagnostics ˷̷˂͇̀ ( **Download Remote Diagnostics** ˘˖ˠ **٢.**

#### **˿̴̣̿ ʽ̲ ˦˄̺̿ͅ˒ ̾˷˒ ˋ˶ˣ Remote HP PC Hardware Diagnostics UEFI ˺̺˅̓͊**

نُض ملاحظة: بخصوص بعض المنتجات، قد يتعين عليك تنزيل البرنامج إلى محرك أقراص USB محمول باستخدام " اسم المنتج أو رقمه.

لتنزيل Remote HP PC Hardware Diagnostics UEFI حسب اسم المنتج أو رقمه، اتبع الخطوات التالية:

- ا. انتقل إلى <http://www.hp.com/support>
- ̥ͅ ̱ˊ̘ˍ˚͂ˏ ˺͂ˏ̻̠ ʺ̯ ̙ˤˁ̷̽ ̻˴ˏ ʺ˘̀˛ ̻˪ ˣˁ̷̼͂ˏ ̸̭̄ ˘˖ˠ **͉̬̓˄˱ͅˍ˽ ˒̲˦̀ˌ˽ ˒ͅ˦˒̀ ˒͍̈́̅ ͇̰̘ˢͅ˒** ˘˖ˠ **٢.** مربع الحوار ثم حدد جهاز الكمبيوتر الخاص بك ثم نظام التشغيل.
	- **Remote UEFI** ˖̖ʴˏ˼ ˖˟ˁ͂˖͇ ˅˯ˍˮ͂ˏ ͊́̂ ˺̲̆˂ ͅˁ͂ˏ لإˏ ˄ˏ˘˯ˍ˼ˏ̀ ˂ˉˍ˄(͆̕˚ˮˁ͂ˏ( **Diagnostics** ̻˳̠ ̶̽ **٣.** للمنتج وتنزيله.

#### **Remote HP PC Hardware Diagnostics UEFI ˙̅ʷ˛˒ˇ˒ ̗͉̘˝˅**

باستخدام إعداد Remote HP PC Hardware Diagnostics في Computer Setup (BIOS)، يمكنك إجراء التخصيصات التالىة:

- قم بتعيين جدول مواعيد لإجراء تشخيصات غير مراقبة. يمكنك أيضًا بدء تشغيل التشخيصات فورًا في الوضع<br>التفاعل .**Execute Remote HP PC Hardware Diagnostics** ˖˟˂˖͇ ˺̞͇̌ ̶̂ ́̂ͅˍ̤ˁ͂ˏ
- ِ͆̂ ّ ˍ˛̿˘ ̶̽ ʺ̯ ̭͂ˏˈ͇ ͊́̂ HP ̭̠̽̀ ̶̽ ˘لأˏ̯ ˄ˏ͊͂ʴ ً ̯̭̖لا˷ ̼͆͂ ˇˏ̵˽̳ ̭˺˂̥ .̔͆˚ˮˁ͂ˏ ʺ˘̯ˏ˄ ˷̷ˁ͇͂̀ ̭̼͂ˏ̠̀ ̶ تِمت تكوينه مسبقا للاستخدام. لا يتطلب الكمبيوتر الخاص بك وحدة تخزين محلية تقليدية (مثل، محرك اقراص ثابت أو محرك أقراص USB محمول) لإجراء التشخيصات عن بُعد.
	- قم بتعيين موقعًا لتخزين نتائج الاختبار. يمكنك أيضًا تعيين اسم المستخدم وكلمة المرور المستخدمين للتحمىلات.
		- اعرض معلومات الحالة المتعلقة بالتشخيصات التي تم إجراؤها مسبقًا.

لتخصيص إعدادات Remote HP PC Hardware Diagnostics UEFI، اتبع الخطوات التالية:

- ا. شغّل أو أعد تشغيل الكمبيوتر، وعند ظهور شعار HP، اضغط على f10 للدخول إلى Computer Setup.
	- <mark>F. حدد Advanced</mark> (متقدم)، ثم حدد Settings (الإعدادات).
		- .̙ˊ ˅̖ˍ˚͂ˏ̔͆̕˚ˁ͂ˏ ˖˟˂˖͇ˏ˄ ˺˥ʲˊˏʿ ̻̠ **٣.**
- .̙ˊ ˅̖ˍ˚͂ˏ ˖̂لإ ˄ˏ˘ˏˏ̤̅˟͂ (̯ˍ̸̲لإˏʿ ˺̩͆͆ˁ͂ˏˏ˄ ̤̅ˠ( **Save Changes and Exit** ̻˪ ̶̯̽ ˺ (͂˅ˏ͆˳͆ ) ˒**Main** ˘˖ˠ **٤.**

ستصبح تغييراتك سارية المفعول عند إعادة تشغيل الكمبيوتر.

# <span id="page-62-0"></span>**١١ ˒̺ͅ˶˜ ͈̏ˣ˄͉ː˒لا ˊ˒لا˷˄̄ː˛̲˒˛˛˒ لا˷˄˽̲**

يقدم هذا الفصل معلومات حول العمليات التالية التي تعد إجراءً قياسيًا لمعظم المنتجات:

- **إنشاء نسخة احتياطية من معلوماتك الشخصية** يمكنك استخدام أدوات Windows لإنشاء نسخة احتياطية من معلوماتك الشخصية (راجع <u>استخدام أدوات Windows في صفحة ٥١</u>).
- **إنشاء نقطة استعادة** يمكنك استخدام أدوات Windows لإنشاء نقطة استعادة (راجع <u>استخدام أدوات</u> ).٥١ ˅˟̤̖ ̥ͅ Windows
- **إنشاء وسائط للاسترداد** (منتجات مختارة فقط) يمكنك استخدام HP Cloud أو HP Cloud Recovery Download Tool (منتجات مختارة فقط) لإنشاء وسائط الاسترداد (راجع <u>استخدام HP Cloud Recovery</u> ).٥١ ˅˟̤̖ ̥ͅ )̟̥̊ ˼ˍˁ˚̽ˇ ˄ˍˤˁ̷̽( ˺ˁ˴لا ˘ˏ˘ˏ̯̊ˍ ˴ˍ˒ˮ̸لإʿ Download Tool
	- **الاستعادة والاسترداد**—يقدم Windows عدة خيارات للاستعادة من نسخ احتياطية وتحديث الكمبيوتر <u>وإ</u>عادته إلى حالته الأصلية (راجع <u>استخدام أدوات Windows في صفحة ٥١)</u>.

̭́͂ˏͅˠ ̭͆ˉ̼͂̚ˏ˺˂ ˼ˍ̋ˊ˅͇ ̺̭̚˂ ̺ʺ ˈˤ͇ ̭͂ͅˠ ̭͆ˉ̛̼˺˂ ͊́̂ ˺ˁ˴لا ˘ˏ˘ˏʴ˺˥ˏˏʿ˄ ˽̷̤͆˂ ̷̭˂͉ ˀ̷̛ ʴ˿ˏ **: ː̶͂** مشحونة بنسبة 70% على الأقل قبل بدء عملية الاسترداد.

هام: بالنسبة لأجهزة الكمبيوتر اللوحية المزودة بلوحة المفاتيح القابلة للفصل، قم بتوصيل الكمبيوتر اللوحي بقاعدة لوحة المفاتيح قبل بدء عملية الاسترداد.

# **˒ː͉˄ˣ͉̏ ̰̈́̄̿ͅ˒ˇː̀ ˜˶̻ ֢ ˽˄˷لا ˒˛˛˒̲̍˕ː˷ ̲˂ː˱̻ʷ ː ّ**

### **Windows ˛ʽ̲ˇ˒ ˙˝˄˷˒͂˒**

نض العام: نظام Windows هو الخيار الوحيد الذي يتيح لك إجراء النسخ الاحتياطي لمعلوماتك الشخصية. قم بجدولة · النسخ الاحتياطية بشكل منتظم لتجنب فقد المعلومات.

يمكنك استخدام أدوات Windows لعمل نسخ احتياطية للمعلومات الشخصية وإنشاء نقاط استعادة النظام ووسائط الاسترداد.

ˍ́ˁ˴ˏˇ˘ ( System Restore ˷͆̽ˇ ̀͆̋́˂ ̻ˁ͇ ̠̀ʺ ʺ̯ ˧ ˌ 32 ̭͆ˉ̼͂̚˂˚˷ ˂˺ˏ̶͇ ̯˖ˇˠ ˅́˴ ˀ̸كا ʴ˿ˏ **:ˈ̉ˣلا̀** النظام) لــ Microsoft بشكل افتراضي.

للحصول على مزيد من المعلومات والخطوات، راجع تطبيق Get Help (الحصول على المساعدة).

- <mark>ا. ح</mark>دد الزر **Start** (ابداً)، ثم حدد تطبيق **Get Help (**الحصول على المساعدة).
	- ن في أدخل المهمة التي تري*د* تنفيذها.

نُض الملاحظة: يجب أن تكون متصلاً بالإنترنت للوصول إلى تطبيق Get Help (الحصول على المساعدة). أن

#### **ˇː˧˄̺̀( ˽˄˷لا ˒˛˛˒̲̍˕ː˷ ˂ː˱̻لإ HP Cloud Recovery Download Tool ˙˝˄˷˒͂˒ )̢̨̍ ˿ː˄˝̀ˊ**

يمكنك استخدام USB وHP Recovery لإنشاء وسائط HP Recovery على محرك أقراص USB محمول wsB محمول قابل للتمهيد.

للتفاصيل:

▲ انتقل إلى h<u>ttp://www.hp.com/support،</u> وابحث عن HP Cloud Recovery، ثم ح*د*د النتيجة التي تطابق نوع الكمبيوتر لديك.

̟̀ˁ̸ˏ . ˺ˁ˴لا˺ ˘ˏ˘ˏ̠ʺ̘ ˏ͊́̂ ̭̈́̕˟́͂˖ ͂ˊˍ̻̂ ̀̕ˍ˂̥ ̙˳̷̤˺ ˊˁ˴لا ˘ˏ˘ˏ̯̊ˍ ˴ˍ˒ˮ̸ʴʿ ̶̽ ̶̼̚ˁ˂ ̻͂ ʴ˿ˏ **:ˈ̉ˣلا̀** إلى <http://www.hp.com/support>، ثم حدد بلدك أو منطقتك، ثم اتبع الإرشادات التي تظهر علي الشاشة.

# **الاستعادة والاسترداد**

### **Windows ˛ʽ̲ˇ˒ ˙˝˄˷ːˍ͂˒ ̲˙ˢ˄ͅ˒˫͊ ̍ˌ̓ͅ˒ ̲˛ː̅ʷˊ ˛ː̄˄˷لاˊ˒**

يقدم Windows خيارات متعددة لاستعادة الكمبيوتر وإعادة ضبطه وتحديثه. للحصول على تفاصيل، راجع <u>استخدام</u> أدوات [Windows](#page-62-0) في صفحة ٥١.

#### **HP Recovery ̲̍˕ː˷ ˙˝˄˷ːˍ͂˒ ˽˄˷لا˒˛˛˒**

يمكنك استخدام وسيطة HP Recovery لاسترِداد نظام التشغيل الأصلي والبرامج التي تم تثبيتها في المصنع. في HP Cloud Recovery منتجات محددة، يمكن إنشاؤها على محرك أقراص USB محمول قابل للتمهيد باستخدام HP Cloud Recovery Download Tool. للحصول على تفاصيل، راجع <u>استخدام [HP Cloud Recovery Download Tool](#page-62-0) لإنشاء وسائط الاسترداد</u> <u>(منتجات مختارة فقط) في صفحة ٥١</u>.

̟̀ˁ̸ˏ . ˺ˁ˴لا˺ ˘ˏ˘ˏ̠ʺ̘ ˏ͊́̂ ̭̈́̕˟́͂˖ ͂ˊˍ̻̂ ̀̕ˍ˂̥ ̙˳̷̤˺ ˊˁ˴لا ˘ˏ˘ˏ̯̊ˍ ˴ˍ˒ˮ̸ʴʿ ̶̽ ̶̼̚ˁ˂ ̻͂ ʴ˿ˏ **:ˈ̉ˣلا̀** إلى <u><http://www.hp.com/support>،</u> ثم حدد بلدك أو منطقتك، ثم اتبع الإرشادات التي تظهر علي الشاشة.

لاسترداد النظام الخاص بك:

▲ أدخل وسائط HP Recovery، ثم أعد تشغيل الكمبيوتر.

### **̰͉ˌ̝̿ͅ˒˽˅ ˼ː̵˧ˍ̛ː˝ͅ˒ ˙̵͉̿˄ͅ˒ ˽˅ˋ͉˅ ˽͉͉̬˅**

إذا لم تتم إعادة تشغيل جهاز الكمبيوتر الخاص بك بواسطة وسائط HP Recovery، يمكنك تغيير ترتيب تمهيد الكمبيوتر. هذا هو ترتيب الأجهزة المسرودة في BIOS التي يبحث فيها الكمبيوتر عن معلومات بدء التشغيل. يمكنك تغيير التحديد ليتم استخدام محرك الأقراص الضّوئي أو محرك أقراص USB محمول وفقًا لموقع وسائط HP Recovery الخاصة ىك.

لتغيير ترتيب التمهيد:

**∕े هام: ف**ى أجهزة الكمبيوتر اللوحية المزودة بلوحة مفاتيح قابلة للفصل، قم بتوصيل الكمبيوتر اللوحي بقاعدة لوحة مفاتيّح قبل بدء هذه الخطوات.

- .HP Recovery ̯̊˒ˍ˴ ʺ˘̀˛ **١.**
- <mark>F.</mark> قم بالوصول إلى قائمة **Startup** (بدء التشغيل) للنظام.

في أجهزة الكمبيوتر أو أجهزة الكمبيوتر اللوحية المزودة بلوحات مفاتيح متصلة بها:

▲ شغل أو أعِد تشغيل الكمبيوتر أو الكمبيوتر اللوحي واضغط بسرعة على esc، ثم اضغط على 19 للوصول إلى خيارات التمهيد.

في أجهزة الكمبيوتر اللوحية غير المزودة بلوحات مفاتيح:

شغل جهاز الكمبيوتر اللوحي أو أعد تشغيله، ثم اضغط مع الاستمرار بسرعة على زر رفع مستوى الصوت، ثم حدد **f9**.

 $-$  أو $-$ 

شغل جهاز الكمبيوتر اللوحي أو أعد تشغيله، ثم اضغط مع الاستمرار بسرعة على زر خفض مستوى الصو*ت،* ثم ح*د*د **f9**.

لإˏ ˄ˏ˘˯ˍ˼ˏ̀ ˂ˉ̻ ˪̷̱̽˖ ̲̼͆ˁ͂ˏ ̻ˁ͇ ̺ʺ ˺˂˖͇ ˽͂ˏ͉ ̭̼̈́˟̼͂ˏ USB ˺̠ʺ̘ˏ ˺˟̝̽ ʺ̯ ̭̐͂ˏͅ˒ ˺̠لأˏ̘˟˺ ˏ̝̽˖˘ ˠ **٣.** التي تظهر على الشاشة.

#### **)̢̨̍ ˛˙ˢ̀ˊ ˽̏˼ ( HP Sure Recover ˙˝˄˷˒͂˒**

يتم تكوين طرز الكمبيوتر المحددة باستخدام HP Sure Recover، وهو حل لاسترداد نظام تشغيل الكمبيوتر مضمِّن<br>. في الجهاز والبرنامج الثابت. يمكن لبرنامج HP Sure Recover استعادة صورة HP OS بالكامل بدون تثبيت برنامج الاسترداد.

باستخدام HP Sure Recover، يمكن للمسؤول أو المستخدم استعادة النظام وتثبيته على النحو التالي:

- أحدث إصدار لنظام التشغيل
- برامج تشغيل الأجهزة الخاصة بالنظام الأساسي
- التطبيقات البرمجية، في حالة وجود صورة مخصصة

للوصول إلى أحدث الوثائق لبرنامج HP Sure Recover، انتقل إلى ht<u>tp://www.hp.com/support.</u> حدد **العثور على منتجكَ**، ثم اتبع الإرشادات الظاهرة على الشاشة.

# **̰̿ͅ˒ˇː̧̙˒ ١٢**

## **˛لإ˒͇ː˞ ˈ̣ː̏**

قد تكون المعلومات المتعلقة بالطاقة في هذا القسم مفيدة لك إذا كنت تخطط للسفر حول العالم واصطحاب الكمبيوتر معك.

يعمل الكمبيوتر بطاقة تيار مستمر يمكن توفيرها من خلال مصدر طاقة تيار متناوب أو تيار مستمر. يتعين أن يكون مصدر طاقة التيار المتناوب من 100 إلى 240 فولت بتردد من 50 إلى 60 هرتز. على الرغم من أنه يمكن تزويد الكمبيوتر بالطاقة من مصدر مستقل للتيار المستمر، إلا انه يجب تزويد الكمبيوتر بالطاقة فقط من محوِّل للتيار<br>'' المتناوب أو بمصدر طاقة التيار المستمر الذي يتم توفيره والموافقة عليه من قبل شركة HP للاستخدام مع هذا ً الكمىبوتر .

يمكن تشغيل الكمبيوتر باستخدام طاقة تيار مستمر وفقًا لأحد المواصفات التالية. وتختلف فولتية التشغيل والتيار الكهربي باختلاف النظّام الأساسيٰ. يمكن العثور على مقدار الجهد الكهربي وشدة الّتيار الخاصين بالكمبيوتر الخاص بك في ملصق البيانات التنظيمية.

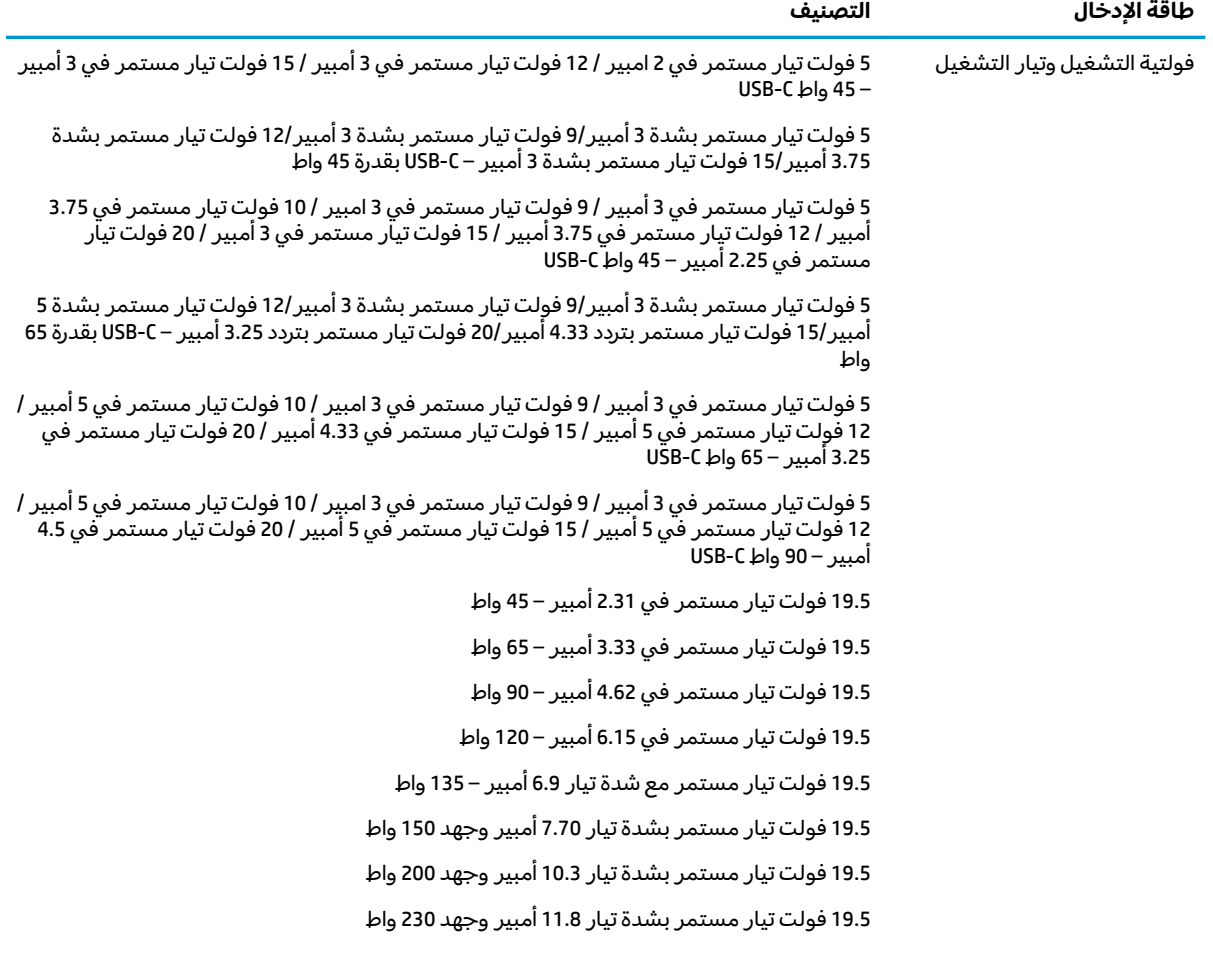

#### جدول ١<mark>-١٢ مواصفات طاقة التيار المستمر</mark>

جدول ١<mark>-١ مواصفات طاقة التيار المستمر (يُتبع)</mark>

| طاقة الإدخال                                               | التصنىف                                                 |
|------------------------------------------------------------|---------------------------------------------------------|
|                                                            | 19.5 فولت تيار مستمر بشدة تيار 16.92 أمبير وجهد 330 واط |
| قابس تيار مستمر لمصدر طاقة HP<br>خارجي (منتجات مختارة فقط) | $\bigoplus$ $\bigoplus$ $\bigoplus$                     |

ملاحظه: تم تصميم هذا النظام للعمل ضمن انظمة طاقة تكنولوجيا المعلومات في النرويج بجهد تردد من طور إلى طور لا يتجاوز جذر متوسط مربع قدره 240 فولت.

## **͉̬̓˱˄ͅ˒ ˈ˔͉ˍ**

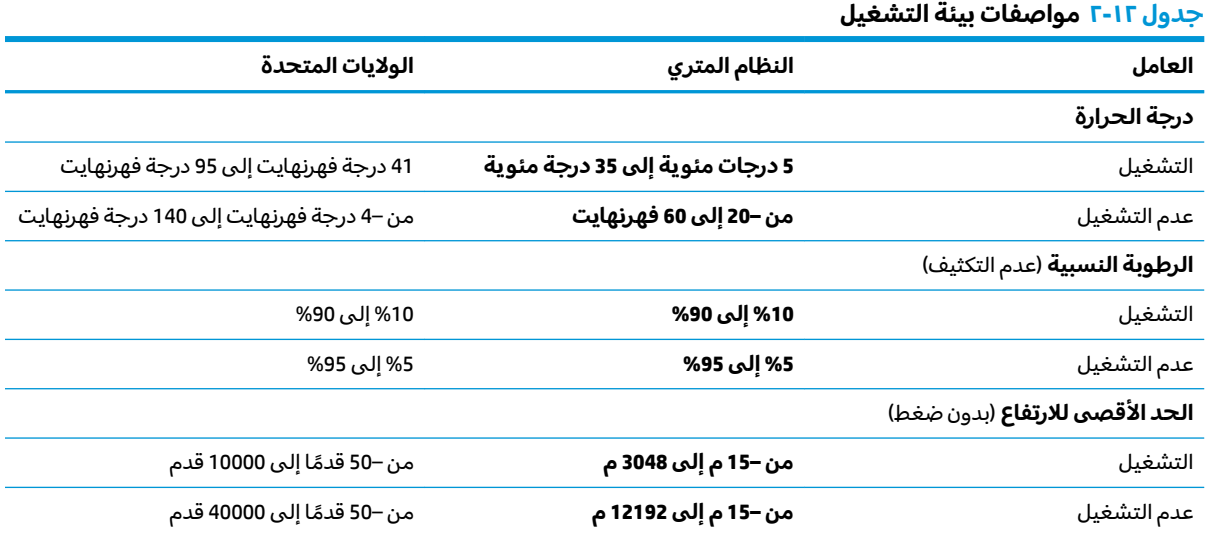

# **̲˽̵̝ͅ˒͈̝͉˅ː˄˷ ˽̧˄ͅ˒̫͊ ١٣**

تفريغ الشحنة الإلكتروستاتيكية عبارة عن تحرير الكهرباء الاستاتيكية عند تلامس جسمين أحدهما الآخر — على سبيلَ المثال, الصدمة التي تشعر بها عند مشيك على البساط ثم لمسك مقبض الباب الحديدي.

قد يؤدي إفراغ الكهرباء الاستاتيكية من الموصلات الكهروستاتيكية الأخرى أو الأصابع إلى تلف المكونات الإلكترونية.

ض عملم: لتجنب إلحاق الضرر بالكمبيوتر، أو محرك الأقراص أو فقدان المعلومات، يجب أن تأخذ بعين الاعتبار هذه · التدابير:

- في حالة إرشادك إلى فصل الكمبيوتر عند اتباع إرشادات الإزالة أو التثبيت، تأكد أولاً من التوصيل الأرضي على نحو صحيح.
	- ضع المكونات داخل الحاويات الواقية من الكهرباء الاستاتيكية الخاصة بها حتى يحين وقت تركيبها.
	- تجنب لمس السنون والرقائق المعدنية الرصاصية والدوائر. ولا تمسك المكونات الإلكترونية إلا في أضيق الحدود.
		- استخدام أدوات غير ممغنطة.
		- قبل التعامل مع المكونات، قم بإفراغ الكهرباء الاستاتيكية بملامسة سطح معدني غير مطلي.
			- إذا قمت بإزالة المكون٬ ضعه في الحاوية الواقية من الكهرباء الاستاتيكية الخاصة به.

# ١٤ إمكانية الوصول

# **ˈ̙ː˝ͅ˒ لاˇ˒ː˨ː͉˄ˣ ̲̀͌ͅ ̰ͅ˒͇̰̙ ̲ˈ͉̻ڍ̀ʷ HP**

نظرًا لان شركة HP تعمل على مزج التنوع والدمج والعمل/الحيوية في نسيج الشركة، فهذا ينعكس على كل ما<br>ين بار هالمتعلمات الشركة هلاكة المنظمات الإنشار تفعله إHP. وتبذل شركة HP قصارى ّ جهدها لإنشاء بيئة شاملة تركز على توفير القوة التكنولوجية للأشخاص في جميع أنحاء العالم.

### **̜ͅ ˈˍ̰̈́̎̿ͅ˒ ̰̰̺̝ͅ˄ͅ˒ˈ͉˨ ˛غ˒̲ ˒ˇʷ˛ː˧͊**

يمكن للتكنولوجيا مساعدتك في إطلاق القوة البشرية الكامنة بداخلك. إذ تزيل التكنولوجيا المساعدة الحواجز وتساعدك في زيادة الحرية والاستقلال في البيت والعمل والمجتمع. كما تساعد التكنولوجيا المساعدة في زيادة الإمكانات الوظّيفية للتكنولوجيا الإلكترونية وتكنولوجيا المعلومات وتحافظ عليها وتحسنها. لمزيد من المعلومات، <u>راجع إيجاد أفضل تقنية مساعدة في صفحة ٥٨</u>.

### **HP ˺˄ͅ˒͂˒**

تِلتزم شركة HP بتوفير المنتجات والخدمات التي يمكن للأشخاص ذوي الإعاقة الوصول إليها. يدعم هذا الالتزام أهداف التنوع للشركة فيساعدنا في ضمان توفير فوائد التكنولوجيا للجميع.

فهدف إمكانية الوصولِ لذوي الاحتياجات لشركة HP يتركز في تصميم وإنتاج وتسويق منتجات وخدمات ٍيمكن استخدامها بواسطة أي شخص بفعالية، بما في ذلك ذوي الاحتياجات الخاصة، إما بشكل مستقل أو مع أجهزة مساعدة ملائمة.

ومن أجل تحقيق هذا الهدف، تحدد "سياسة الوصول لذوى الاحتياجات الخاصة" هذه سبعة أهداف رئيسية لتوجيه أعمال HP. ومن المتوقع أن يدعم جميع المديرين والموظفين في HP هذه الأهداف وأن يطبقوها وفقًا لأدوارهم ومسؤولياتهم التالية:

- رفع مستوى الوعي بمشاكل الوصول لذوي الاحتياجات الخاصة في شركة HP المتعلقة بسهولة الوصول وتزويد موظفينا بالّتدريب اللازم لتصميم المنتجات والخدمات سهلة الوصول وإنتاجها وتسويقها وتوفيرها.
- تطوير توجيهات مرتبطة بسهولة الوصول إلى المنتجات والخدمات، وإنشاء مجموعات تشرف على تطبيق هذه التوجيهات عند تطوير المنتجات حيث يكون الأمر ممكنًا من ناحية التنافس والتقنية والجوانب الاقتصادية.
	- إشراك ذوي الإعاقة في تطوير إرشادات الوصول لذوي الاحتياجات الخاصة وتصميم المنتجات والخدمات واختىارها.
- توثيق ميزات إمكانية الوصول لذوي الاحتياجات الخاصة وتوفير المعلومات عن منتجات HP وخدماتها للجمهور بشكل قابل للوصول.
	- إنشاء علاقات مع رواد موفري التقنيات والحلول المرتبطة بإمكانية الوصول.
- دعم البحث والتطوير الداخليين والخارجيين بشكل يؤدي إلى تحسين التقنيات المساعدة ذات الصلة بمنتجات HP وخدماتها.
	- تقديم والدعم والمساهمة في صياغة معايير وتوجيهات إمكانية الوصول في الصناعة.

#### **)IAAP( International Association of Accessibility Professionals**

مؤسسة IAAP عبارة عن مؤسسة غير ربحية تركز على تطوير المحترفين في مجال إمكانية الوصول من خلال إنشاء العلاقات والتثقيف والاعتماد والشهادات. ويكون الغرض من هذا كله مساعدة المحترفين في مجال إمكانية الوصول على تطوير سيرتهم المهنية وتعزيزها وزيادة تمكن المؤسسات من دمج مبادئ إمكانية الوصول في منتجاتهم وبنيتهم الأساسية.

<span id="page-69-0"></span>وبوصفها عضو مؤسس، انضمت شركة HP للمشاركة مع منظمات أخرى لتطوير مجال الوصول لذوى الاحتياجات الخاصة. يدعم هذا الالتزام هدف شركة HP بخصوص إمكاّنية الوصول لذوي الاحتياجات الخاصة المتمثّل في تصميم وإنتاج وتسويق المنتجات والخدمات التي يمكن للمعاقين استخدامها بكفاءة.

سوف ستعزز رابطة IAAP حرفتنا بربط الأفراد والطلاب والمؤسسات على مستوى العالم مما يتيح لكل منهم التعلم من غيره. إذا أردت الحصول على معلومات إضافية، انتقل إلى <http://www.accessibilityassociation.org> للانضمام إلى الملتقى على الإنترنت والاشتراك في الرسائل الإخبارية ومعرفة المزيد عن خيارات العضوية.

### **˙̅ː˶̀ˊ ˈ̢͉̺˅ ̨̓̓ʽ ʷ˛ː˧͊**

يجب أن يتمكن الجميع، بما في ذلك ذوي الإعاقات المرتبطة بالعمر أو الإعاقات الأخرى، أن يتمكن من التواصل والتعبير عن أنفسهم والاتصال بالعالم بواسطة الوسائل التقنية. تلتزم شركة HP بزيادة التوعية تجاه إمكانية الوصول داخل HP ولدى عملائنا وشركائنا. هناك تقنيات مساعدة متعددة تجعل منتجات HP أسهل للاستخدام — بما في ذلك الخطوط السهلة للقراءة والتعرف على الصوت الذي يجعل اليدين حرتين وغيرها من التقنيات المساعدة التي تساعدك في حالات مختلفة أخرى. كيف تختار؟

#### **˒̜˅ː˨ː͉˄ˣ ̢͉͉̾˅**

يمكن للتكنولوجيا مساعدتك في إطلاق القوة الكامنة بداخلك. إذ تزيل التكنولوجيا المساعدة الحواجز وتساعدك في زيادة الحرية والاستقلال في البيت والعمل والمجتمع. كما تساعد التكنولوجيا المساعدة (AT) في زيادة الإمكانات الوظيفية للتكنولوجيا الإلكترونية وتكنولوجيا المعلومات وتحافظ عليها وتحسنها.

يمكنك الاختيار من منتجاتٍ عديدة للتقنيات المساعدة. يجب أن يسمح لك تقييم "التقنية المساعدة" بتقييم العديد من المنتجات والإجابة عن أسئلتك وتسهيل اختيارك لأفضل حل لحالتكَ. وستجد العديد من المتخصصين المؤهلين لإجراء تقييمات "التقنياتِ المساعدة" في مجالات عدة، بما في ذلك تلك المرخصة أو المعتمدة في العلاج الطبيعي، والعلاج المهني، وعلم أمراض النطق/اللُّغة، وغيرها من مجالات الخبرة. كما ستجد متخصصين في مجالات غير معتمدة وغير مرخصة يمكنهم تقديم معلومات تقييمية. ستحتاج إلى السؤال عن خبرة الفرد وتجربته ورسومه لتحديد ما إذا كانت مناسبة لاحتياجاتك.

#### **HP ˇː˧˄̺̿ͅ ̰ͅ˒͇̰̙ ˈ͉̻ڍ̀ʷ**

توفر الارتباطات التالية معلومات عن ميزات إمكانية الوصول والتقنيات المساعدة إن كانت بما في ذلك تلك الموجودة في منتجات مختلفة لشركة HP. ستساعدك هذه الموارد على اختيار الميزات المعينة للتقنيات المساعدة والمنتجات المناسبة لحالتك.

- [\)Windows 10 Mobile \(](http://support.hp.com/us-en/document/c05227029)[̸̤Ǫ̸˽ل](http://support.hp.com/us-en/document/c05227029) ة̭̾ߑ̪ǪȔ ر˅̀تǪ ˬ [HP Elite x3](http://support.hp.com/us-en/document/c05227029) ●
- خوزة الكمبيوتر من [HP](http://support.hp.com/us-en/document/c03543992) ذات نظام التشغيل Windows 7 خيارات إمكانية الوصول
- خوة الكمبيوتر من [HP](http://support.hp.com/us-en/document/c03672465) ذات نظام التشغيل <mark>Windows 8 –</mark> خيارات إمكانية الوصول
- أخوة الكبيوتر من [HP](http://support.hp.com/us-en/document/c04763942) ذات نظام التشغيل Windows 10 خيارات إمكانية الوصول
- أخزة الكبيوتر اللوحية [HP](http://support.hp.com/us-en/document/c03678316) Slate 7 تكين ميزات إمكانية الوصول على الكبيوتر اللوحي من HP إديك (Android 4.1/Jelly Bean)
- أخمزةالكبيوتر [HP](http://support.hp.com/us-en/document/c03790408) SlateBook تكن منزات إمكانية الوصول على الكبيوتر اللوحي من HP إليك (Android 4.3,4.2/Jelly Bean)
- أحجزة الكبيوتر HP Chromebook كمن ميزات الوصول إنبوي الإحتياجات الخاصة على أحجزة الكبيوتر [Chromebox](https://support.google.com/chromebook/answer/177893?hl=en&ref_topic=9016892) , HP Chromebook فينظلم تشغيل [\)Chrome](https://support.google.com/chromebook/answer/177893?hl=en&ref_topic=9016892)
	- HPأخزة محطية لمنتجات [HP](http://store.hp.com/us/en/ContentView?eSpotName=Accessories&storeId=10151&langId=-1&catalogId=10051)

إذا كنت بحاجة إلى المزيد من الدعم بخصوص ميزات إمكانية الوصول على منتج HP خاصتك فراجع <u>الاتصال بالدعم</u> <u>في صفحة ٦١</u>.

ارتباطات إضافية لشركاء خارجيين وموردين آخرين والتي قد تقدم المزيد من المساعدة:

- [\)Microsoft 2ƫLFH](http://www.microsoft.com/enable) [Ǚ](http://www.microsoft.com/enable)[Windows 10](http://www.microsoft.com/enable) [Ǚ](http://www.microsoft.com/enable)[Windows 8](http://www.microsoft.com/enable) [Ǚ](http://www.microsoft.com/enable)[Windows 7 \(Microsoft Accessibility](http://www.microsoft.com/enable) ن̉ [̸̧̪̋ت˅̪](http://www.microsoft.com/enable)
	- بعلومات إمكانية الوصول في منتجات [Google](https://www.google.com/accessibility/) (ظام [Android](https://www.google.com/accessibility/) [و](https://www.google.com/accessibility/) Google Apps , [Chrome](https://www.google.com/accessibility/))
- <u>التقنيات المساعدة بترتيب حسب نوع الإعاقة</u>
- (ATIA) Assistive Technology Industry Association

# **̲˽˱˄ͅ˒ˇː̄͊ ˽͉͊ː̄̿ͅ˒**

#### **المعاسر**

تم وضع المادة 508 من معايير نظام المشتريات الاتحادي (FAR) من قبل مجلس الوصول الأمريكي للتعامل مع الوصول إلى تكنولوجيا المعلومات والاتصالات (ICT) للأشخاص ذوي الإعاقات الجسدية أو الحسية أو الإدراكية. تحتوى المعايير على معايير فنية خاصة بأنواع مختلفة من التقنيات، بالإضافة إلى المتطلبات المستندة إلى الأداء التبي تركز على الإمكانيات الوظيفية للمنتجات المشمولة. هناك معايير محددة تغطي البرامج والتطبيقات وأنظمة التشغيل والمعلومات والتطبيقات المستندة إلى الإنتنرت وأجهزة الكمبيوتر ومنتجات الاتصالات والفيديو والوسائط المتعددة والمنتجات المغلقة ذاتية الاحتواء.

#### **EN 301 549 – Mandate 376**

تمت صياغة معيار 459 EN 301 من قبل الاتحاد الأوروبي ضمن Mandate 376 كونه الأساس وراء مجموعة أدوات على الإنترنت للشراء العمومي لمنتجات ICT. يحدد هذا المعيار المتطلبات الوظيفية المرتبطة بإمكانية الوصول والمنطبقة على منتجات وخدمات ICT إلى جانب وصف لإجراءات الاختبار وأساليب التقييم لكل من متطلبات إمكانية الوصول.

#### **)WCAG( Web Content Accessibility Guidelines**

نساعد توجيهات إمكانية الوصول إلى محتوى الإنترنت WCAG) Web Content Accessibility Guidelines الصادرة عن مبادرة WAI) Web Accessibility Initiative) لمنظمة W3C إنها تساعد مصممي تطبيقات الإنترنت ومطور يها على إنشاء مواقع أكثر مناسبة لاحتياجات المعاقين أو ذوي القيوم المرتبطة بالعمر. تعزز WCAG إمكانية الوصول على امتداد النطاق الكامل لمحتوى الويب (من نصوص وصور وصوت وفيديو) وتطبيقات الويب. يمكن تنفيذ اختبارات WCAG 2.0 بدقة كما أنها سهلة الفهم والاستخدام وتتيح لمطوري الويب مرونة الابتكار. كما تم التصديق على 2.0 WCAG [.ISO/IEC 40500:2012](http://www.iso.org/iso/iso_catalogue/catalogue_tc/catalogue_detail.htm?csnumber=58625/) ˼ˍ̛̼͆́

تتناول WCAG على وجه الخصوص الحواجز امام الوصول إلى تجربة الويب من قبل المعاقين بصريًا وسمعيًّا وبدنيًّا<br>تأمِّل اللَّهُ يُّل مَّنَّ أَنْ يَسْمَعُونَ أَنْ النَّبَيْرَ بَيْتِ الْمَرْحَبِّ إِلَيْهِ إِلَيْهِ إِلَيْهِ إِ وعقليًّا وعصبيًّا ومن قبل مستخدمي الإنترنت المتقدمين في العمر ذوي الاحتياجات المرتبطة بالوصول. تحدد<br>2.2 عكس: : ̭̭̖́͂̈́ ˅́ˊˍ̟͂ˏ ̭ˁ˟̼͂ˏ˄ˍ͇ ̔˒ˍ̕˛ WCAG 2.0

- ق**ابلة للإدراك** (مثلاَ من خلال توفير بدائل نصية للصور والعناوين الفرعية للصوت والتكييف للعروض التقديمية وتعديل تباين الألوان)
- ̯ˈ̷ˤ˂ ˘لإˏ̈́ ˛ˍ̯̭˂ˀ̠͆ ̭͂لأˏ̺ ˏ̶̯͇˞ ˂ˉˍ͆ˍ˂̤̼͂ ˏ̭́˅ˊˠ ̘ˍ˚͂ˏ ̭͂ˏ̭̖̈́ ̭˂˺̥͆ ̈́لا ˛̶̽ )**͉̬̓˄˱̈́ͅˈ ̈́ˍː̣** الارتعاش وسهولة التنقل)
	- قابلة للتفهم (بمعالجة قضايا المقروئية والتوقع والمساعدة على الإدخال)
		- **متينة** (مثلاً من خلال معالجة التوافق مع التقنيات المساعدة)

#### **̲ˇː͉̺̿̉˄ͅ˒ ˽˱˄ͅ˒ˇː̄͊**

تتزايد الأهمية التشريعية لإمكانية الوصول إلى التقنية والمعلومات بمرور الوقت. تقدم الارتباطات التالية معلومات عن التشريعات والتنظيمات والمعايير الأساسية.

- الولايات المتحدة
	- ک<u>ندا</u>
	- أوروبا
	- أستراليا
	- حول العالم

# **̰ͅ˒͇̰̙ ˈ͉̻ڍ̀ʷ ̹̅ ˙̧͉̀ˊ ̲˿˒ːˌ˅ˇː̏ ̰̀˿˒˛**

قد تكون المنظمات التالية بمثابة موارد جيدة للمعلومات عن الإعاقات المرتبطة بالعمر والإعاقات الأخرى.

ملاحظة: هذه ليست قائمة شاملة. أسماء المنظمات الواردة هنا هي للعلم فقط. ولا تتحمل شركة HP أية مسؤولية عن المعلومات أو جهات الاتصال قد تجدها على الإنترنت. وسرد هذه المنظمات لا يعني مصادقتها من HP.

#### **:ˇː̺̿̉̿ͅ˒**

- American Association of People with Disabilities (AAPD) •
- The Association of Assistive Technology Act Programs (ATAP) <sup>●</sup>
	- Hearing Loss Association of America (HLAA) <sup>●</sup>
- Information Technology Technical Assistance and Training Center (ITTATC) 
	- Lighthouse International ●
	- National Association of the Deaf  $\bullet$
	- National Federation of the Blind
- Rehabilitation Engineering & Assistive Technology Society of North America (RESNA)
	- Telecommunications for the Deaf and Hard of Hearing, Inc. (TDI)  $\bullet$ 
		- (WAI) W3C Web Accessibility Initiative <sup>●</sup>

#### <mark>المؤسسات التعليمية</mark>

- مركز الإعاقات في جامعة ولاية كاليفورنيا، نورثردج (CSUN)
	- جامعة وسكونسين ماديسون، مركز ترايس
	- برنامج ملائمة الموارد الحاسوبية لجامعة مينيسوتا

### <mark>موارد أخرى عن الإعاقات</mark>

- (Americans with Disabilities Act) ADA أبرنامج المساعدة الفنية بخصوص
	- ILO Global Business and Disability network <sup>●</sup>
		- EnableMart
		- ملتقى الإعاقات الأوروبي
		- شبكة تكبيف أماكن العمل
			- Microsoft Enable ●

#### **HP ˿˒ːˌ˅ˇː̏**

استمارة الاتصال بنا عبر الإنترنت

دليل الأمان والراحة من [HP](http://www8.hp.com/us/en/hp-information/ergo/index.html)

قسم مبيعات القطاع العام لدى [HP](https://government.hp.com/)
## الاتصال بال*د*عم

.̟̥̊ ˷͆́ˤ̸لإ˅ˏ͇˅ ̩́͂˖ ˊˍ͂ˏ̻̂ ̭ˁ͇˺̥ **:ˈ̉ˣلا̀**

- <span id="page-72-0"></span>● العملاء الصم أو ضعاف السمع الذين لديهم أسئلة حول الدعم الفنبي أو إمكانية الوصول لذي الاحتياحات :HP الخاصة بمنتحات
- يمكن استخدام TRS/VRS/WebCapTel للاتصال بالرقم 7058-656 (877) أيام الاثنين إلى الجمعة٬ من الساعة 6 ص إلى 9 م حسب التوقيت الجبلي.
- العملاء ذوي الإعاقات المرتبطة بالعمر أو الإعاقات الأخرى الذين يريدون طرح الأسئلة عن الدع الدعم الفني أو إمكانية الوصول إلى منتجات HP، يمكنهم اختيار واحد من الخيارات التالية:
	- الاتصال بالرقم 5707-259 (888) أيام الاثنين إلى الجمعة، من الساعة 6 ص إلى 9 م حسب التوقيت الجبلى.
		- تعبئة إستارة الاتصال لذوى الإعاقات المرتبطة بالعمر أو الإعاقات الأخرى.

# <mark>الفهرس</mark>

#### **A**

AT (التقنيات المساعدة) العثور على [٥٨](#page-69-0) الغرض [٥٧](#page-68-0)

#### **B**

BIOS بدء تشغيل Setup Utility تحديث [٤٤](#page-55-0) BIOS تحديد النسخة [٤٤](#page-55-0) تنزيل التحديثات [٤٥](#page-56-0)

#### **G**

[١٨](#page-29-0) GPS

#### **H**

[٣٥](#page-46-0) HP 3D DriveGuard [٤٣](#page-54-0) HP Device as a Service (HP DaaS) HP Easy Clean استخدام [٣٧](#page-48-0) HP PC Hardware Diagnostics UEFI استخدام [٤٧](#page-58-0) ىدء تشغىل [٤٨](#page-59-0) تنزیل [٤٨](#page-59-0) HP PC Hardware Diagnostics Windows استخدام [٤٦](#page-57-0) تثبيت [٤٧](#page-58-0) تنزيل [٤٦](#page-57-0) HP Recovery Manager إصلاح مشاكل التمهيد [٥٢](#page-63-0) [٥٣](#page-64-0) HP Sure Recover [٤٣](#page-54-0) HP Touchpoint Manager

#### **I**

International Association of [٥٧](#page-68-0) Accessibility Professionals

#### **M**

[٢٣](#page-34-0) Miracast

#### **S**

Hibernation ̯) ̺̭̚˳͂ˏ( Sleep (الإسبات)، التشغيل [٢٩](#page-40-0)

#### **W**

Windows النسخ الاحتياطي [٥١](#page-62-0) نقطة استعادة النظام [٥١](#page-62-0) وسائط الاسترداد [٥١](#page-62-0) [٢٠](#page-31-0) Windows Hello استخدام [٤١](#page-52-0)

## **˒**

أحِهزة فائقة الدقة، توصيل ٢٣،[٢٢](#page-33-0) أدوات Windows، استخدام [٥١](#page-62-0) أزرار الطاقة [٩](#page-20-0)، [١١](#page-22-0) لوحة اللمس اليسرى [٧](#page-18-0) لوحة اللمس اليمني V أزرار لوحة اللمس ˺́ˁ͂ˏ ُ [٧](#page-18-0) ͊́̂ ̧ ّ أطقم الرأس، التوصيل [٢١](#page-32-0) أفضل الممارسات [١](#page-12-0) أيقونة الطاقة، استخدام [٣١](#page-42-0) إدارة الطاقة [٢٩](#page-40-0) Remote HP PC Hardware اعدادات Diagnostics UEFI استخدام [٤٩](#page-60-0) تخصيص [٤٩](#page-60-0) إعدادات الصوت، استخدام [٢١](#page-32-0) إعدادات الطاقة، استخدام [٣١](#page-42-0) إمكانية الوصول 0V إيقاف التشغيل [٣٠](#page-41-0) إيقاف تشغيل جهاز الكمبيوتر ·۳ إيماءات شاشة اللمس التمرير بإصبع واح*د* [٢٨](#page-39-0) إيماءات لوحة اللمس التمرير بإصبعين [٢٦](#page-37-0) ˏ͂˳˟ˈ ˊ˩لاˬ ʺ̖ˍˊ̀ [٢٧](#page-38-0) [٢٧](#page-38-0) ̀ˊˍ̖ʺ ̀ˊ˼ʸˊ˲̼́͂ˏ اللمس بإصبعين [٢٦](#page-37-0) اللمس بثلاثة اصابع [٢٦](#page-37-0) إيماءات لوحة اللمس الدقيقة التمرير بإصبعين [٢٦](#page-37-0) السحب بثلاث أصابع TV [٢٧](#page-38-0) ̀ˊˍ̖ʺ ̀ˊ˼ʸˊ˲̼́͂ˏ اللمس بإصبعين [٢٦](#page-37-0) اللمس بثلاثة أصابع [٢٦](#page-37-0)

إيماءات لوحة اللمس وشاشة اللمس التكبير والتصغير بالقرص بإصبعين [٢٥](#page-36-0) اللمس [٢٥](#page-36-0) إيماءة التصغير/التكبير بإصبعين للوحة اللمس وشاشة اللمس [٢٥](#page-36-0) إيماءة التمرير بإصبع واحد على شاشة اللمس [٢٨](#page-39-0) إيماءة التمرير بإصبعين على لوحة اللمس [٢٦](#page-37-0) إيماءة السحب بثلاث أصابع على لوحة اللمس [٢٧](#page-38-0) إيماءة اللمس بثلاثة أصابع على لوحة اللمس [٢٦](#page-37-0) إيماءة اللمس على لوحة اللمس وشاشة اللمس [٢٥](#page-36-0) إيماءة لمس لوحة اللمس بأربع آصابع [٢٧](#page-38-0) إيماءة لمس لوحة اللمس بإصبعين [٢٦](#page-37-0) ̿ˏˏ˴ˁ ˖˚كل̼ˍ˄ ̯˼ˏ̼͂˺ [٤٠](#page-51-0) استخدام لوحة اللمس [٢٥](#page-36-0) استخدام لوحة المفاتيح والماوس الاختيارى [٢٨](#page-39-0) استرداد [٥١](#page-62-0) اقراص [٥٢](#page-63-0) [٥٢](#page-63-0) HP Recovery ̻˳̠ محرك أقراص USB محمول OF وسائط [٥٢](#page-63-0) استعادة [٥١](#page-62-0) اسم ورقم المنتج، الكمبيوتر [١٤](#page-25-0) الأجهزة، تحديد الموقع [٣](#page-14-0) ˂̕ˍ̈́ˏلا ˊ֜ WLAN [١٧](#page-28-0) الاتصال بالشبكة [١٦](#page-27-0) الاتصال بشبكة LAN [١٩](#page-30-0) الاتصال بشبكة WLAN خاصة بشركة [١٧](#page-28-0) الاتصال بشبكة WLAN عمومية [١٧](#page-28-0) الاتصال بشبكة لاسلكية [١٦](#page-27-0) البرامج المثبتة العثور *ع*لى [٣](#page-14-0) الىطار ىة العثور على معلومات [٣٢](#page-43-0) تفريغ الشحن [٣٢](#page-43-0) توفير الطاقة ـ [٣٢](#page-43-0)

حل مشكلة ضعف طاقة البطارية [٣٣](#page-44-0) مختومة من قبل المصنع [٣٣](#page-44-0) مستويات ضعف البطارية ــ [٣٢](#page-43-0) البطارية على وشك النفاد [٣٢](#page-43-0) التفريغ الكهروستاتيكي [٥٦](#page-67-0) التقنيات المساعدة (AT) العثور على [٥٨](#page-69-0) الغرض [٥٧](#page-68-0) السفر مع جهاز الكمبيوتر [٣٨](#page-49-0) السفر والكمبيوتر [١٥](#page-26-0) الشحن السريع من HP HP الصوت آطقم رأس [٢١](#page-32-0) إعدادات الصوت [٢١](#page-32-0) سماعات الرأس [٢١](#page-32-0) صوت HDMI ٣ ضبط مستوى الصوت ١٣،[١٢](#page-23-0) مكبرات الصوت [٢٠](#page-31-0) الصيانة تحديث البرامج وبرامج التشغيل [٣٦](#page-47-0) الطاقة البطارية [٣١](#page-42-0) خارجية [٣٣](#page-44-0) الطاقة الخارجية، استخدام [٣٣](#page-44-0) العناية بالقشرة الخشبية [٣٨](#page-49-0) العناية بالكمبيوتر [٣٧](#page-48-0) المادة 508 - معايير الوصول لذوى الاحتياجات الخاصة [٥٩](#page-70-0) المصابيح [٨](#page-19-0) caps lock الطاقة [٨](#page-19-0) خصوصية الكاميرا [٨](#page-19-0) کامیرا [٦](#page-17-0) كتم الصوت [٨](#page-19-0) كتم صوت الميكروفون [٨](#page-19-0) محرك الأقراص [٥](#page-16-0) محوِّل التيار المتردد والبطارية [٤](#page-15-0) المعايير والتشريعات، إمكانية الوصول [٥٩](#page-70-0) المفاتيح الخاصة، استخدام [١١](#page-22-0) المكوِّناتِ<br>ت الجهة السفلية [١٣](#page-24-0) الجهة اليسرى [٤](#page-15-0) الجهة اليمني [٤](#page-15-0) شاشة العرض [٥](#page-16-0) منطقة لوحة المفاتيح [٧](#page-18-0) الملصقات [١٥](#page-26-0) Bluetooth

[١٥](#page-26-0) WLAN الخدمة [١٤](#page-25-0) الرقم التسلسلي [١٤](#page-25-0) شهادة جهاز لاسلكي [١٥](#page-26-0) معلومات تنظيمية [١٥](#page-26-0) الميكروفونان الداخليان، التعزَّ ف<br>· علی [٦](#page-17-0) النسخ الاحتياطي، إنشاء [٥١](#page-62-0) الوحدة المحمولة الواسعة النطاق من HP تنشيط [١٧](#page-28-0) رقم IV IMEI رقم NEID IV

#### **ˏ**

برامج حماية الاتصال بالإنترنت، استخدام [٤٢](#page-53-0) برزنامج تنظيف القرص) [٣٥](#page-46-0) (تنظيف القرص) اُداة إلغاء) Disk Defragmenter تجزئة القرص) [٣٥](#page-46-0) العثور على [٣](#page-14-0) برنامج Disk Cleanup (تنظيف القرص) [٣٥](#page-46-0) برنامج Disk Defragmenter (أداة إلغاء تجزئة القرص) [٣٥](#page-46-0) برنامج جدار الحماية [٤٢](#page-53-0) برنامج مكافحة الفيروسات, استخدام [٤٢](#page-53-0) بصمات الأصابع٬ تسجيل [٤١](#page-52-0) بطارية مختومة من قبل المصنع بيئة التشغيل [٥٥](#page-66-0)

#### **ˇ**

تحديثات البرامج، تركيب [٤٣](#page-54-0) تحديث البرامج وبرامج التشغيل [٣٦](#page-47-0) تحديد نطاق لوحة اللمس V ترتيب التمهيد، تغيير 0٢ تركيب كبل حماية اختياري "[٤٣](#page-54-0) تقييم احتياجات إمكانية الوصول 0۸ تنشيط وضع Sleep (السكون) ووضع الإسبات) F۹ (الإسبات) تنظيف الكمبيوتر ۳۷، ۳۸

## **˪**

جهاز Bluetooth ١٨،[١٦](#page-27-0) جهاز WLAN [١٥](#page-26-0) بهاز **WWAN** ۱۷

#### **˛**

دعم العملاء، إمكانية الوصول [٦١](#page-72-0)

#### **˿**

رقم IV IMEI رقم NEID IV رقم تسلسلي، الكمبيوتر [١٤](#page-25-0)

#### **˼**

زر الطاقة، التعرُّف على ١١،[٩](#page-20-0)<br>········· --زر اللاسلكية [١٦](#page-27-0)

#### **˹**

سكون إنهاء [٢٩](#page-40-0) بدء تشغيل [٢٩](#page-40-0) ˴̼ˍ̂ˍ˄ ʺ˶˼ ̖̀͆˂̭ [٢١](#page-32-0) [٥٧](#page-68-0) HP ̶̽ ˇ˖̂ˍ˳̼͂ˏ ˅˴ˍ͆˴

#### <u>ش</u>

شبكة سلكية (LAN) [١٩](#page-30-0) شبكة لاسلكية (WLAN) الاتصال بشبكة WLAN خاصة بشركة [١٧](#page-28-0) الاتصال بشبكة WLAN عمومية NV النطاق الوظيفي [١٧](#page-28-0) توصيل [١٧](#page-28-0) شبكة لاسلكية، تأمين [٤٣](#page-54-0) شحن البطارية [٣١](#page-42-0) شحن جهاز الكمبيوتر [٣٨](#page-49-0)

## **̛**

صيانة تنظيف القرص) [٣٥](#page-46-0) (تنظيف القرص) اداة إلغاء) Disk Defragmenter تجزئة القرص) [٣٥](#page-46-0)

#### ض

ضوء اللاسلكية [١٦](#page-27-0)

## **̑**

طاقة الإدخال [٥٤](#page-65-0) طاقة البطارية [٣١](#page-42-0)

## **̇**

عدم استجابة النظام [٣٠](#page-41-0) عناصر التحكم الخاصة بنظام التشغيل [١٦](#page-27-0) عناصر التحكم اللاسلكية زر [١٦](#page-27-0) نظام التشغيل [١٦](#page-27-0)

## **̪**

فتحات قارئ بطاقات الذاكرة [٤](#page-15-0) فتحات التهوية، التعرُّف على [١٣](#page-24-0)<br>. فيدو [٢٤](#page-35-0) USB Type-C اجهزة عرض لاسلكية [٢٣](#page-34-0) منفذ TT HDMI فیدیو، استخدام ۲۱

#### **̥**

قارئ بصمات الأصابع، التعرِّف على [١٠](#page-21-0) [١١](#page-22-0)

#### **̠**

كاميرا استخدام [٢٠](#page-31-0) التعزُّف على [٦](#page-17-0)<br>··· كبل الحماية، تركيب ٪ [٤٣](#page-54-0) كلمات المرور [٤١](#page-52-0) Setup Utility (BIOS) [٤٠](#page-51-0) Windows كلمات مرور (BIOS) 81 Setup Utility (BIOS كلمات مرور خاصة بـ [٤٠](#page-51-0) Windows ٤٠

## **͇**

لوحة اللمس إعدادات V استخدام [٢٥](#page-36-0) لوحة اللمس الدقيقة استخدام [٢٥](#page-36-0) لوحة المفاتيح، الرقمية المدمجة \_ [١٢](#page-23-0) لوحة المفاتيح الرقمية المدمجة، التعزُف على [١٢](#page-23-0)<br>تاثر نور الله لوحة المفاتيح والماوس الاختياري استخدام [٢٨](#page-39-0)

## **م**

ماخذ مشترك لصوت خارج (سماعة رأس)/صوت داخل (ميكروفون)، التعزُف على [٥](#page-16-0)<br>ثب مآخذ صوت خارج (سماعة رأس)/صوت داخل (میکروفون) [٥](#page-16-0) مستوى الصوت ضبط ١٣،[١٢](#page-23-0) كتم الصوت [١٢](#page-23-0) مستوى ضعف البطارية [٣٢](#page-43-0) مصابيح الطاقة٬ التعزّف على [٨](#page-19-0)<br>... ˺́ˁ͂ˏ caps lock ˢˍˉ̽̕ ُ [٨](#page-19-0) ͊́̂ ̧ ّ مصباح الكاميرا، التعرُّف على [٦](#page-17-0)

مصباح خصوصية الكاميرا، التعرِّف على [٨](#page-19-0) مصباح كتم الصوت، التعزَّف على [٨](#page-19-0)<br>. مصباح كتم صوت الميكروفون، التعزُّ ف على [٨](#page-19-0) مصباح محرك الأقراص، التعرِّ ف على [٥](#page-16-0) مصباحٍ محوِّل التيار المتردد والبطارية،<br>... التعزِّف على [٤](#page-15-0)<br>نوروسيون معلومات تنظيمية ملصقات شهادات الأجهزة اللاسلكية [١٥](#page-26-0) ملصق المعلومات التنظيمية [١٥](#page-26-0) معلومات عن البطارية، العثور على [٣٢](#page-43-0) مفاتيح [١١](#page-22-0) esc [١١](#page-22-0) fn [١٢](#page-23-0) num lock [١١](#page-22-0) Windows الإجراء ا ا خصوصية الكاميرا [١١](#page-22-0) دفاتيح إجراءات سطوع الشاشة [١٢](#page-23-0) مفاتيح إجراءات مستوى صوت مكبر الصوت ١٣،[١٢](#page-23-0) مفاتيح الإجراءات [١٣](#page-24-0) HP Command Center إيقافه مؤقت [١٣](#page-24-0) استخدام [١٢](#page-23-0) الإضاءة الخلفية للوحة المفاتيح [١٢](#page-23-0) التعڑف علی ۱۲٬۱۱<br>" المسار التالي [١٣](#page-24-0) تشغيل [١٣](#page-24-0) تعلىمات [١٢](#page-23-0) سطوع الشاشة [١٢](#page-23-0) كتم الصوت [١٢](#page-23-0) كتم صوت الميكروفون [١٣](#page-24-0) مستوى صوت مكبرات الصوت ــ [١٢](#page-23-0)، [١٣](#page-24-0) ˺́ˁ͂ˏ esc ˢˍˁ̤̽ ُ [١١](#page-22-0) ͊́̂ ̧ ّ ˺́ˁ͂ˏ fn ˢˍˁ̤̽ ُ [١١](#page-22-0) ͊́̂ ̧ ّ مغتاح HP Command Center ، التعرُّ ف على [١٣](#page-24-0) مفتاح Windows، التعرُّف على<br>منبذ الله الله الله عنه الله الله عنه الله مفتاح إجراء الإيقاف المؤقت \_\_[١٣](#page-24-0) مفتاح إجراء التشغيل [١٣](#page-24-0) مفتاح إجراء المسار التالي [١٣](#page-24-0) مفتاح إجراء كتم الصوت [١٢](#page-23-0)

مفتاح إجراء كتم صوت الميكروفون [١٣](#page-24-0) Get Help in Windows 10 √طباع الإجراء (الحصول على التعليمات في [١٢](#page-23-0) )Windows 10 مفتاح الإجراء الخاص بالإضاءة الخلفية للوحة المفاتيح [١٢](#page-23-0) مفتاح خصوصية الكاميرا استخدام [٢٠](#page-31-0) التعرُّف على [١١](#page-22-0)<br>. مفتاح وضع الطائرة [١٦](#page-27-0) مكبرات الصوت التعزُّف على ِ ۹<br>ِ توصيل ۲۱،۲۰ مكوِّنات الجهة السفلية [١٣](#page-24-0)<br>محوّنات مكوِّنات الجهة اليسرى [٤](#page-15-0)<br>. مكوِّنات الجهة اليمنى [٤](#page-15-0)<br>. مكوِّنات شاشة العرض [٥](#page-16-0)<br>. ملصق Bluetooth و ۱ ملصق WLAN [١٥](#page-26-0) ملصقات الخدمة، مكانها [١٤](#page-25-0) ملصق شهادة جهاز لاسلكي [١٥](#page-26-0) منافذ HDMI [٥](#page-16-0) [٢٢](#page-33-0) [٤](#page-15-0) USB SuperSpeed [٢٤](#page-35-0) USB Type-C منغذ USB SuperSpeed بتقنية 0 HP السكون والشحن من USB Type-C SuperSpeed منفذ بتقنية السكون والشحن من HP [٥](#page-16-0) منفذ HDMI التعزَّف على [٥](#page-16-0)<br>ً توصيل [٢٢](#page-33-0) منفذ USB SuperSpeed، التعرِّف على [٤](#page-15-0) منفذ USB SuperSpeed بتقنية السكون والشحن من HP، التعرُّف على [٥](#page-16-0)<br>زرده = جعبر ال منفذ USB Type-C، التوصيل F٤ ىنغذ USB Type-C SuperSpeed بتقنية السكون والشحن من HP، التعرِّ ف<br>. على [٥](#page-16-0) حوارد، إمكانية الوصول 10 موارد ۲ HP موصِّلات<br>... الطاقة [٤](#page-15-0) موصِّل الطاقة<br>-التعزَّف على [٤](#page-15-0)

## **̽**

نُسخ احتياطية [٥١](#page-62-0) نسخ برامج ومعلومات احتياطيًا [٤٣](#page-54-0)<br>ت نقطة استعادة النظام، إنشاء [٥١](#page-62-0) نقل البيانات "[٢٣](#page-34-0)

#### **̶֟**

هوائيان WLAN، التعرُّ ف على [٦](#page-17-0)

#### **̲**

وحدة محمولة واسعة النطاق تنشيط [١٧](#page-28-0) رقم IV IMEI رقم NEID IV hP Recovery وسائط استرداد [٥٢](#page-63-0) وسائط الاسترداد الإنشاء باستخدام HP Cloud [٥١](#page-62-0) Recovery Download Tool الإنشاء باستخدام أدوات [٥١](#page-62-0) Windows وضع Hibernation (الإسبات) انهاء [٣٠](#page-41-0) بدء تشغيل [٣٠](#page-41-0) يتم تنشيطه عندما تكون البطارية على وشك النفاذ [٣٢](#page-43-0) وضع الطائرة [١٦](#page-27-0)